# คู่มือผู้ใช้

© Copyright 2013 Hewlett-Packard Development Company, L.P.

AMD เป็นเครื่องหมายการค้าของ Advanced Micro Devices, Inc., Bluetooth เป็น ี เครื่องหมายการค้าของเจ้าของกรรมสิทธิ์ โดย Hewlett-Packard Company นำมาใช้ภายใต้การ อนุญาตใช้งานของเจ้าของลิขสิทธิ์ Intel เป็น เครื่องหมายการค้าของ Intel Corporation ใน ี สหรัฐอเมริกาและประเทศอื่นๆ Microsoft และ Windows เป็นเครื่องหมายการค้าในสหรัฐอเมริกา ของ Microsoft Corporation

ข้อมลที่ระบในที่นี้อาจมีการเปลี่ยนแปลงโดยไม่จำเป็น ี่ ต้องแจ้งให้ทราบล่วงหน้า การรับประกันสำหรับ ผลิตภัณฑ์และบริการของ HP ระบุไว้อย่างชัดเจนใน ่ ใบรับประกันที่ให้มาพร้อมกับผลิตภัณฑ์และบริการดัง ึ กล่าวเท่านั้น ข้อความในที่นี้ไม่ถือเป็นการรับประกัน ี่ เพิ่มเติมเเต่อย่างใด HP จะไม่รับผิดชอบต่อข้อผิด พลาดทางเทคนิคหรือภาษาหรือการละเวนข อความใน ที่ขึ้

ี่ พิมพ์ครั้งที่หนึ่ง: พฤศจิกายน 2556

หมายเลขเอกสาร: 744092-281

#### ประกาศเกี่ยวกับผลิตภัณฑ์

ี เอกสารนี้อธิบายเกี่ยวกับคณลักษณะทั่วไปที่มีอยู่ใน ี่ รุ่นส่วนใหญ่ของคอมพิวเตอร์ คณลักษณะบางอย่าง ้อาจไม่พร้อมใช้งานบนคอมพิวเตอร์ของคณ

ิ คณสมบัติบางอย่างอาจไม่ได้ให้บริการใน Windows ิ ทุกรุ่น คอมพิวเตอร์เครื่องนี้อาจจำเป็นต้องอัพเกรด และ/หรือซื้อฮารดแวรไดรเวอรและ/หรือซอฟตแวร ี แยกต่างหาก เพื่อได้รับประโยชน์ทั้งหมดจากการ ทำงานของ Windows ดูรายละเอียดเพิ่มเติมที่ <http://www.microsoft.com>

หากต้องการรับทราบข้อมูลล่าสดในคู่มือนี้ ให้ติดต่อ ี ฝ่ายสนับสนน สำหรับฝ่ายสนับสนนในสหรัฐอเมริกา โปรดไปที่ <http://www.hp.com/go/contactHP> ี สำหรับฝ่ายสนับสนนทั่วโลก โปรดไปที่ [http://welcome.hp.com/country/us/en/](http://welcome.hp.com/country/us/en/wwcontact_us.html) [wwcontact\\_us.html](http://welcome.hp.com/country/us/en/wwcontact_us.html)

#### เงื่อนไขสำหรับซอฟต์แวร์

หากคณติดตั้ง คัดลอก ดาวน์โหลด หรือใช้งาน ้ผลิตภัณฑ์ซอฟต์แวร์ใดๆ ที่ติดตั้งไว้ในคอมพิวเตอร์ ี่ เครื่องนี้ แสดงว่าคณตกลงที่จะปฏิบัติตามเงื่อนไขของ ข้อตกลงการอนญาตใช้งานสำหรับผู้ใช้ (EULA) ของ HP หากคณไม่ยอมรับเงื่อนไขของใบอนญาตใช้งาน ้ วิธีแก้ไขเพียงอย่างเดียวที่คณจะทำได้ก็คือ ส่งคืน ผลิตภัณฑ์ทั้งหมดที่ไม่ได้ใช้งาน (ฮาร์ดแวร์และ ีซอฟต์แวร์) ภายใน 14 วันเพื่อขอรับเงินคืน โดยจะ ต้องเป็นไปตามนโยบายการคืนเงินของสถานที่ที่คุณ ซื้อผลิตภัณฑ์นั้นมา

ี่ สำหรับข้อมลเพิ่มเติมหรือการขอคืนเงินค่า ์ คอมพิวเตอร์แบบเต็มจำนวน โปรดติดต่อ ณ จดขาย ในพื้นที่ (ผ้จำหน่าย) ของคณ

### <u>ประกาศคำเตือนเรื่องความปลอดภัย</u>

 $\bigwedge$  กำเตือน! เพื่อป้องกันการบาดเจ็บที่เกี่ยวเนื่องกับความร้อนหรือปัญหาความร้อนสูงเกินของคอมพิวเตอร์ อย่าวาง ์ คอมพิวเตอร์ไว้บนตักของคุณโดยตรง หรืออย่ากีดขวางช่องระบายอากาศของคอมพิวเตอร์ ใช้คอมพิวเตอร์บนพื้นผิวที่แข็ง ้ และราบเรียบเท่านั้น อย่าให้พื้นผิวที่แข็ง เช่น เครื่องพิมพ์ที่วางไว้ข้างๆ หรือพื้นผิวที่นุ่ม เช่น หมอน หรือพรม หรือเสื้อผ้า ี ปิดกั้นทางระบายอากาศ นอกจากนี้ อย่าให้อะแดปเตอร์ AC สัมผัสกับผิวหนังหรือพื้นผิวที่นุ่ม เช่น หมอน หรือพรม หรือ ี เสื้อผ้า ในขณะที่ใช้งาน คอมพิวเตอร์และอะแดปเตอร์ AC เป็นไปตามขีดจำกัดอุณหภูมิของพื้นผิวที่ผู้ใช้เข้าถึงได้ ตามที่ ึ กำหนดไว้โดยมาตรฐานสากลเพื่อความปลอดภัยของอปกรณ์เทคโนโลยีสารสนเทศ (International Standard for Safety of Information Technology Equipment) (IEC 60950)

# สารบัญ

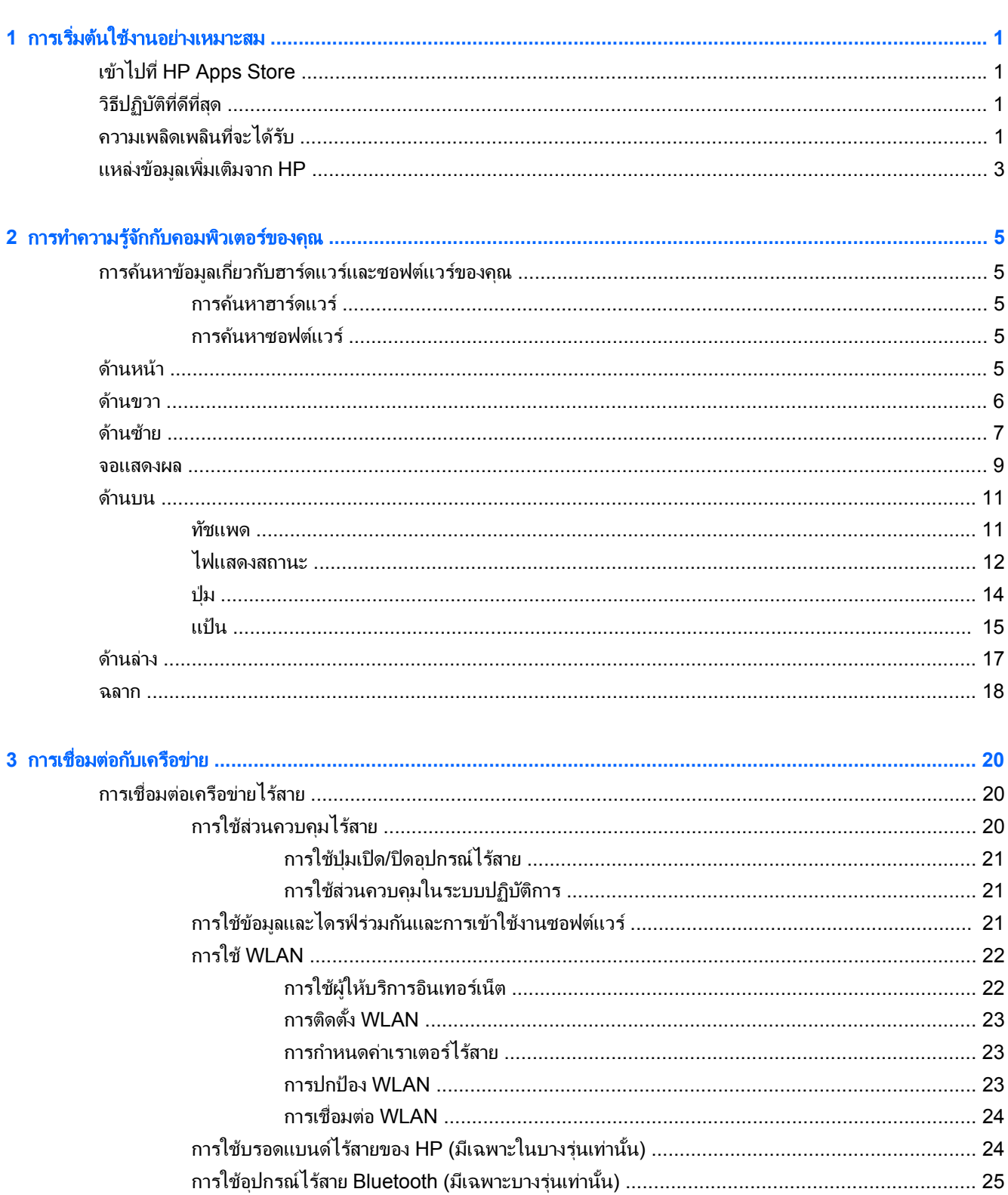

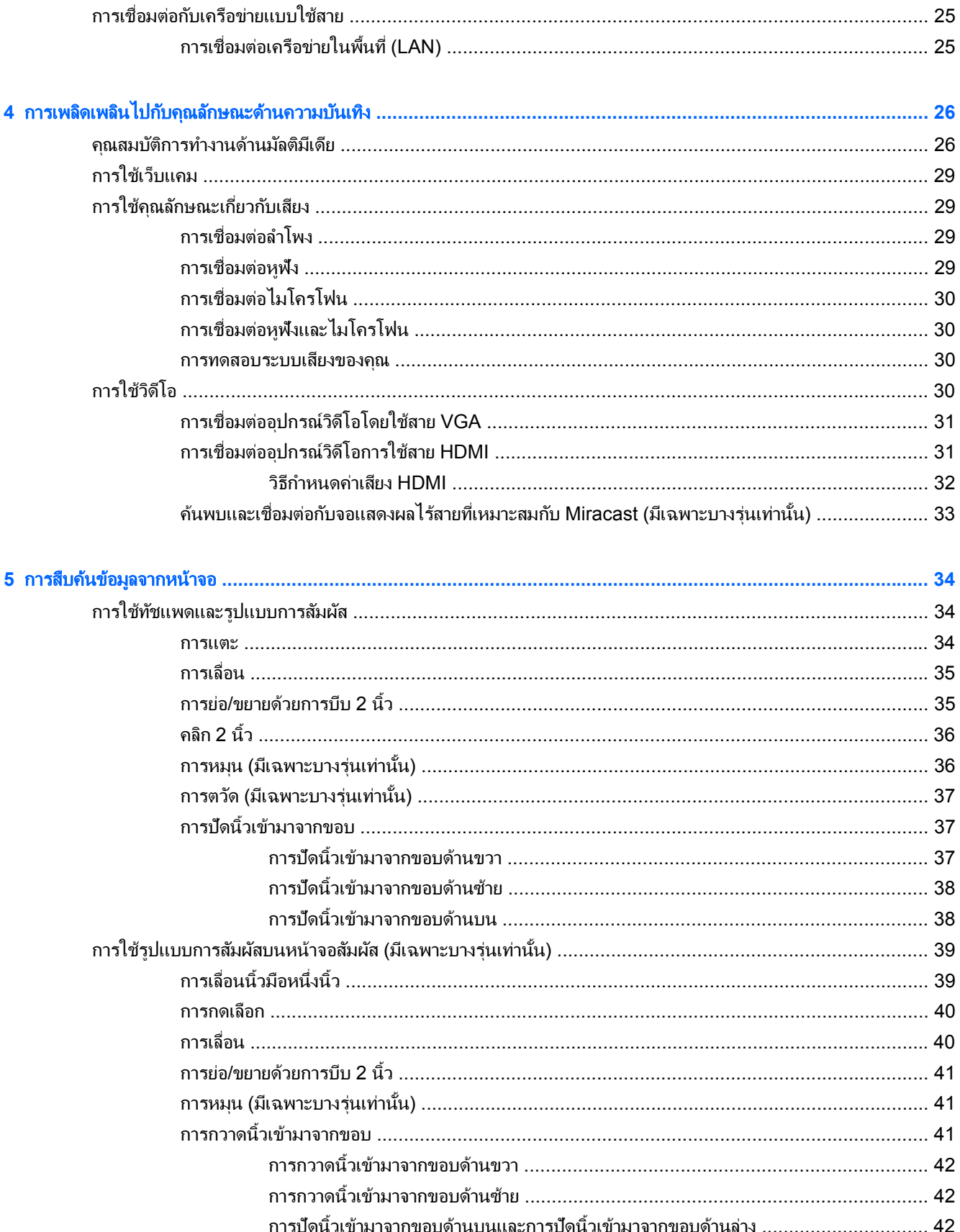

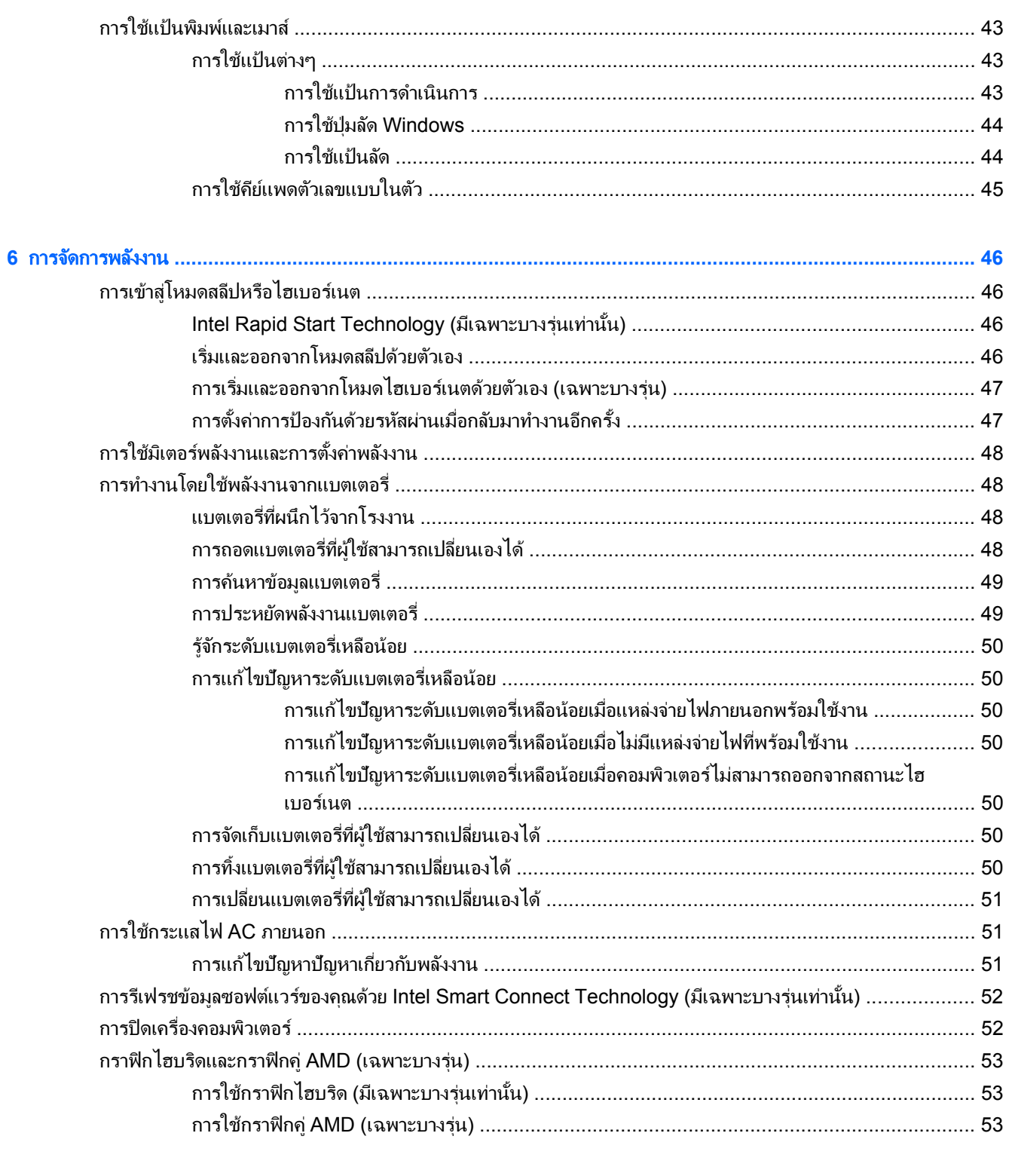

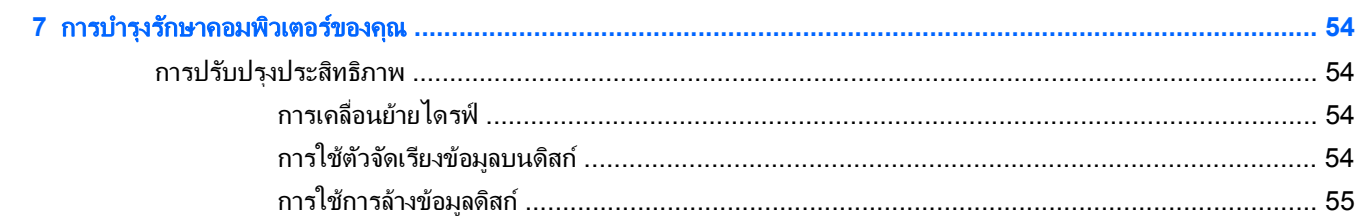

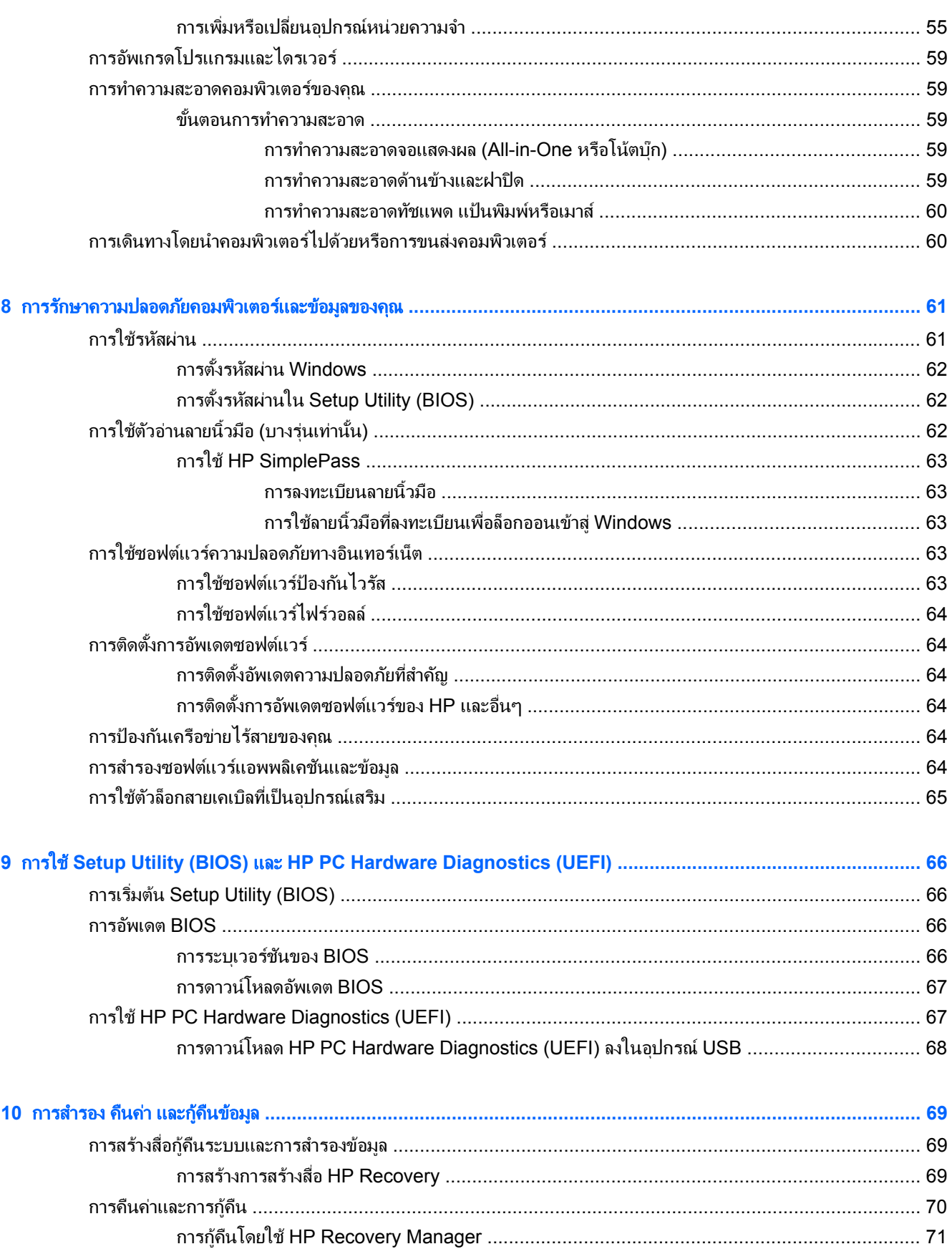

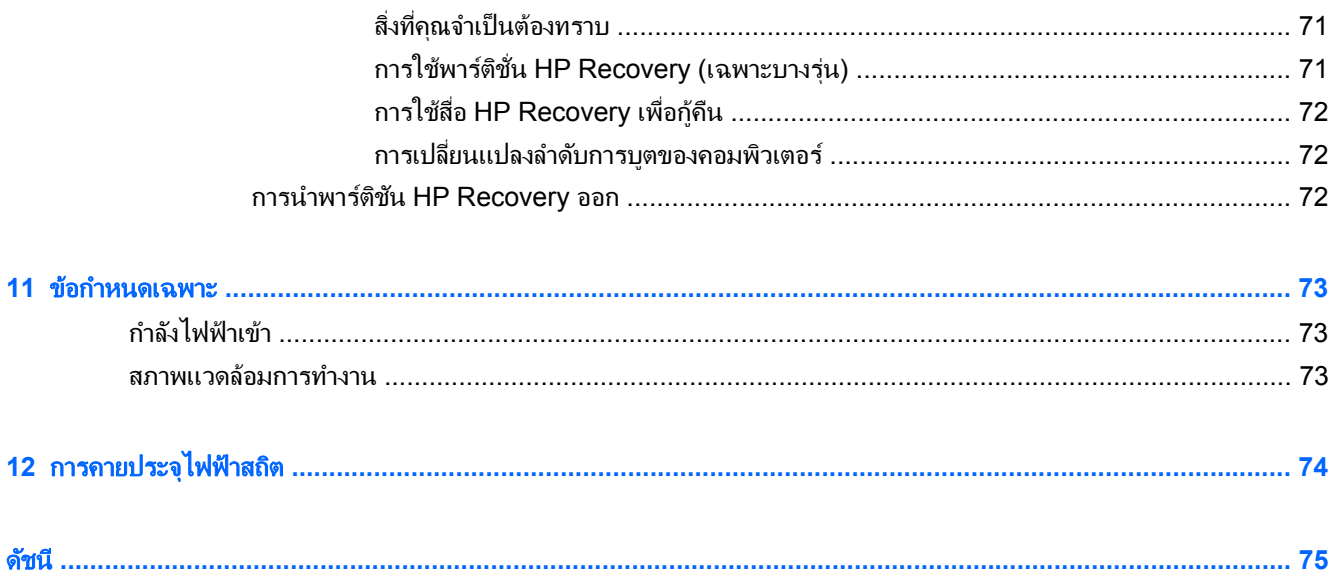

#### <span id="page-10-0"></span>**1 การเริ่มต้นไช้งานอย่างเหมาะสม**  ֚֚֬

ึ คอมพิวเตอร์เครื่องนี้เป็นเครื่องมือทรงประสิทธิภาพที่ออกแบบมาเพื่อเสริมความสามารถในการทำงานและความบันเทิงให้ ึกับคณ อ่านเนื้อหาในบทนี้เพื่อเรียนรูเกี่ยวกับแนวทางที่เหมาะสมในการตั้งค่าคอมพิวเตอร์ และประเด็นที่น่าสนใจในการใช้ ิ คอมพิวเตร์ รวมทั้งแหล่งข้อมลเพิ่มเติมจาก HP

## เขาไปท ี่ **HP Apps Store**

HP Apps Store มีเกมยอดนิยม สื่อความบันเทิง แอพเพลง แอพสำหรับทำงาน และแอพเฉพาะจาก HP มากมายที่คุณ ี่ สามารถดาวน์โหลดไปยังหน้าจอ Start รายการนำเสนอจะมีการอัพเดตเป็นประจำโดยครอบคลมเนื้อหาเฉพาะพื้นที่และข้อ ูเสนอในแต่ละประเทศ ตรวจสอบข้อมลอัพเดตและคณสมบัติการใช้งานใหม่ ๆ ได้จาก HP Apps Store

ี่ <mark>ที"≫ สิ่งสำคัญ:</mark> คุณจะต้องเชื่อมต่ออินเทอร์เน็ตเพื่อเข้าไปยัง HP App Store

การดและดาวน ู โหลดแอพ:

- **1**. จากหนาจอเรมิ่ เลือกแอพ **Store**
- **2. เลือก HP Picks เพื่อดูแอพที่มีให้เลือกทั้งหมด**
- ี่ **3.** เลือกแอพที่คณต้องการดาวน์โหลด จากนั้นทำตามคำแนะนำบนหน้าจอ เมื่อดาวน์โหลดเสร็จเรียบร้อยแล้ว โปรแกรม ี ดังกล่าวจะปรากภบนหน้าจอแอพทั้งหมดของคณ

## วิธีปฏิบัติที่ดีที่สุด

้ เพื่อรักษาประโยชน์จากการลงทนที่ชาญฉลาดของคณ หลังจากตั้งค่าและลงทะเบียนคอมพิวเตอร์แล้ว เราขอแนะนำให้คณทำ ี ตามขั้นตกนต่กไปนี้

- ่ เชื่อมต่อคอมพิวเตอร์ของคุณกับเครือข่ายแบบใช้สายหรือไร้สาย หากคุณยังไม่ได้ดำเนินการดังกล่าว โปรดดูราย ี ละเอียดใน การเชื่อมต่อกับเครือข่าย ในหน้า 20
- ี ใช้เวลาสักครูในการอ่านคู่มือ*ข้อมูลเบื้องต้นเกี่ยวกับ Windows Basics* เพื่อดุคุณลักษณะใหม่ ๆ ของ Windows®
- ทำความคุ้นเคยกับฮาร์ดแวร์และซอฟต์แวร์ในคอมพิวเตอร์ สำหรับข้อมูลเพิ่มเติม ดู <u>การทำความรู้จักกับคอมพิวเตอร์</u> ิ ของคณ ในหน้า 5 และ การเพลิดเพลินไปกับคณลักษณะด้านความบันเทิง ในหน้า 26
- อัพเดตหรือซื้อซอฟต์แวร์ป้องกันไวรัส เรียนร์เพิ่มเติมได้ที่ การใช้ซอฟต์แวร์ป้องกันไวรัส ในหน้า 63
- สำรองข้อมูลในฮาร์ดไดรฟ์ของคุณด้วยการสร้างดิสก์กู้คืนระบบหรือแฟลชไดรฟ์การกู้คืนระบบ โปรดดู <u>การสำรอง คืน</u> ี่ ค่า และก้คืนข้อมล ในหน้า 69

## ้ความเพลิดเพลินที่จะได้รับ

- ิ คุณทราบอยู่แล้วว่าสามารถดูวิดีโอใน YouTube บนคอมพิวเตอร์ได้ แต่คุณทราบหรือไม่ว่าคุณยังสามารถเชื่อมต่อ ี คอมพิวเตอร์กับโทรทัศน์ หรือคอนโซลเกมได้อีกด้วย สำหรับข้อมูลเพิ่มเติม โปรดดู <u>การเชื่อมต่ออุปกรณ์วิดีโอการใช้</u> สาย HDMI [ในหนา](#page-40-0) 31
- ุ คณทราบอย่เเล้วว่าสามารถฟ้งเพลงในคอมพิวเตอร์ได้ เเต่คณทราบหรือไม่ว่าคณยังสามารถสตรีมรายการวิทยสดไป ี ยังคอมพิวเตอร์ และฟังเพลงหรือรายการวิทยที่มีการสนทนาพดคยจากทั่วโลกได้อีกด้วย โปรดด การใช้คณลักษณะ ี่ เกี่ยวกับเสียง ในหน้า 29
- คุณทราบอยู่แล้วว่าสามารถสร้างงานนำเสนอที่มีประสิทธิภาพได้ด้วยโปรแกรม Microsoft แต่คุณทราบหรือไม่ว่าคุณ ้างสามารถเชื่อมต่อเครื่องกับโปรเจคเตอร์เพื่อแลกเปลี่ยนไอเดียของคุณกับคนอื่นๆ ในกลุ่มได้อีกด้วย โปรดดู <u>[การ](#page-40-0)</u> <u>เชื่อมต่ออปกรณ์วิดีโอโดยใช้สาย VGA ในหน้า 31</u>
- ใช้ทัชแพดและรูปแบบการสัมผัสใหม่ใน Windows เพื่อควบคุมภาพและหน้าข้อความได้อย่างราบรื่น โปรดดู <u>[การใช](#page-43-0)้</u> <u>ทัชแพดและรูปแบบการสัมผัส ในหน้า 34</u>

## <span id="page-12-0"></span>แหลงข อม ลเพู มเต ิ่ มจาก ิ **HP**

ี คุณได้ใช้ *คำแนะนำในการติดตั้ง* ในการเปิดใช้คอมพิวเตอร์และค้นหาคู่มือนี้ไปแล้วก่อนหน้านี้ หากต้องการค้นหาราย ี่ ละเอียดเกี่ยวกับผลิตภัณฑ์ ข้อมูลแสดงวิธีการ และข้อมูลอื่น ๆ โปรดใช้ตารางนี้

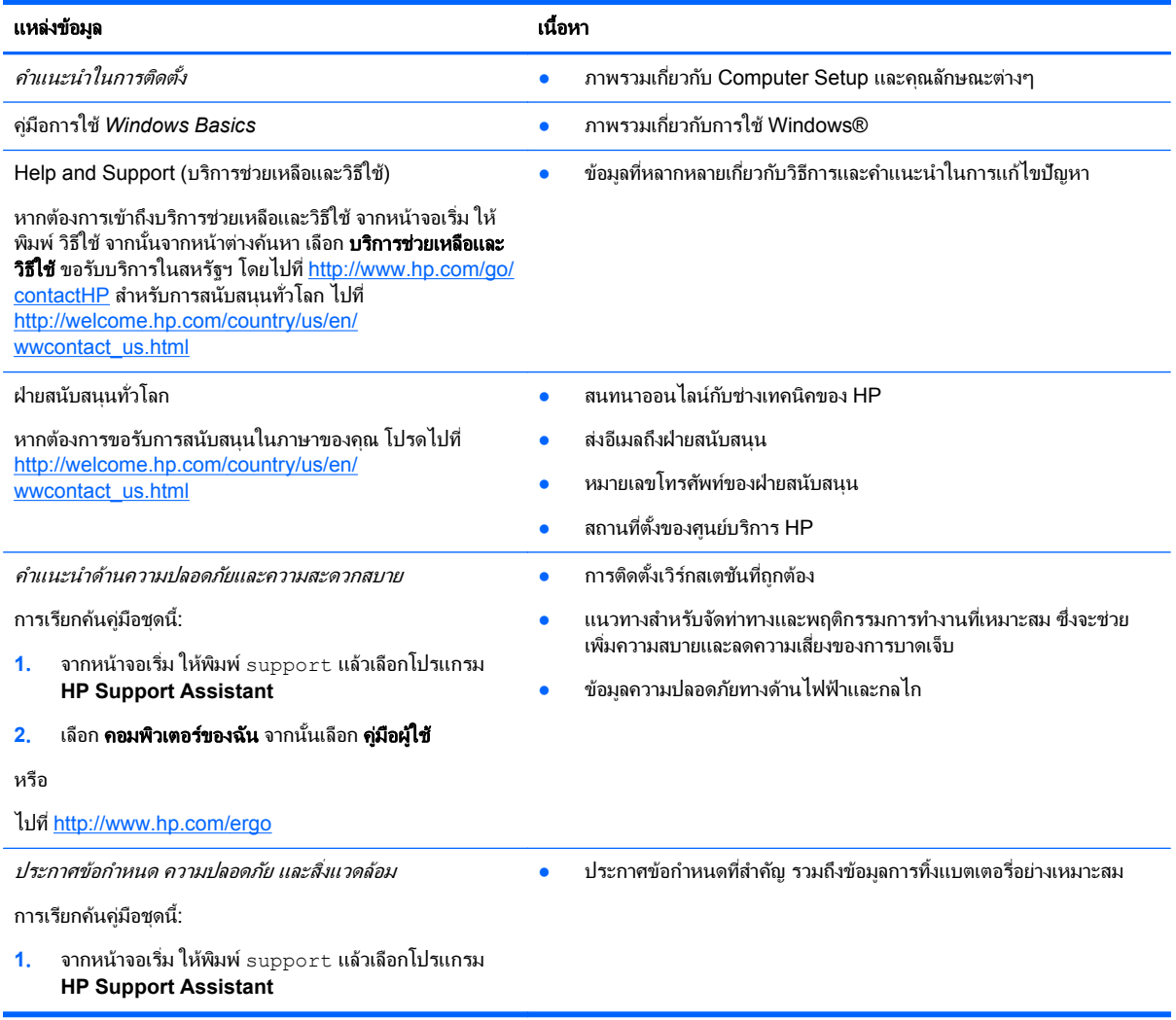

#### แหลงข อม ูล เนื้อหา

การรับประกันแบบจำกัด\*

● ข้อมูลการรับประกันเฉพาะเกี่ยวกับคอมพิวเตอร์นี้

การเรียกค้นค่มือชุดนี้:

- 1. จากหน้าจอเริ่ม ให้พิมพ์ support แล้วเลือกโปรแกรม **HP Support Assistant**
- **2. เลือก <b>คอมพิวเตอร์ของฉัน** จากนั้นเลือก **การรับประกันและ** ิบริการต่าง ๆ

- หรือ -

ไปที่ <http://www.hp.com/go/orderdocuments>

\*คุณสามารถดูการรับประกันแบบจำกัดของ HP ที่ระบุไว้อย่างชัดเจนและสามารถใช้กับผลิตภัณฑ์ของคุณได้ในคู่มือผู้ใช้ในคอมพิวเตอร์ของคุณและ/ หรือในซีดี/ดีวีดีที่ให้มาในกล่องบรรจุ บางประเทศ/พื้นที่อาจมีการรับประกันแบบจำกัดของ HP พิมพ์เป็นเอกสารให้มาในกล่อง ในประเทศ/พื้นที่หรือ ภูมิภาคที่ไม่มีเอกสารฉบับพิมพ์สำหรับข้อมูลการรับประกัน คุณสามารถร้องขอสำเนาฉบับพิมพ์ได้จาก <http://www.hp.com/go/orderdocuments> หรือเขียนจดหมายไปที่:

- อเมริกาเหนือ: Hewlett-Packard, MS POD, 11311 Chinden Blvd, Boise, ID 83714, USA
- ยุโรป ตะวนออกกลาง ั แอฟรกา ิ **:** Hewlett-Packard, POD, Via G. Di Vittorio, 9, 20063, Cernusco s/Naviglio (MI), Italy
- เอเชียแปซิฟิก: Hewlett-Packard, POD, P.O. Box 200, Alexandra Post Office, Singapore 911507

้ เมื่อคุณทำการขอสำเนาการรับประกันฉบับพิมพ์ของคุณ โปรดใส่หมายเลขผลิตภัณฑ์ ระยะเวลาการรับประกัน (ระบอยู่ที่ฉลากหมายเลขผลิตภัณฑ์) ชื่อ และที่อยู่สำหรับส่งไปรษณีย์

ี<mark>สิ่งสำคัญ: ห้</mark>ามส่งคืนผลิตภัณฑ์ HP ของคุณไปที่ที่อยู่ด้านบน สำหรับฝ่ายสนับสนุนในสหรัฐฯ ให้ไปที่ h<u>ttp://www.hp.com/go/contactHP</u> สำหรับ ฝ่ายสนับสนนทั่วโลก ให้ไปที่ [http://welcome.hp.com/country/us/en/wwcontact\\_us.html](http://welcome.hp.com/country/us/en/wwcontact_us.html)

#### <span id="page-14-0"></span>2 การทำความรู้จักกับคอมพิวเตอร์ของคุณ ั ั

## ี การค้นหาข้อมูลเกี่ยวกับฮาร์ดแวร์และซอฟต์แวร์ของคุณ

### การค้นหาฮาร์ดแวร์

้วิธีการดรายการฮาร์ดแวร์ที่ติดตั้งในคอมพิวเตอร์:

- ี**่ 1.** จากหน้าจอเริ่ม ให้พิมพ์ แผงควบคม จากนั้นเลือก **แผงควบคม**
- ี **2. เลือก <b>ระบบและความปลอดภัย** แล้วเลือก **ระบบ** จากนั้นคลิกเลือก **ตัวจัดการอุปกรณ์** ในคอลัมน์ทางซ้ายมือ จะมีการแสดงรายการอปกรณ์ทั้งหมดที่ติดตั้งอย่ในคอมพิวเตอร์ของคณ

ในการค้นหาข้อมลเกี่ยวกับส่วนประกอบฮาร์ดแวร์ของระบบและหมายเลขเวอร์ชัน BIOS ระบบให้กด fn+esc

### <u>การค้นหาซอฟต์แวร์</u>

ี การค้นหาซอฟต์แวร์ที่ติดตั้งในคอมพิวเตอร์ของคณ:

**▲** จากหนาจอเรมิ่ คลกลิ ูกศรลงทมี่ มซุ ายล างของหน าจอ

## ด้านหน้า

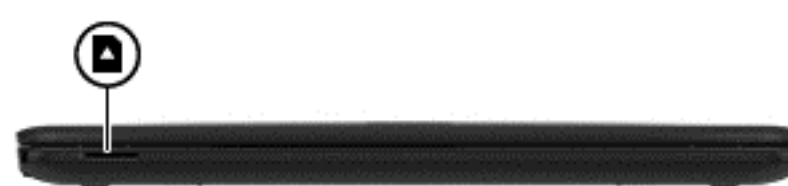

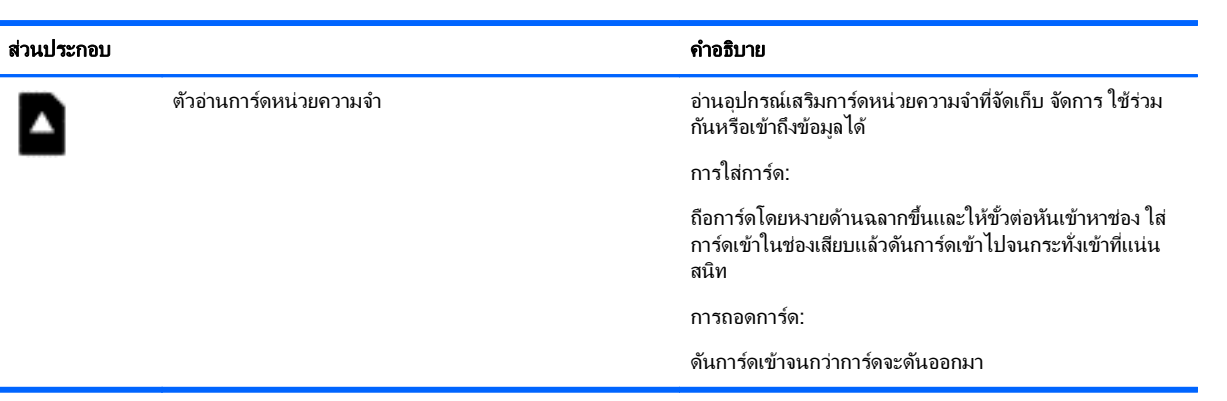

## <span id="page-15-0"></span>ดานขวา

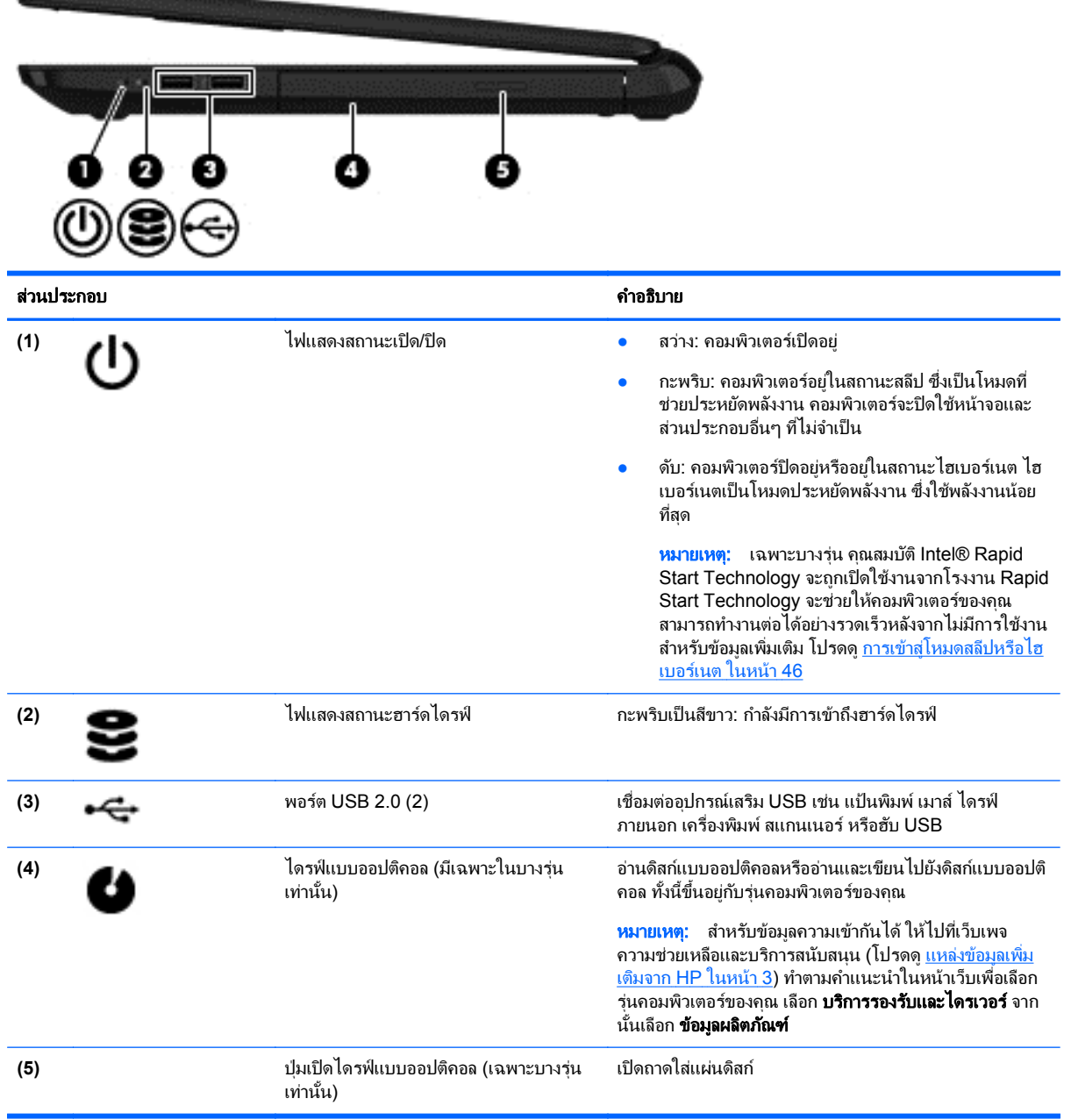

## <span id="page-16-0"></span>ด้านข้าย

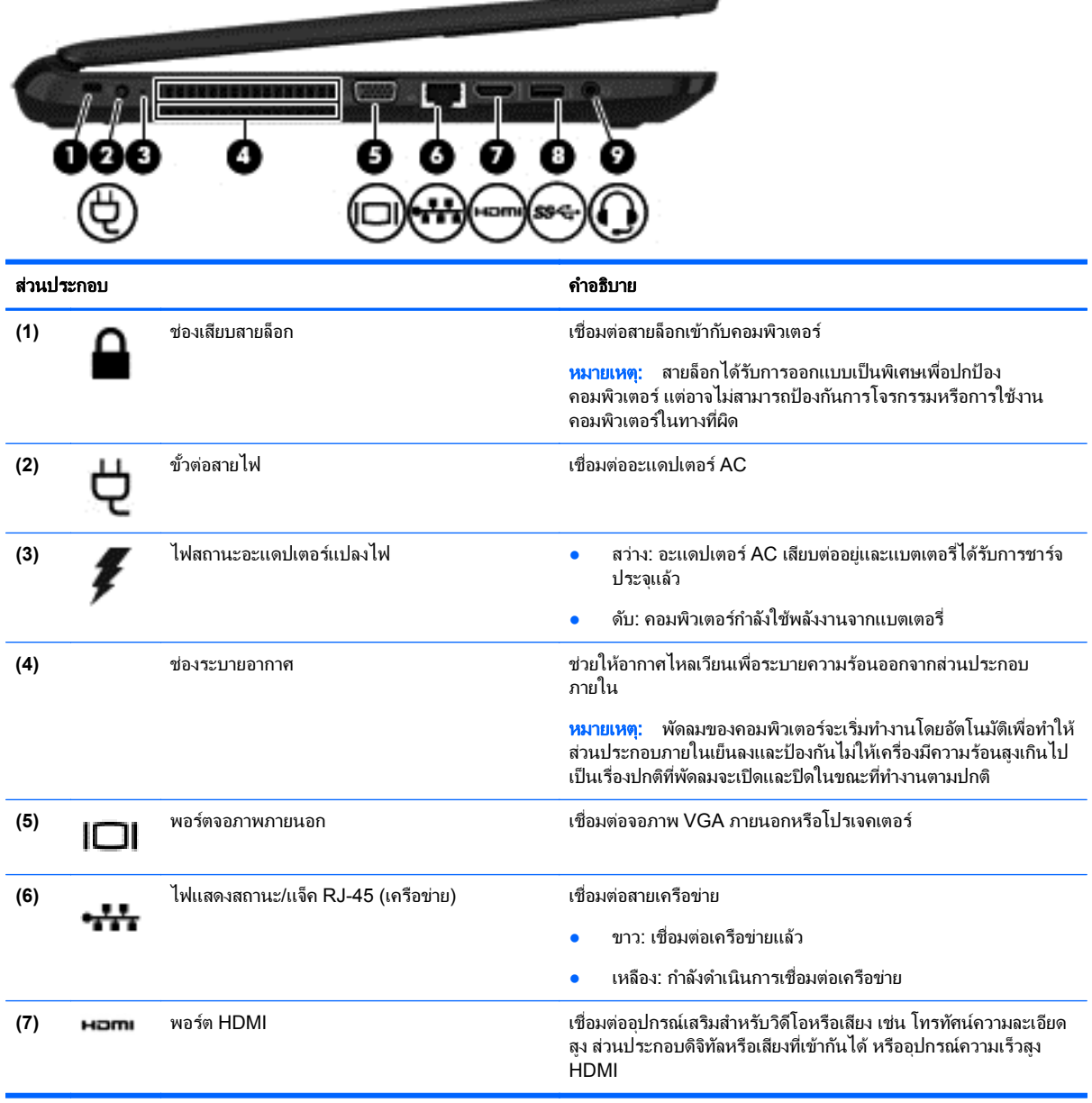

--

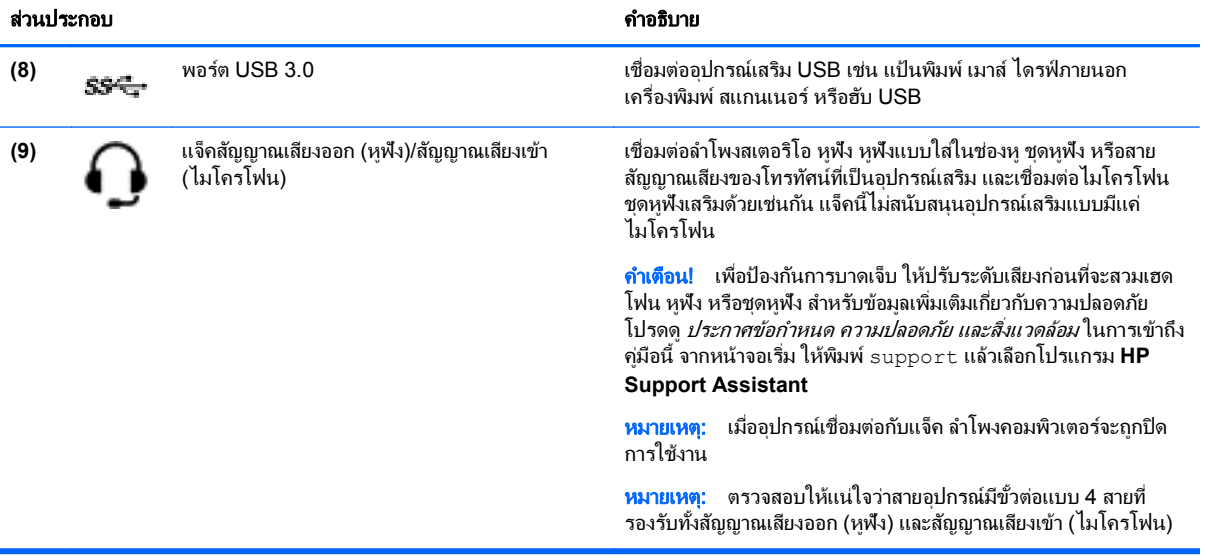

### <span id="page-18-0"></span>จอแสดงผล

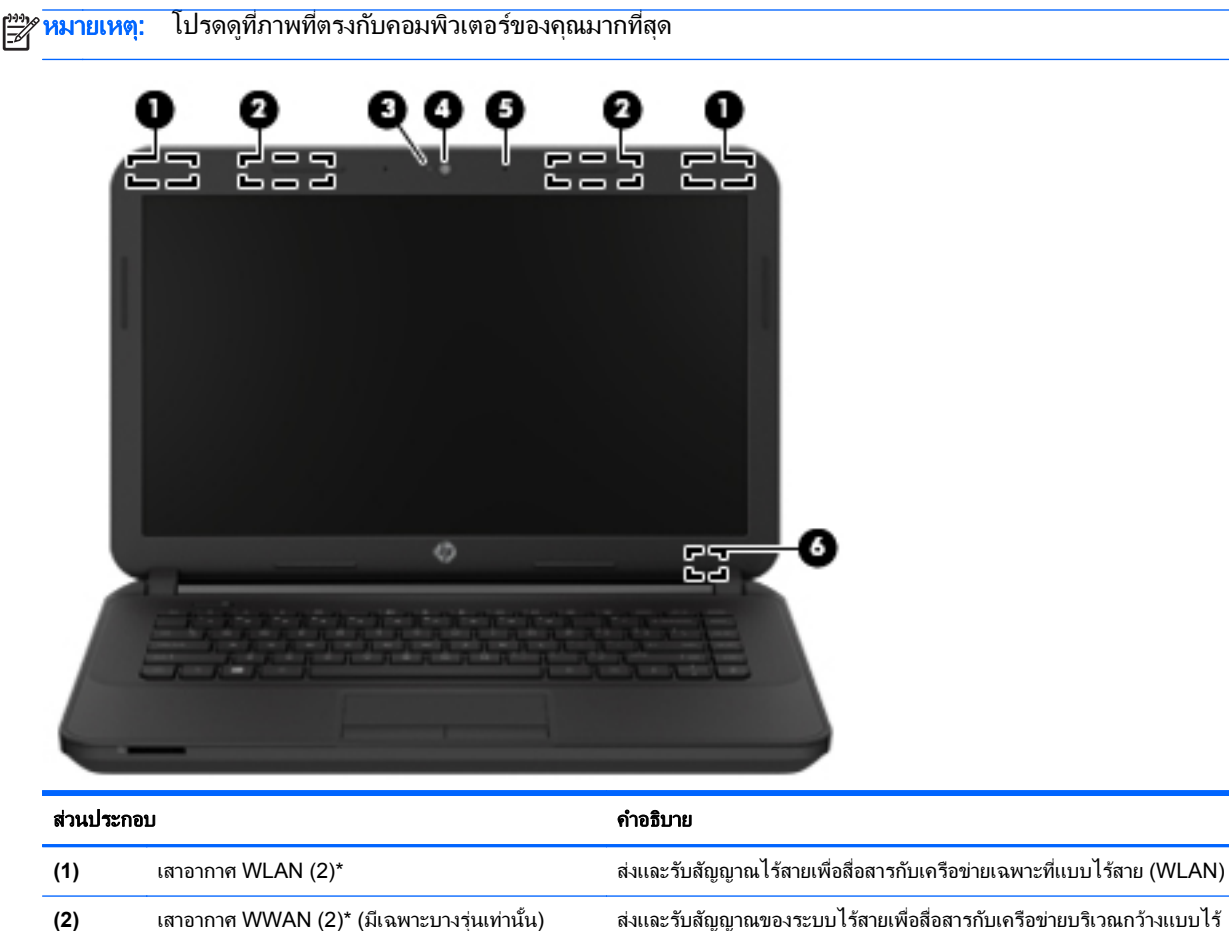

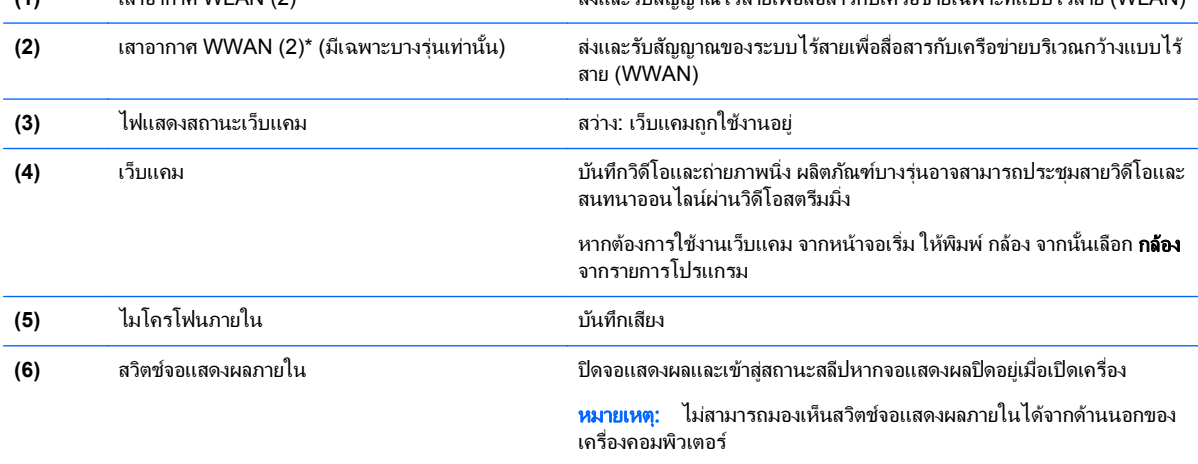

\*ไม่สามารถมองเห็นเสาอากาศได้จากภายนอกเครื่องคอมพิวเตอร์ เพื่อการรับส่งสัญญาณที่ดีที่สุด พื้นที่รอบๆ เสาอากาศควรจะปราศจากสิ่งกีดขวาง สำหรับประกาศข้อกำหนดระบบไร้สาย โปรดดูหัวข้อ*ประกาศข้อกำหนด ความปลอดภัย และสิ่งแวดล้อม* ที่มีผลบังคับใช้กับประเทศหรือภูมิภาคของคุณ ้ในการเข้าถึงคู่มือนี้ จากหน้าจอเริ่ม ไห้พิมพ์ support แล้วเลือกโปรแกรม **HP Support Assistant** 

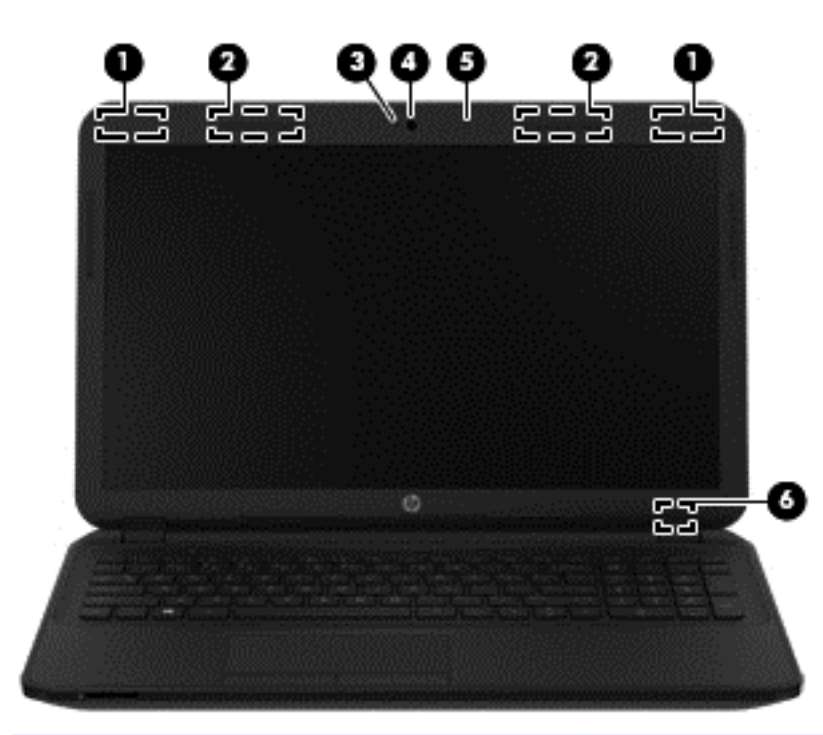

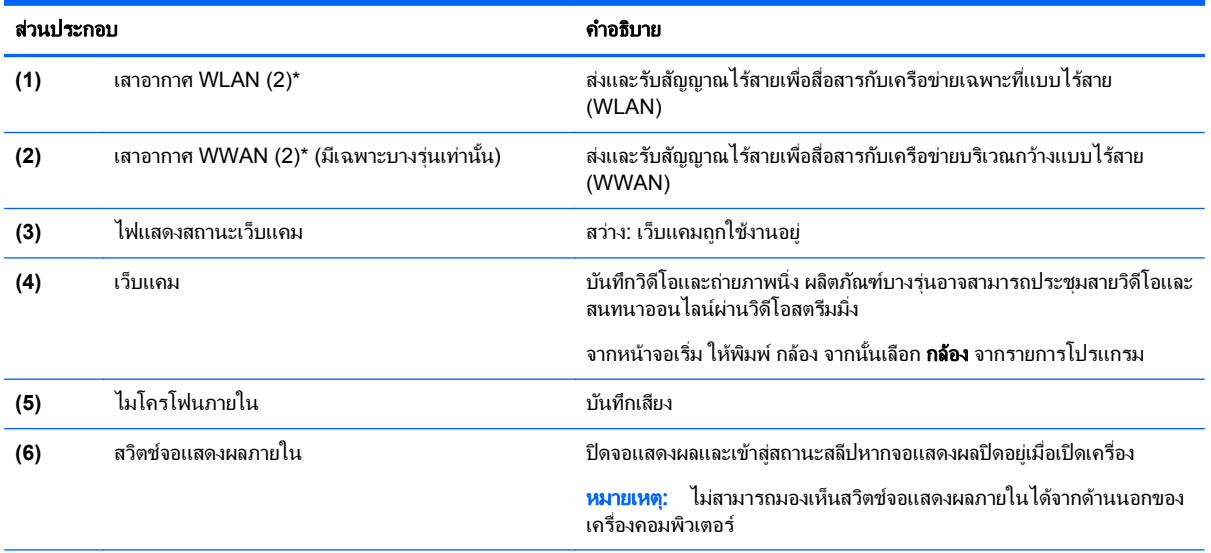

\*ไม่สามารถมองเห็นเสาอากาศได้จากภายนอกเครื่องคอมพิวเตอร์ เพื่อการรับส่งสัญญาณที่ดีที่สุด พื้นที่รอบๆ เสาอากาศควรจะปราศจากสิ่งกีดขวาง สาหร ํ บประกาศข ั อก าหนดระบบไร ํ สาย โปรดดหู วขั อ ประกาศขอก าหนด ํ ความปลอดภยั และสงแวดล ิ่ อม ทมี่ ีผลบงคั บใช ั ก บประเทศหร ั ือภูมภาคของค ิ ุณ ในการเขาถ งคึ มู ือนี้จากหนาจอเรมิ่ ใหพ มพิ support แลวเล ือกโปรแกรม **HP Support Assistant**

## <span id="page-20-0"></span>ดานบน

## ทัชแพด

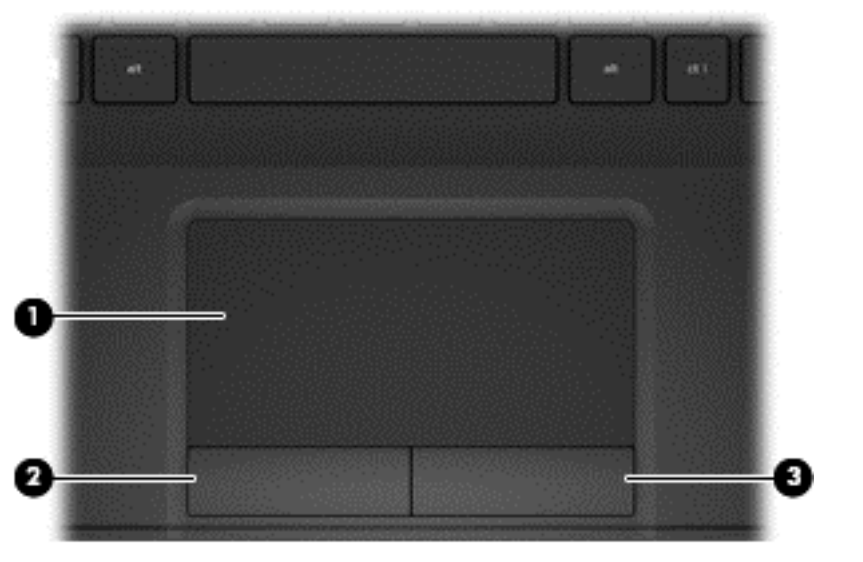

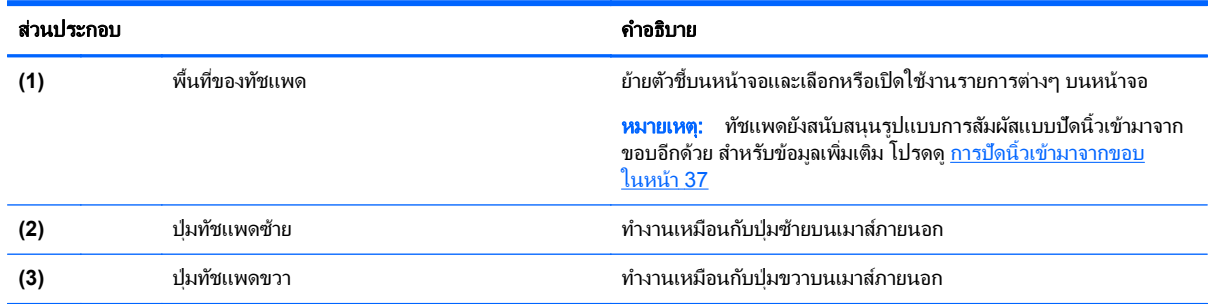

## <span id="page-21-0"></span>ไฟแสดงสถานะ

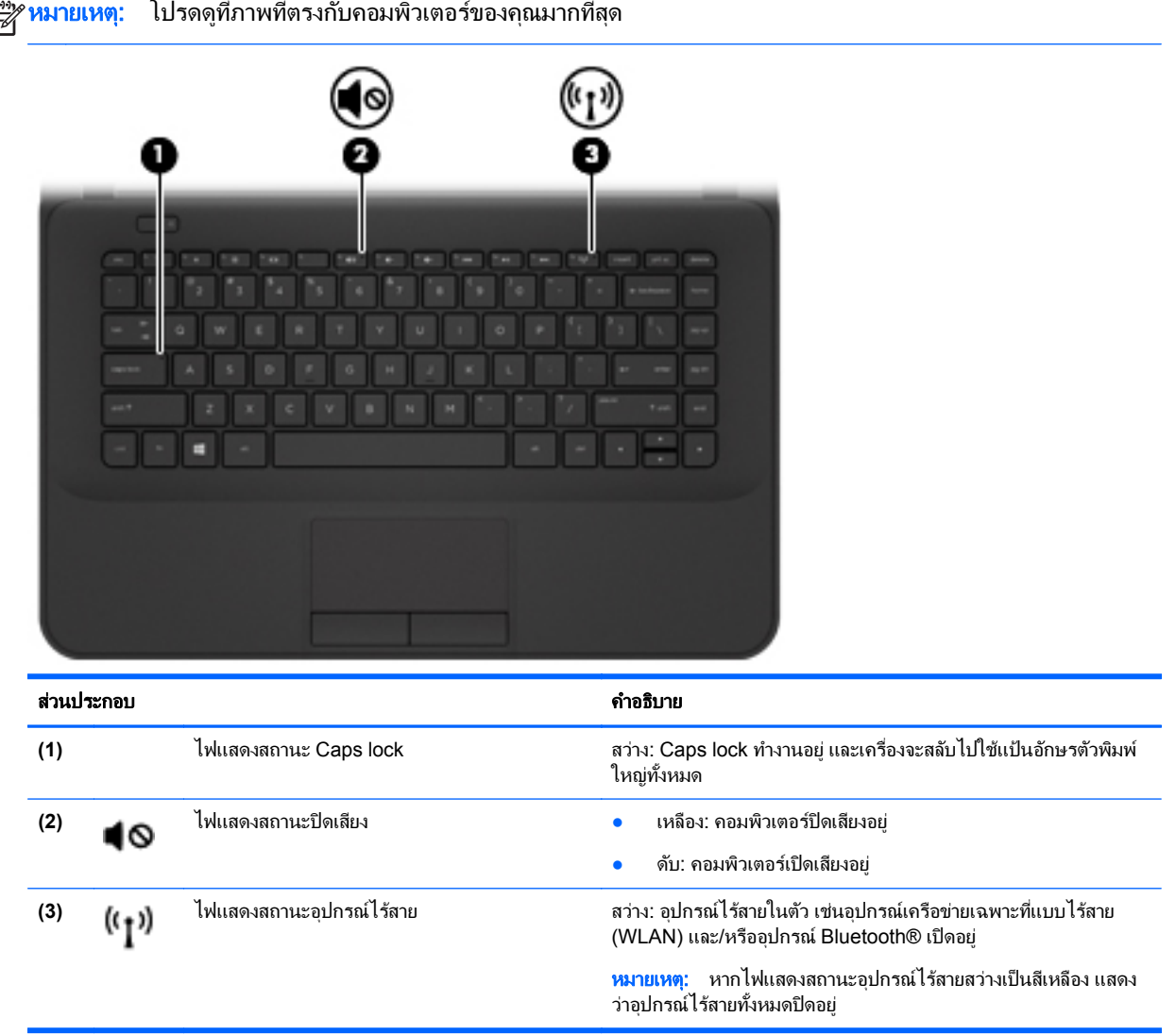

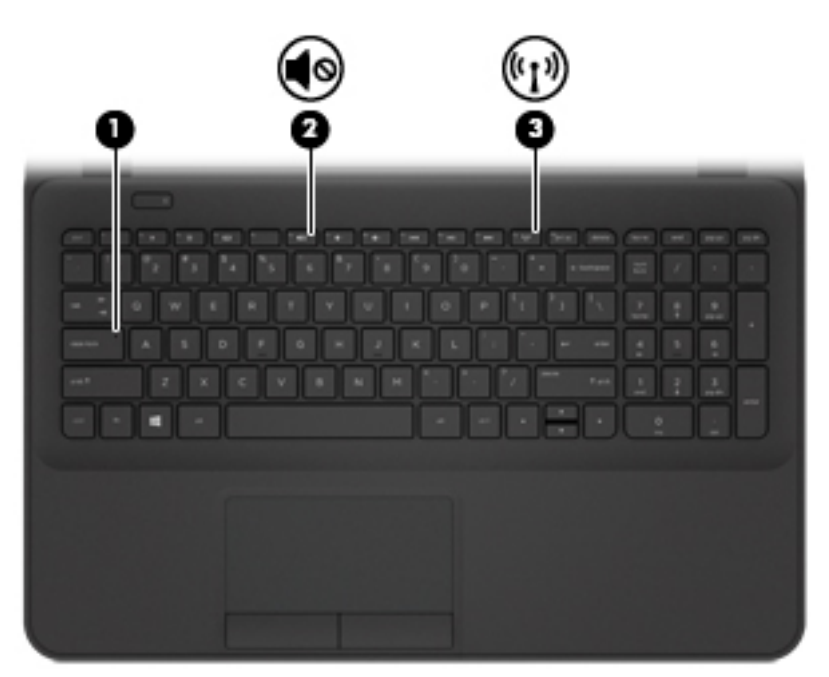

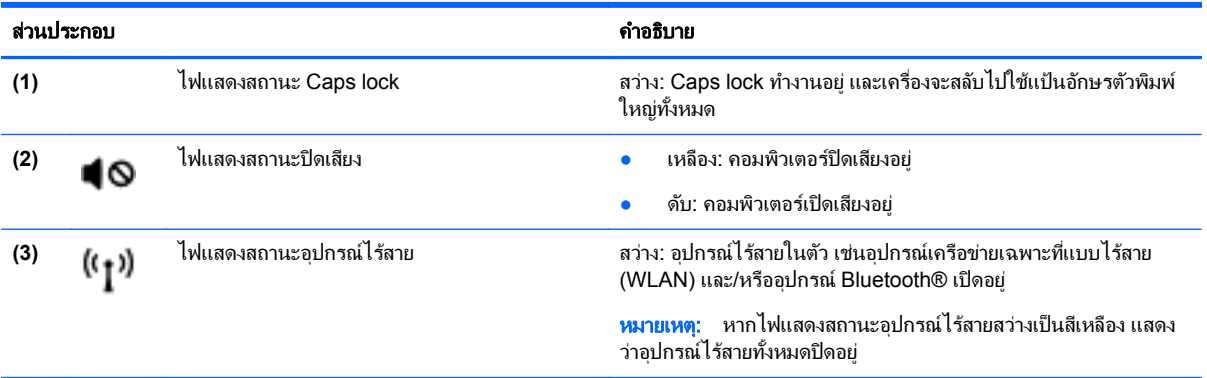

<span id="page-23-0"></span>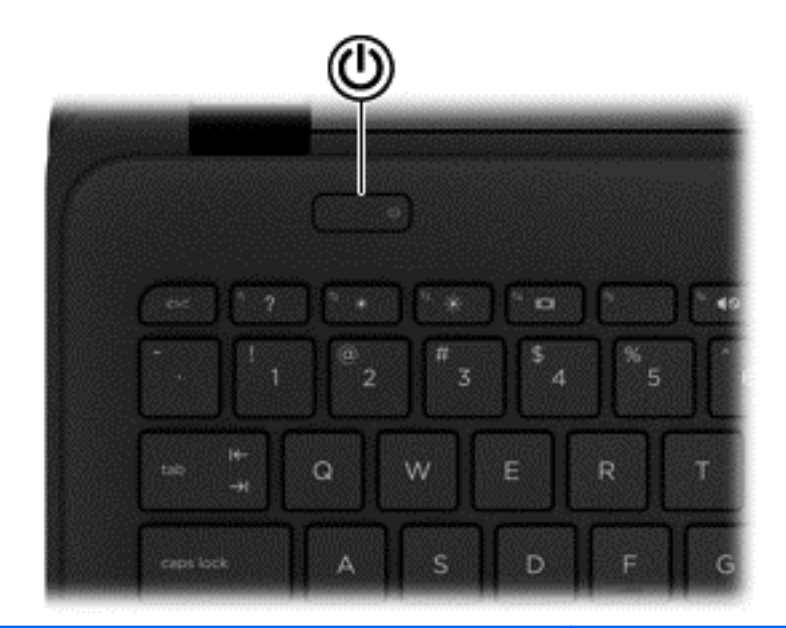

#### สวนประกอบ ค าอธ ํ บาย ิ

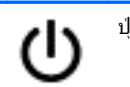

- ปมเปิด/ปิด เมื่อคอมพิวเตอร์ปิดอยู่ ให้กดปมนี้เพื่อเปิดคอมพิวเตอร์
	- เมื่อคอมพิวเตอร์เปิดอยู่ ให้กดปมนี้ชั่วขณะเพื่อเข้าสู่สถานะสลีป
	- $\bullet$  เมื่อคอมพิวเตอร์อยู่ในสถานะสลีป ให้กดปุ่มนี้เร็วๆ เพื่อออกจาก โหมดสลีป
	- เมื่อคอมพิวเตอร์อยในโหมดไฮเบอร์เนต การกดป่มนี้จะออกจาก โหมดไฮเบอรเนต

ี ข้อควรระวัง: การกดปุ่มเปิด/ปิดค้างไว้จะทำให้สูญเสียข้อมูลที่ยังไม่ได้ บันทึก

หากคอมพิวเตอร์หยุดตอบสนองและกระบวนการปิดเครื่อง Windows® ไม่ทำงาน ให้กดปุ่มเปิด/ปิดค้างไว้อย่างน้อย 5 วินาที เพื่อปิดเครื่อง

หมายเหตุ: เฉพาะบางรุ่น คุณสมบัติ Intel® Rapid Start Technology ถูกเปิดใช้งานจากโรงงาน Rapid Start Technology ี ช่วยให้คอมพิวเตอร์ของคุณสามารถดำเนินการต่อได้อย่างรวดเร็วหลัง จากไม่มีการใช้งาน สำหรั่บข้อมูลเพิ่มเติม โปรดดู <u>การเข้าสุโหมดสลีป</u> [หรือไฮเบอรเนต](#page-55-0) ในหนา 46

หากต้องการเรียนรู้เพิ่มเติมเกี่ยวกับการตั้งค่าพลังงานของคุณ ให้ดูตัว เลือกการใช้พลังงาน จากหน้าจอเริ่ม ให้พิมพ์ power เลือก **การตั้งค่า** การเปิด**/**ปิดและโหมดสลีป จากนนเล ้ั ือก การเปิด**/**ปิดและโหมดสลีป จาก รายการโปรแกรม

## <span id="page-24-0"></span>แปน

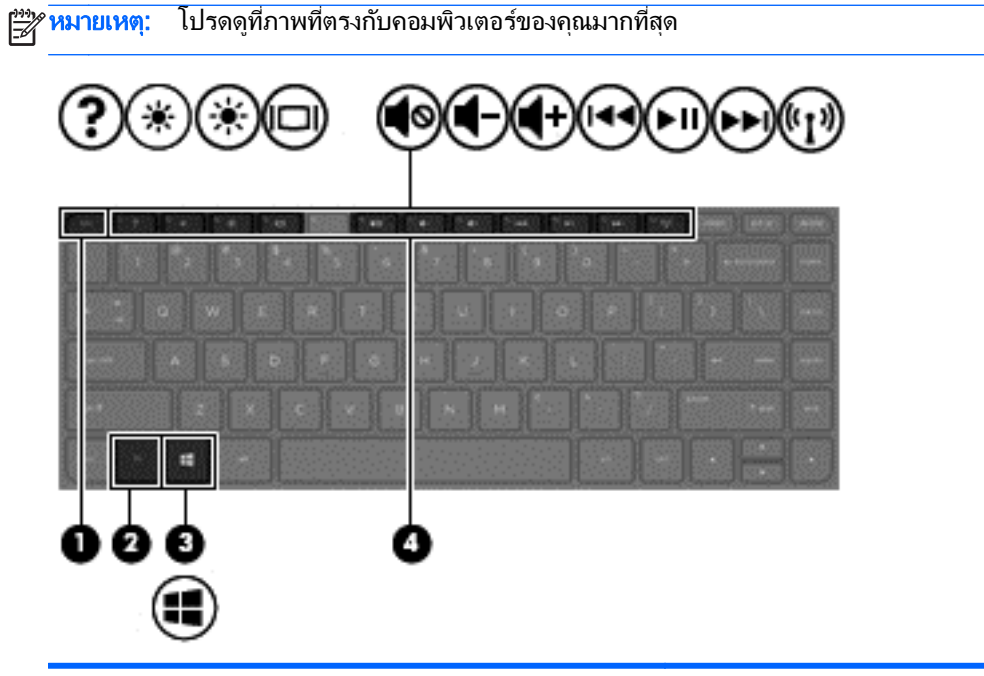

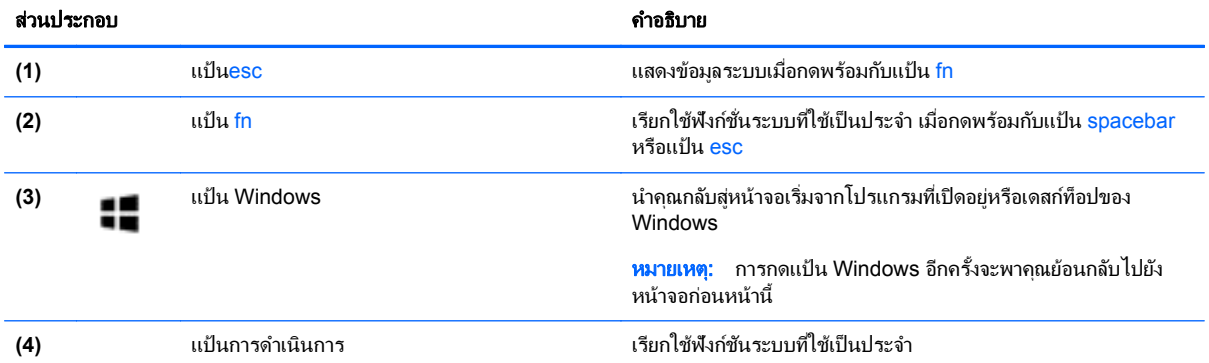

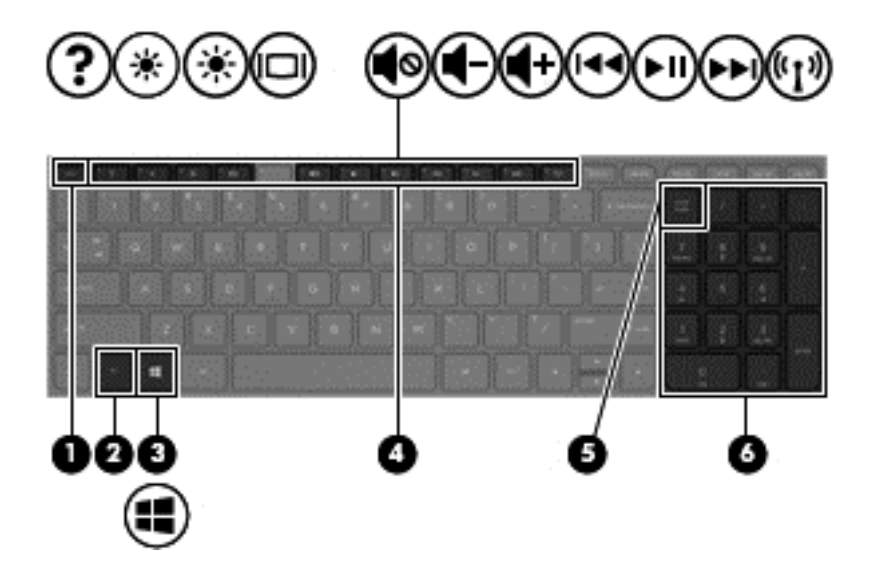

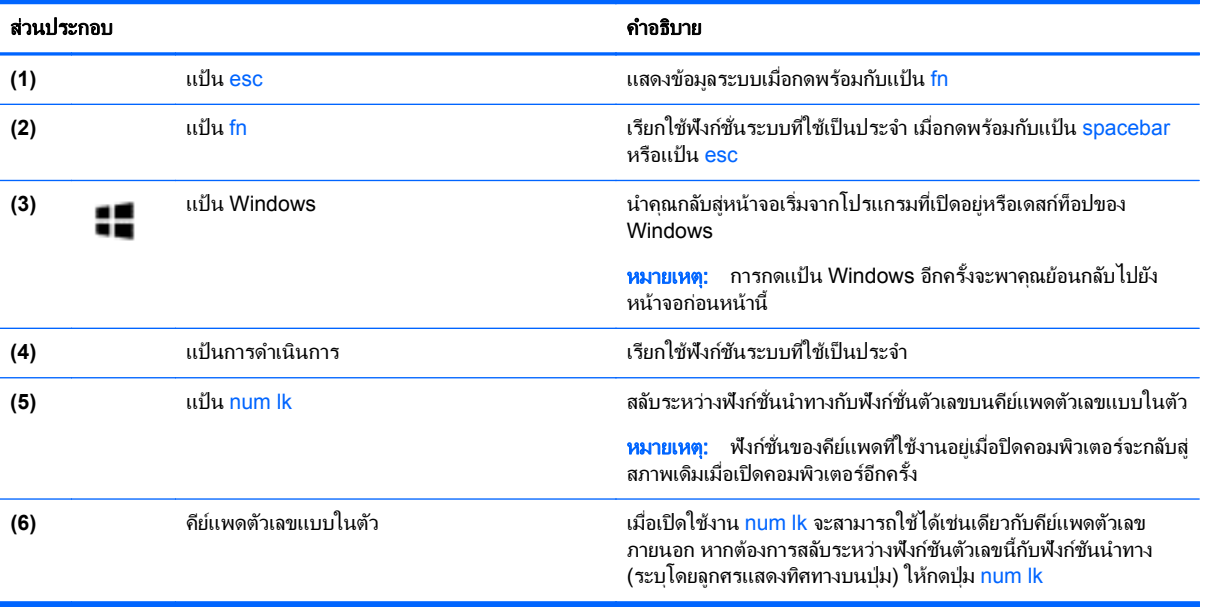

## <span id="page-26-0"></span>ด้านล่าง

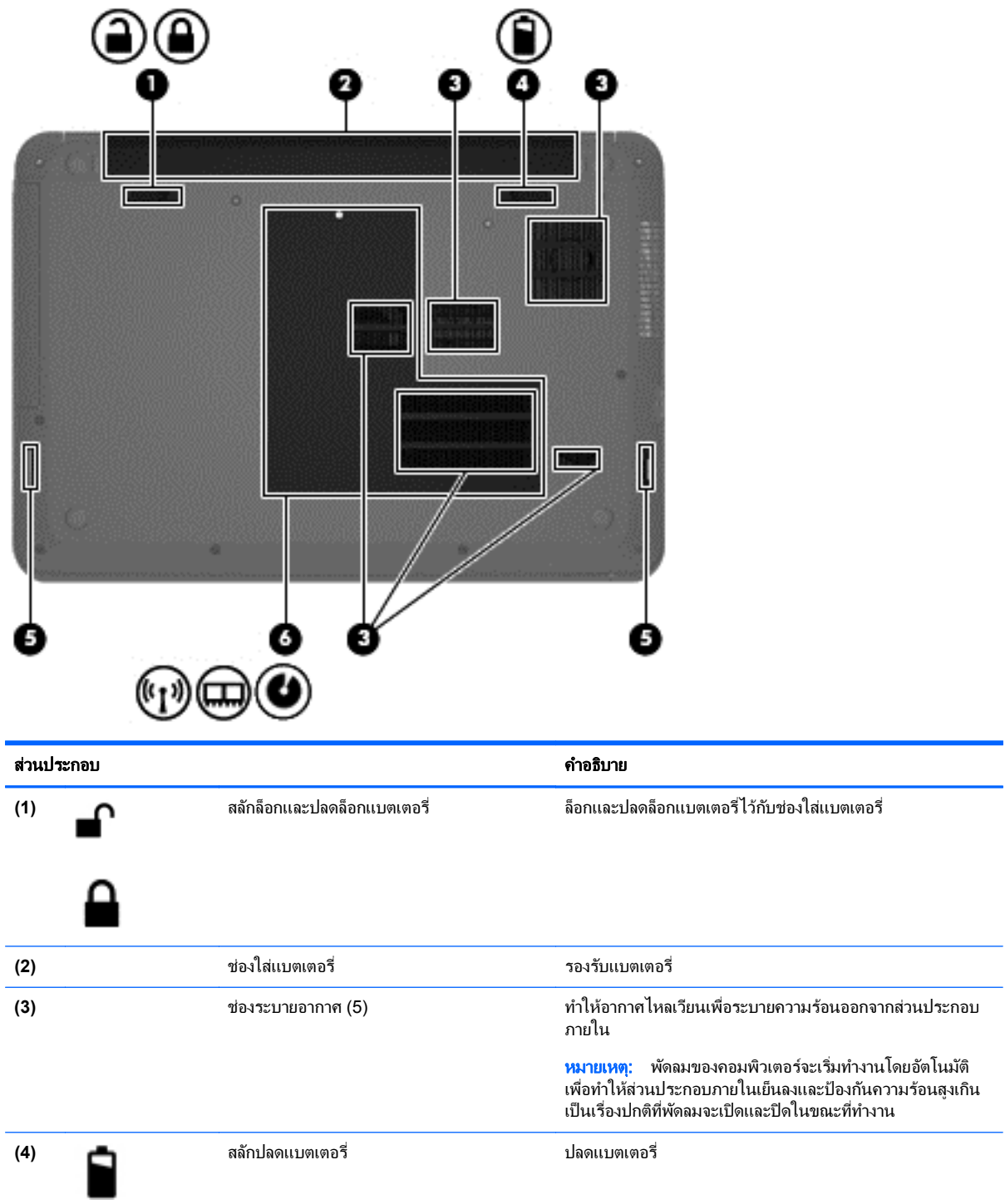

<span id="page-27-0"></span>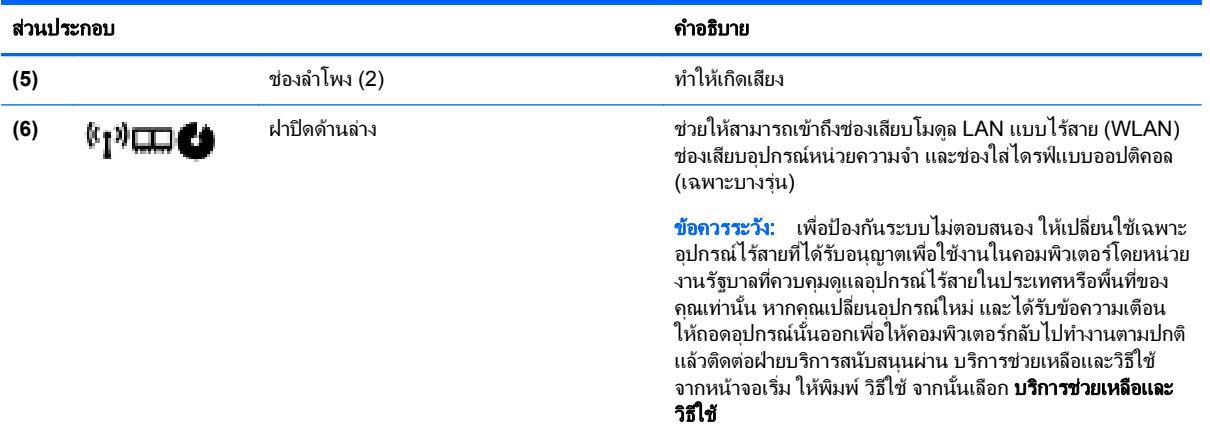

#### ฉลาก

ิ ฉลากที่ติดอย่กับคอมพิวเตอร์จะแสดงข้อมลที่คณอาจต้องใช้ในการแก้ ไขปัญหาของระบบหรือเมื่อคณเดินทางไปต่างประเทศ และนําคอมพวเตอร ิ ไปดวย

สงสิ่ าคํ ญั : ฉลากขอม ูลทงหมดท ้ั กลี่ าวถ งในห ึ วขั อน ี้จะแสดงอยู 3 จุดตามรุนของคอมพ วเตอร ิ ทคี่ ณใช ุ เชน ตดอย ิ ดู านล าง ิ คอมพิวเตอร์ ที่ช่องใส่แบตเตอรี่หรือด้านล่างช่องบริการ

ี ดูกำแนะนำในการหาฉลากข้อมูลเหล่านี้ได้จาก <u>การทำความร้จักกับคอมพิวเตอร์ของคณ ในหน้า 5</u>

ิ ฉลากข้อมูลบริการ - ระบุข้อมูลที่สำคัญในการพิจารณารายละเอียดสำหรับคอมพิวเตอร์ของคุณ ขณะติดต่อขอรับ ิ บริการ คณอาจได้รับแจ้งให้ระบซีเรียลนัมเบอร์ หรือหมายเลขผลิตภัณฑ์หรือเลขร่น ค้นหาข้อมลตัวเลขเหล่านี้ก่อน ติดต่อฝ่ายบริการ

่ <mark>\*\*\*</mark> <mark>หมายเหตุ: ฉลากข้อมูลการให้บริการจะคล้ายกับ</mark>ตัวอย่างด้านล่าง โปรดดูที่ภาพประกอบที่ใกล้เคียงกับฉลากข้อมล การให้บริการในคอมพิวเตอร์ของคณมากที่สด

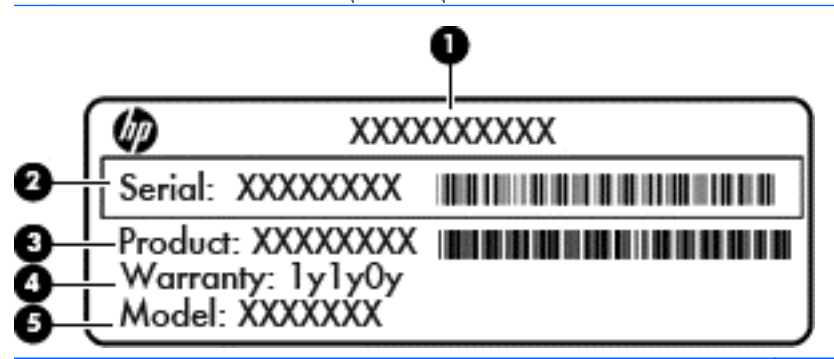

#### สวนประกอบ

- **(1)** ชือผล ่ ตภิ ณฑั
- **(2)** หมายเลขผลตภิ ณฑั
- **(3)** หมายเลขผลตภิ ณฑั
- **(4)** ระยะเวลาการรับประกัน
- **(5)** เลขรุน (เฉพาะบางรุน )

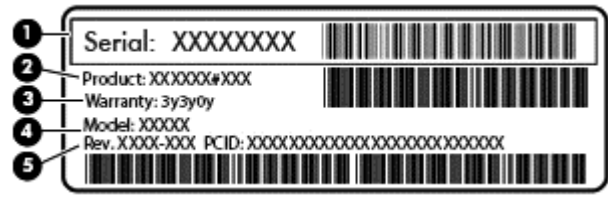

#### สวนประกอบ

- **(1)** ซีเรียลนมเบอร ั
- **(2)** หมายเลขผลตภิ ณฑั
- **(3)** ระยะเวลาการรับประกัน
- **(4)** เลขรุน (เฉพาะบางรุน )
- **(5)** เลขรุ่นปรับปรุง
- ป้ายระบุข้อกำหนด–ระบุระเบียบข้อบังคับเกี่ยวกับคอมพิวเตอร์
- ป้ายระบุการรับรองอุปกรณ์ไร้สาย–ระบุข้อมูลเกี่ยวกับอุปกรณ์ไร้สายเสริมและเครื่องหมายรับรองในประเทศหรือท้อง ถิ่นที่มีการรับรองการใช้งานอุปกรณ์ดังกล่าว

#### <span id="page-29-0"></span>**3 การเชื่อมต่อกับเครือข่าย**  $\ddot{\phantom{a}}$ ֧֚֚֝

ุ คณสามารถเดินทางโดยนำคอมพิวเตอร์ไปด้วยได้ทกที่ แต่ถึงแม้ว่าคณจะใช้งานที่บ้าน คณก็สามารถท่องโลกและเข้าถึง ข้อมลจากเว็บไซต์กว่าหลายล้านเว็บได้โดยใช้คอมพิวเตอร์ของคณและเครือข่ายแบบใช้สายหรือแบบไร้สาย ข้อมลในบทนี้จะ ี ช่วยให้คณสามารถเชื่อมต่อกับโลกใบนั้นได้

## การเชื่อมต่อเครือข่ายไร้สาย

เทคโนโลยีไร้สายถ่ายโอนข้อมลผ่านคลื่นวิทย แทนที่จะใช้สายสัญญาณ คอมพิวเตอร์ของคณอาจมีอปกรณ์ไร้สายดังต่อไปนี้:

- ื่อปกรณ์เครือข่ายเฉพาะที่แบบไร้สาย (WLAN)–เชื่อมต่อคอมพิวเตอร์กับเครือข่ายเฉพาะที่แบบไร้สาย (โดยทั่วไปมัก ี่ เรียกว่าเครือข่าย Wi-Fi, LAN ไร้สาย หรือ WLAN) ในสำนักงาน บ้านของคุณและสถานที่สาธารณะ เช่น สนามบิน ภัตตาคาร ร้านกาแฟ โรงแรม และมหาวิทยาลัย ใน WLAN อุปกรณ์ไร้สายเคลื่อนที่ในคอมพิวเตอร์ของคณจะสื่อสาร กับเราเตอร์ไร้สายหรือจดเข้าใช้งานไร้สาย
- โมดุลบรอดแบนด์ไร้สายของ HP (มีเฉพาะในบางรุ่นเท่านั้น)–อุปกรณ์เครือข่ายบริเวณกว้างแบบไร้สาย (WWAN) ที่ ีช่วยให้คุณเชื่อมต่อไร้สายในพื้นที่ที่กว้างขวางมากขึ้น ผู้ให้บริการเครือข่ายไร้สายติดตั้งสถานีฐาน (คล้ายกับเสารับส่ง สัญญาณโทรศัพท์เคลื่อนที่) ทั่วพื้นที่ทางภมิศาสตร์ขนาดใหญ่ ทำให้สามารถให้บริการครอบคลมทั่วทั้งเขตพื้นที่ ึ ภูมิภาค หรือแม้แต่ทั่วประเทศอย่างมีประสิทธิภาพ
- ื อปกรณ์ Bluetooth (มีเฉพาะบางร่นเท่านั้น)จะสร้างเครือข่ายส่วนบคคล (PAN) เพื่อเชื่อมต่อกับอปกรณ์อื่นๆ ที่ใช้ Bluetooth เช่น คอมพิวเตอร์ โทรศัพท์ เครื่องพิมพ์ หฟ้ง ลำโพง และกล้อง ในเครือข่าย PAN อปกรณ์แต่ละตัวจะ สื่อสารกับอปกรณ์อื่นๆ โดยตรง และอปกรณ์จะต้องอยใกล้กัน ปกติแล้วอย่ภายในระยะห่าง 10 เมตร (ประมาณ 33 ฟุต)

สำหรับข้อมลเพิ่มเติมเกี่ยวกับเทคโนโลยีไร้สาย โปรดดข้อมลและลิงค์เว็บไซต์ในบริการช่วยเหลือและวิธีใช้ จากหน้าจอเริ่ม ่ ให้พิมพ์ วิธีใช้ จากนั้นเลือก **บริการช่วยเหลือและวิธีใช้** 

## การใช้ส่วนควบค<sub>ุ</sub>มไร้สาย

ุ คุณสามารถควบคุมอุปกรณ์ไร้สายในคอมพิวเตอร์โดยใช้คุณสมบัติเหล่านี้

- ูปุ่มไร้สาย ปุ่มเปิดปิดเครือข่ายไร้สายหรือแป้นกดเครือข่ายไร้สาย (ในบทนี้เรียกว่าปุ่มไร้สาย) (เฉพาะบางรุ่น)
- ี ส่วนควบคมในระบบปฏิบัติการ

### <span id="page-30-0"></span>การใชป มเป ุ ิด**/**ปิดอปกรณ ุ ไรสาย

ิ คอมพิวเตอร์เครื่องนี้มีป่มเปิด/ปิดอปกรณ์ไร้สาย อปกรณ์ไร้สายอย่างน้อยหนึ่งตัว และไฟแสดงสถานะอปกรณ์ไร้สายหนึ่ง ิ หรือสองดวง ทั้งนี้ขึ้นอย่กับร่นของคอมพิวเตอร์ อปกรณ์ไร้สายทั้งหมดบนคอมพิวเตอร์ของคณเปิดใช้งานมาจากโรงงาน ดัง ่ นั้น ไฟแสดงสถานะอปกรณ์ไร้สายจึงติดสว่าง (ขาว) เมื่อคณเปิดคอมพิวเตอร์

ไฟแสดงสถานะอปกรณ์ไร้สายระบสถานะเปิด/ปิดโดยรวมของอปกรณ์ไร้สาย ไม่ใช่สถานะของอปกรณ์ตัวใดตัวหนึ่ง หากไฟ ู แสดงสถานะอปกรณ์ไร้สายเป็นขาวแสดงว่ามีอปกรณ์ไร้สายเปิดอย่อย่างน้อยหนึ่งตัว หากไฟแสดงสถานะอปกรณ์ไร้สายดับ ี แสดงว่าอปกรณ์ไร้สายทั้งหมดปิดอย่

<del>|"</del> พมายเหตุ: ในเครื่องบางรุ่น ไฟแสดงสถานะอุปกรณ์ไร้สายจะเป็นเหลืองเมื่ออุปกรณ์ไร้สายทั้งหมดปิดอยู่

ุ เนื่องจากอุปกรณ์ไร้สายเปิดใช้งานมาจากโรงงาน คณจึงสามารถใช้ปุ่มเปิด/ปิดอุปกรณ์ไร้สายเพื่อเปิดหรือปิดอุปกรณ์ไร้สาย ได้ในเวลาเดียวกัน คณสามารถควบคมอปกรณ์ไร้สายแต่ละตัวได้โดยใช้ HP Connection Manager (มีเฉพาะบางร่น ้เท่านั้น)

#### ี การใช้ส่วนควบคุมในระบบปฏิบัติการ

Network and Sharing Center (ศนย์เครือข่ายและการแชร์) ใช้เพื่อตั้งค่าการเชื่อมต่อหรือเครือข่าย เชื่อมต่อกับเครือ ี ข่าย และวินิจฉัยปัญหา รวมทั้งแก้ไขปัญหาเครือข่าย

วิธีใช้การควบคมของระบบปฏิบัติการ

- ี**่ 1.** จากหน้าจอเริ่ม ให้พิมพ์ แผงควบคุม จากนั้นเลือก **แผงควบคุม**
- **2. เลือก <b>เครือข่ายและอินเทอร์เน็ต** และจึงเลือก **ศูนย์เครือข่ายและการใช้ร่วมกัน**

ี่ หากต้องการดข้อมลเพิ่มเติม จากหน้าจอเริ่ม ให้พิมพ์ วิธีใช้ จากนั้นเลือก **บริการช่วยเหลือและวิธีใช้** 

### ึ การใช้ข้อมลและไดรฟ์ร่วมกันและการเข้าใช้งานซอฟต์แวร์

่ เมื่อคอมพิวเตอร์ของคณเป็นส่วนหนึ่งของเครือข่าย คุณจะไม่ถูกจำกัดแค่เพียงการใช้ข้อมูลที่จัดเก็บอยู่ในคอมพิวเตอร์ของ ุ คณ คอมพิวเตอร์ที่อย่ในเครือข่ายสามารถแลกเปลี่ยนซอฟต์แวร์และข้อมลระหว่างกันได้

<mark>ำหมายเหตฺ:</mark> หากแผ่นดิสก์ เช่น ภาพยนตร์ดีวีดีหรือเกมมีการป้องกันการคัดลอก จะไม่สามารถใช้ร่วมกันได้ ⊯

้วิธีการใช้โฟลเดอร์หรือเนื้อหาร่วมกันในเครือข่ายเดียวกัน

- **1**. จากเดสกท็อปของ Windows ใหเป ิด **File Explorer**
- ี **2.** จาก**คอมพิวเตอร์เครื่องนี้** คลิกโฟลเดอร์ที่มีเนื้อหาที่คณต้องการใช้ร่วมกัน เลือก **ใช้ร่วมกัน** จากแถบการนำทางที่ด้าน บนสดของหน้าต่างแล้วคลิก **บคคลที่เจาะจง**
- ี**3. พิมพ์ชื่อลงในช่อง <b>การใช้แฟ้มร่วมกัน** แล้วคลิก **เพิ่ม**
- **4. คลิก <b>ใช้ร่วมกัน** แล้วปฏิบัติตามคำแนะนำบนหน้าจอ

้วิธีการใช้ไดรฟ์ร่วมกันภายในเครือข่ายเดียวกัน:

- **1**. จากเดสก์ท็อปของ Windows ให้คลิกขวาที่ไอคอนสถานะเครือข่ายในพื้นที่แจ้งเตือนที่ด้านขวาสดของแถบงาน
- **2. เลือก เปิดศนย์เครือข่ายและการใช้ร่วมกัน**
- ี**3. ในส่วน ดูเครือข่ายที่ใช้งานของคุณ** ให้เลือกเครือข่ายที่ใช้งานอย่
- **ี่ <b>4.** เลือก **เปลี่ยนแปลงการตั้งค่าการใช้ร่วมกันขั้นส**ูง เพื่อตั้งค่าตัวเลือกการใช้ร่วมกันสำหรับความเป็นส่วนตัว การค้นหา ี่ เครือข่าย การใช้แฟ้มและเครื่องพิมพ์ร่วมกัน หรือตัวเลือกเครือข่ายอื่นๆ

## <span id="page-31-0"></span>การใช **WLAN**

ด้วยอุปกรณ์ WLAN คุณจะสามารถเข้าถึงเครือข่ายเฉพาะที่แบบไร้สาย (WLAN) ซึ่งประกอบด้วยคอมพิวเตอร์และอุปกรณ์ ้ เสริมอื่นๆ ที่เชื่อมต่อเข้าด้วยกันผ่านเราเตอร์ไร้สายหรือจุดเข้าใช้งานระบบไร้สายได้

<mark>¦\*\*</mark> <mark>หมายเหตุ: คำว่า *เราเตอร์ไร้สาย* และ *จุดเข้าใช้งานระบบไร้สาย* จะใช้เรียกแทนกันอยู่บ่อยๆ</mark>

- โดยปกติแล้ว เครือข่าย WLAN ขนาดใหญ่ เช่น WLAN ในองค์กรหรือสาธารณะ ใช้จดเข้าใช้งานระบบไร้สายที่ ี่ สามารถรองรับคอมพิวเตอร์และอปกรณ์เสริมจำนวนมาก และสามารถแยกฟังก์ชันเครือข่ายสำคัญๆ ได้
- โดยทั่วไปแล้ว WLAN ภายในบ้านหรือสำนักงานขนาดเล็กใช้เราเตอร์ไร้สาย ซึ่งทำให้คอมพิวเตอร์แบบไร้สายและ ้ แบบใช้สายหลายเครื่องสามารถใช้การเชื่อมต่ออินเทอร์เน็ต เครื่องพิมพ์ และไฟล์ต่างๆ ร่วมกันได้ โดยไม่จำเป็นต้อง ใช้ฮาร์ดแวร์หรือซอฟต์แวร์เพิ่มเติม

เมื่อต้องการใช้อุปกรณ์ WLAN ในคอมพิวเตอร์ของคุณ คุณจะต้องเชื่อมต่อกับโครงสร้างพื้นฐาน WLAN (จัดหาให้โดยผ่าน ทางผู้ให้บริการหรือเครือข่ายสาธารณะหรือเครือข่ายขององค์กร)

### การใช้ผู้ให้บริการอินเทอร์เน<u>็</u>ต

ิ ขณะที่คณตั้งค่าการเข้าถึงอินเทอร์เน็ตภายในบ้าน คณจะต้องสร้างบัญชีที่มีข้อมลผ้ให้บริการอินเทอร์เน็ต (ISP) ในการซื้อ ิ บริการอินเทอร์เน็ตและโมเด็ม ให้ติดต่อ ISP ในพื้นที่ ISP จะให้ความช่วยเหลือในการตั้งค่าโมเด็ม ติดตั้งสายเครือข่ายเพื่อ ่ เชื่อมต่อคอมพิวเตอร์ไร้สายของคณเข้ากับโมเด็ม และทดสอบบริการอินเทอร์เน็ต

[<del>"\* พมายเหตุ:</del> ISP จะให้ ID ผู้ใช้และรหัสผ่านเพื่อใช้สำหรับการเข้าถึงอินเทอร์เน็ต จดบันทึกข้อมูลนี้และเก็บไว้ในที่ที่ ปลอดภัย

### <span id="page-32-0"></span>การตดติ ง้ั **WLAN**

เมื่อต้องการตั้งค่า WLAN และเชื่อมต่ออินเทอร์เน็ต คณจะต้องใช้อปกรณ์ต่อไปนี้:

- โมเด็มบรอดแบนด(DSL หรือเคเบลิ) **(1)** และบรการอ ิ นเทอร ิ เน็ตความเร็วสงทู ซี่ ื้อจากผใหู บร การอ ิ นเทอร ิ เน็ต
- เราเตอรไรสาย **(2)** (ซื้อแยกตางหาก )
- คอมพวเตอร ิ ไรสาย **(3)**

[<del>"</del>\*\*\*<mark>ทมายเหตุ:</mark> โมเด็มบางรุ่นมีเราเตอร์ไร้สายแบบในตัว ตรวจสอบกับ ISP ของคุณเพื่อระบุว่าคุณมีโมเด็มชนิดใด

.ภาพประกอบด้านล่างนี้แสดงตัวอย่างการติดตั้งเครือข่ายไร้สายที่เชื่อมต่อกับอินเทอร์เน็ต

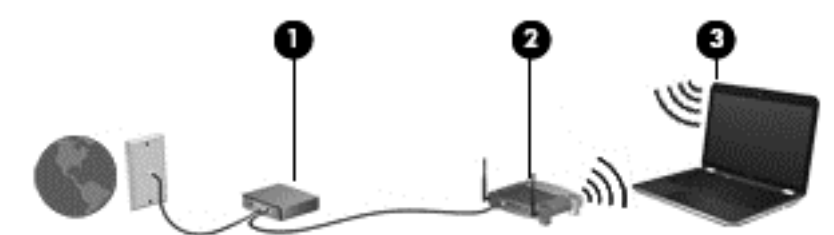

้ เมื่อเครือข่ายของคณขยายใหญ่ขึ้น ก็จะสามารถเชื่อมต่อคอมพิวเตอร์แบบไร้สายและแบบใช้สายเพิ่มเติมเข้ากับเครือข่ายเพื่อ <u>้</u>เข้าถึงอินเทอร์เน็ต

ี สำหรับความช่วยเหลือในการตั้งค่า WLAN โปรดดข้อมลจากผ้ผลิตเราเตอร์หรือ ISP ของคณ

#### ึ การกำหนดค่าเราเตอร์ไร้สาย

ี สำหรับความช่วยเหลือในการตั้งค่าเราเตอร์แบบไร้สาย โปรดดข้อมลจากผ้ผลิตเราเตอร์หรือ ISP ของคณ

[<del>"\*</del>2⁄ <mark>หมายเหตุ:</mark> ขอแนะนำให้คุณเชื่อมต่อคอมพิวเตอร์ไร้สายเครื่องใหม่เข้ากับเราเตอร์ โดยใช้สายเครือข่ายที่ให้มาพร้อมกับ ้ เราเตอร์ เมื่อคอมพิวเตอร์เชื่อมต่ออินเทอร์เน็ตได้สำเร็จ ให้ถอดสายเชื่อมต่อ แล้วเข้าถึงอินเทอร์เน็ตผ่านทางเครือข่ายไร้สาย

#### การปกปอง **WLAN**

ู เมื่อคณตั้งค่า WLAN หรือเข้าถึง WLAN ที่มีอย่ ให้เปิดใช้งานคณลักษณะการรักษาความปลอดภัยอย่เสมอเพื่อปกป้องเครือ ี ข่ายของคณจากการเข้าถึงโดยไม่ได้รับอนฌาต เครือข่าย WLAN ในพื้นที่สาธารณะ (ฮอตสปอต) เช่น ร้านกาแฟ และ ี สนามบิน อาจไม่มีการรักษาความปลอดภัย หากคณร้สึกกังวลเกี่ยวกับความปลอดภัยของคอมพิวเตอร์ในบริเวณฮอตสปอต ให้จำกัดกิจกรรมเครือข่ายของคณไว้ที่การรับส่งอีเมลที่ไม่เป็นความลับและการท่องอินเทอร์เน็ตพื้นฐานเท่านั้น

ี สัญญาณวิทยไร้สายเดินทางออกไปนอกเครือข่าย ดังนั้นอุปกรณ์ WLAN อื่นๆ จึงอาจรับสัญญาณที่ไม่มีการป้องกันได้ คุณ ิสามารถดำเนินมาตรการป้องกัน WLAN ของคุณล่วงหน้าได้ด้วยวิธีต่อไปนี้

ใช้ไฟร์วอลล์

ไฟร์วอลล์จะตรวจสอบทั้งข้อมลและคำร้องขอข้อมลที่ส่งไปยังเครือข่ายของคณ และละทิ้งรายการที่น่าสงสัย ไฟร์วอลล์มี ให้บริการทั้งแบบซอฟต์แวร์และฮาร์ดแวร์ บางเครือข่ายใช้ ไฟร์วอลล์ทั้งสองแบบ

ใช้การเข้ารหัสลับแบบไร้สาย

การเข้ารหัสลับแบบไร้สายใช้การตั้งค่าความปลอดภัยเพื่อเข้ารหัสและถอดรหัสข้อมลที่รับส่งผ่านเครือข่าย หาก ี่ ต้องการดข้อมลเพิ่มเติม จากหน้าจอ เริ่ม ให้พิมพ์ วิธีใช้ จากนั้นเลือก **บริการช่วยเหลือและวิธีใช้** 

#### <span id="page-33-0"></span>การเชื่อมต่อ WLAN

เมื่อต้องการเชื่อมต่อ WLAN ให้ปฏิบัติตามขั้นตอนต่อไปนี้:

ี**1.** ตรวจสอบว่าอปกรณ์ WLAN เปิดอยู่ หากอปกรณ์เปิดอยู่ ไฟแสดงสถานะอปกรณ์ไร้สายจะติดสว่าง หากไฟแสดง ีสถานะอุปกรณ์ไร้สายดับ ให้กดปมเปิด/ปิดอุปกรณ์ไร้สาย

1<mark>\*\*\* หมายเหตุ:</mark> หากไฟแสดงสถานะอุปกรณ์ไร้สายสว่างเป็นสีเหลือง แสดงว่าอปกรณ์ไร้สายทั้งหมดปิด

- **2. จากหน้าจอเริ่ม ชี้ไปที่มุมบนขวาหรือล่างขวาของหน้าจอเพื่อแสดงชุดทางลัดต่างๆ**
- **3. เลือก <b>การตั้งค่า** แล้วคลิกที่ไอคอนสถานะเครือข่าย
- **4. เ**ลือก WLAN ของคณจากรายการ
- **5. คลิก เชื่อมต่อ**

หาก WLAN เป็นเครือข่าย WLAN ที่รองรับการรักษาความปลอดภัย จะมีข้อความเตือนให้คณป้อนรหัสความ ปลอดภัย พิมพ์รหัส แล้วคลิก **ลงชื่อเข้าใช้** เพื่อเสร็จสิ้นการเชื่อมต่อ

<mark>(\*\*) หมายเหตุ:</mark> หากไม่มี WLAN แสดงอยู่ในรายการ แสดงว่าคุณอาจอยู่นอกระยะการเชื่อมต่อของเราเตอร์ไร้สายหรือจ<sup>ิ</sup> จดเข้าใช้งานระบบไร้สาย

่∣<mark>ั\*\*∕ หมายเหตุ:</mark> หากไม่พบ WLAN ที่ต้องการเชื่อมต่อ จากเดสก์ทอป Windows ให้คลิกขวาทีไอคอนเครือข่าย จากนั้น เลือก **เปิดศูนย์เครือข่ายและการแชร์ข้อมูล** คลิก **ติดตั้งการเชื่อมต่อหรือเครือข่ายใหม่** รายการตัวเลือกจะปรากฏขึ้น และคณจะสามารถค้นหาด้วยตนเองและเชื่อมต่อกับเครือข่ายหรือสร้างการเชื่อมต่อเครือข่ายใหม่

**6. ป**ฏิบัติตามคำแนะนำบนหน้าจอเพื่อดำเนินการเชื่อมต่อให้เสร็จสิ้น

หลังจากที่ทำการเชื่อมต่อ ให้วางตัวขี้เมาส์ไว้เหนือไอคอนสถานะเครือข่ายในพื้นที่แจ้งเตือนที่ด้านขวาสดของแถบงาน เพื่อ ตรวจสอบชื่อและสถานะของการเชื่อมต่อ

[<mark>\*\*\*)? หมายเหตุ: ระ</mark>ยะการทำงาน (ระยะทางสำหรับการรับส่งสัญญาณไร้สาย) ขึ้นอยู่กับการปรับใช้ WLAN ผ้ผลิตเราเตอร์ คลื่น ้รบกวนจากอปกรณ์อิเล็กทรอนิกส์อื่นๆ หรือสิ่งกีดขวาง เช่น ผนังและพื้น

## การใชบรอดแบนด ไรสายของ **HP (**มเฉพาะในบางร ี ุนเท าน น้ั**)**

ิ บรอดแบนด์ไร้สายของ HP ทำให้คอมพิวเตอร์ของคณสามารถใช้ WWAN เพื่อเชื่อมต่ออินเทอร์เน็ตจากหลายๆ สถานที่ โดยครอบคลมพื้นที่กว้างขวางกว่าการใช้เครือข่าย WLAN ในการใช้บรอดแบนด์ไร้สายของ HP คณจำเป็นต้องมีผ้ให้ ็บริการเครือข่าย (ซึ่งเรียกว่า *ผ้ให้บริการเครือข่ายไร้สาย*) ซึ่งส่วนใหญ่จะเป็นผ้ให้บริการเครือข่ายโทรศัพท์มือถือ พื้นที่ให้ บริการของบรอดแบนด์ไร้สายของ HP จะคล้ายคลึงกับพื้นที่ครอบคลุมการให้บริการด้านการโทรของโทรศัพท์มือถือ

ี่เมื่อใช้ร่วมกับบริการของผ้ให้บริการเครือข่ายไร้สาย บรอดแบนด์ไร้สายของ HP จะให้อิสรภาพคณในการเชื่อมต่อกับ อินเทอร์เน็ต ส่งอีเมล หรือเชื่อมต่อกับเครือข่ายองค์กรของคณได้ตลอดไม่ว่าคณจะเดินทางอย่หรืออย่นอกช่วงสัญญาณของ ฮอตสปอต Wi-Fi ก็ตาม

HP สนับสนนเทคโนโลยีต่อไปนี้

- HSPA (High Speed Packet Access) ช่วยให้สามารถใช้งานเครือข่ายมาตรฐาน Global System for Mobile Communications (GSM)
- $\bullet$  EV-DO (Evolution Data Optimized) ช่วยให้สามารถใช้งานเครือข่ายมาตรฐาน Code Division Multiple Access (CDMA)
- <code>LTE</code> (ความก้าวหน้าระยะยาว) ซึ่งให้การเข้าถึงเครือข่ายที่สนับสนนเทคโนโลยี LTE

ุ คณอาจจำเป็นต้องมี IMEI โมดลบรอดแบนด์ไร้สายของ HP และ/หรือเลข MEID เพื่อเปิดใช้งานบริการบรอดแบนด์ไร้สาย ฉลากหมายเลขผลิตภัณฑ์ติดอย่บนฉลากในช่องใส่แบตเตอรี่ของคอมพิวเตอร์

ผ้ให้บริการเครือข่ายไร้สายบางรายกำหนดให้มีการใช้ Subscriber Identity Module (SIM) โดย SIM จะมีข้อมูลพื้นฐาน เกี่ยวกับตัวคุณ เช่น หมายเลขรหัสส่วนบุคคล (PIN) รวมถึงข้อมลเครือข่ายด้วย คอมพิวเตอร์บางเครื่องจะมี SIM ติดตั้งไว้

<span id="page-34-0"></span>ี่ ก่อนหน้าในช่องใส่แบตเตอรี่ หากเครื่องไม่มี SIM ที่ติดตั้งไว้ก่อนหน้า SIM อาจอยในข้อมลบรอดแบนด์ไร้สายของ HP ที่มาพร้อมคอมพิวเตอร์ของคณ หรือผ้ให้บริการเครือข่ายไร้สายอาจมีให้แยกต่างหากจากคอมพิวเตอร์

ี่ สำหรับข้อมลเกี่ยวกับบรอดแบนด์ไร้สายของ HP และวิธีเปิดใช้บริการกับผ้ให้บริการเครือข่ายไร้สายที่คณต้องการ โปรดด ี ข้อมลบรอด<sup>ู้</sup>แบนด์ไร้สายของ HP ที่ให้มาพร้อมกับคอมพิวเตอร์ของคณ

### การใชอ ุปกรณไรสาย **Bluetooth (**มเฉพาะบางร ี ุนเท าน น้ั**)**

ื่อปกรณ์ Bluetooth รองรับการสื่อสารไร้สายระยะสั้นที่ทดแทนการเชื่อมต่อด้วยสายเคเบิลซึ่งโดยปกติแล้วเชื่อมต่ออปกรณ์ ้อิเล็กทรอนิกส์ดังต่อไปนี้:

- คอมพวเตอร ิ (เดสกท็อป, โนตบกุ , PDA)
- ์ โทรศัพท์ (โทรศัพท์เคลื่อนที่, โทรศัพท์ไร้สาย, สมาร์ทโฟน)
- ือปกรณ์ด้านภาพ (เครื่องพิมพ์, กล้องถ่ายรป)
- ้อปกรณ์เสียง (ชุดหฟัง, ลำโพง)
- **ูเมาส์**

ื อปกรณ์ Bluetooth จัดหาความสามารถแบบเพียร์ทเพียร์ที่ทำให้คณสามารถติดตั้งเครือข่ายส่วนบคคล (PAN) สำหรับ ื อปกรณ์ Bluetooth สำหรับข้อมลเกี่ยวกับการกำหนดค่าและการใช้อปกรณ์ Bluetooth โปรดดวิธีใช้ซอฟต์แวร์ Bluetooth

## <u>การเชื่อมต่อกับเครือข่ายแบบใช้สาย</u>

## การเชือมต ่ อเคร ือขายในพ ื้นท ี่ **(LAN)**

่ ใช้การเชื่อมต่อ LAN หากคณต้องการเชื่อมต่อคอมพิวเตอร์กับเราเตอร์ภายในบ้านของคณโดยตรง (แทนการเชื่อมต่อใน ี แบบไร้สาย) หรือหากคณต้องการเชื่อมต่อกับเครือข่ายที่มีอย่ในที่ทำงานของคณ

ิ คณจำเป็นต้องใช้สายเครือข่าย RJ-45 แบบ 8 พิน เพื่อใช้ในการเชื่อมต่อ LAN

้ เมื่อต้องการเชื่อมต่อสายเครือข่าย ให้ปฏิบัติตามขั้นตอนต่อไปนี้

- **1. เสียบสายเครือข่ายเข้ากับแจ็คเครือข่าย <b>(1)** บนคอมพิวเตอร์
- ี **2. เสียบปลายอีกด้านหนึ่งของสายเครือข่ายเข้ากับแจ็คเครือข่ายบนผนัง <b>(2)** หรือเราเตอร์

่[<del>"</del> <mark>หมายเหตุ:</mark> หากสายเครือข่ายมีวงจรลดสัญญาณรบกวน **(3)** ซึ่งจะป้องกันการรบกวนจากคลื่นวิทยหรือโทรทัศน์ ให้ วางปลายสายด้านที่มีวงจรเข้าหาคอมพิวเตอร์

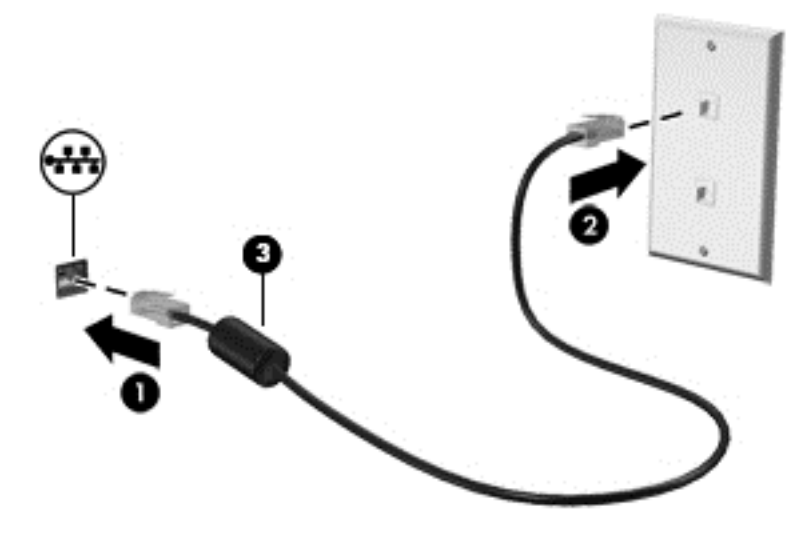

#### <span id="page-35-0"></span>**4 การเพลิดเพลินไปกับคุณลักษณะด้านความบันเทิง** ั ั ֧֚֚֚֚֚֚֚֚֚֚֚<br>֧֚֚֚֝<br>֧֚֚֝ ั

ใช้คอมพิวเตอร์ HP ของคณเป็นแหล่งความบันเทิงเพื่อเชื่อมต่อแวดวงสังคมผ่านเว็บแคม เล่นและจัดการเพลงของคณ รวม ้ทั้งดาวน์โหลดและชมภาพยนตร์ต่างๆ หรือเพื่อให้คอมพิวเตอร์ของคณเป็นศนย์ความบันเทิงที่มีประสิทธิภาพมากยิ่งขึ้น ให้ ู เชื่อมต่ออุปกรณ์ภายนอก เช่น ลำโพง ชุดหูฟัง จอภาพ โปรเจคเตอร์ โทรทัศน์ และในบางรุ่นอาจรวมถึงอุปกรณ์ความ ละเอียดสง

## คณสมบ ุ ตัการท ิ างานด ํ านม ลตั มิีเดยี

ตัวอย่างของคุณลักษณะด้านความบันเทิงในคอมพิวเตอร์ของคุณมีดังต่อไปนี้

้<del>∣"</del> <mark>หมายเหตุ: โปรดดูที่ภาพที่ตรงกับคอมพิวเตอร์ของคุณมากที่สุด</mark>

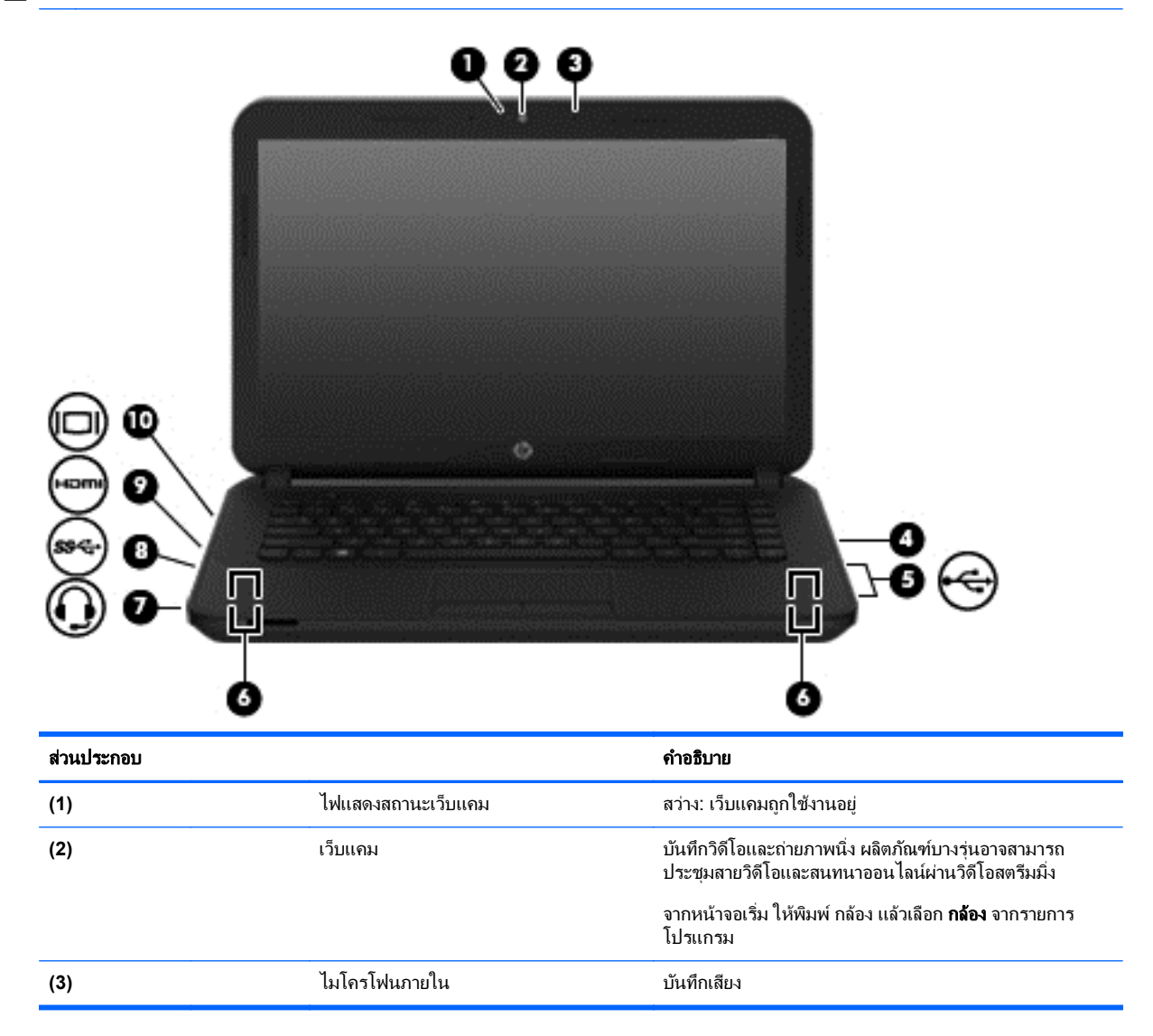
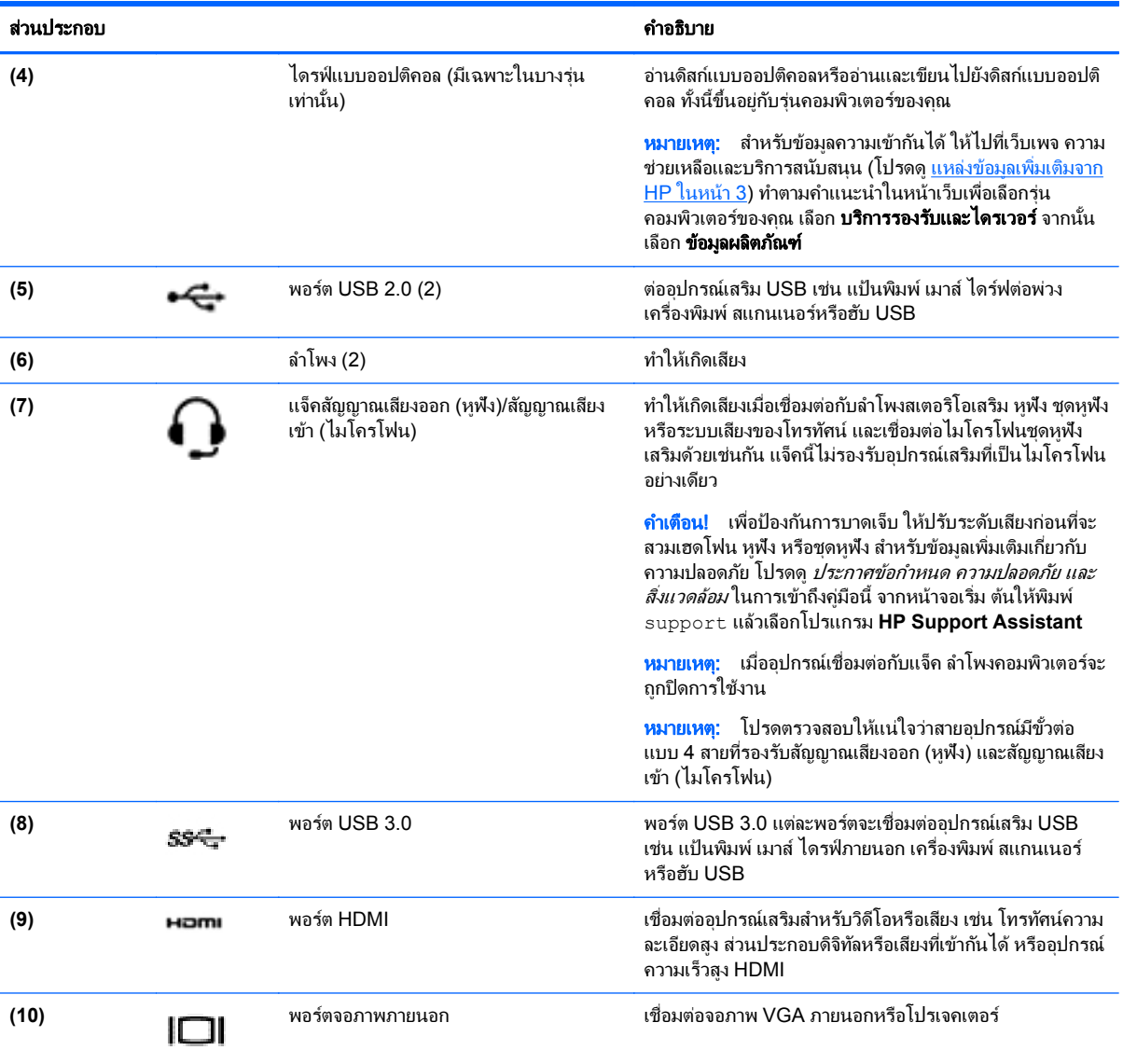

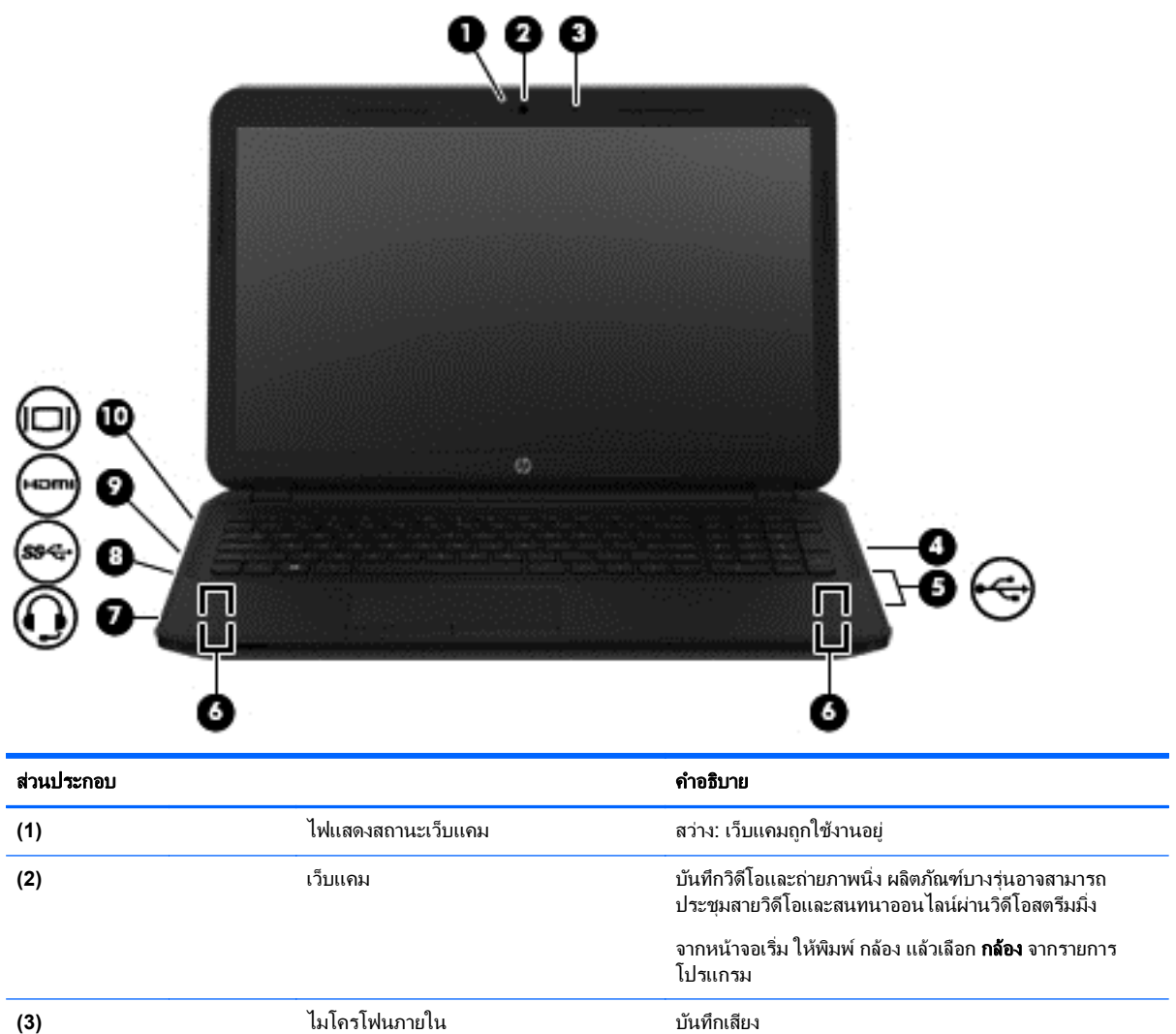

**(5) พอร์ต USB 2.0 (2) เชื่อมต่ออุปกรณ์เสริม USB เช่น แป้นพิมพ์ เมาส์ ไดรฟ์**<br>ออยของ เสร็จพิมพ์ เมาส์ เชื้อพันธ์ เชื้องพิมพ์ เมาส์ เชื้องพิมพ์ เมาส์ เชื้องพิมพ์ เมาส์ เชื้องพิมพ์ เมาส์ ไดรฟ

อานด สกิ แบบออปตคอลหร ิ ืออานและเข ยนไปย ี งดั สกิ แบบออปติ

ี หมายเหตุ: สำหรับข้อมูลความเข้ากันได้ ให้ไปที่เว็บเพจ ความ ี่ ช่วยเหลือและบริการสนับสนุน (โปรดดู <u>แหล่งข้อมูลเพิ่มเติมจาก</u> <u>HP ในหน้า 3</u>) ทำตามคำแนะนำในหน้าเว็บเพื่อเลือกรุ่น คอมพิวเตอร์ของคุณ เลือก **บริการรองรับและไดรเวอร์** จากนั้น

ึ คอล ทั้งนี้ขึ้นอยู่กับรุ่นคอมพิวเตอร์ของคุณ

ภายนอก เครื่องพิมพ์ สแกนเนอร์ หรือฮับ USB

เลือก **ข้อมูลผลิตภัณฑ์** 

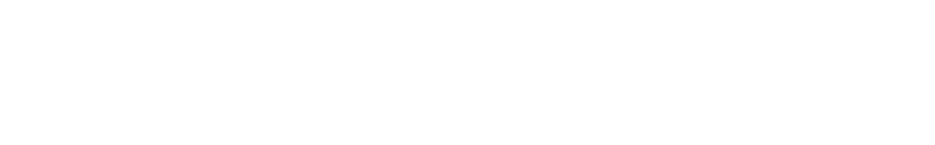

**(6)** ลำโพง (2) มาการณ์ คำให้เกิดเสียง

**(4)** ไดรฟแบบออปตคอล ิ (มีเฉพาะในบางรุน ้ เท่านั้น)

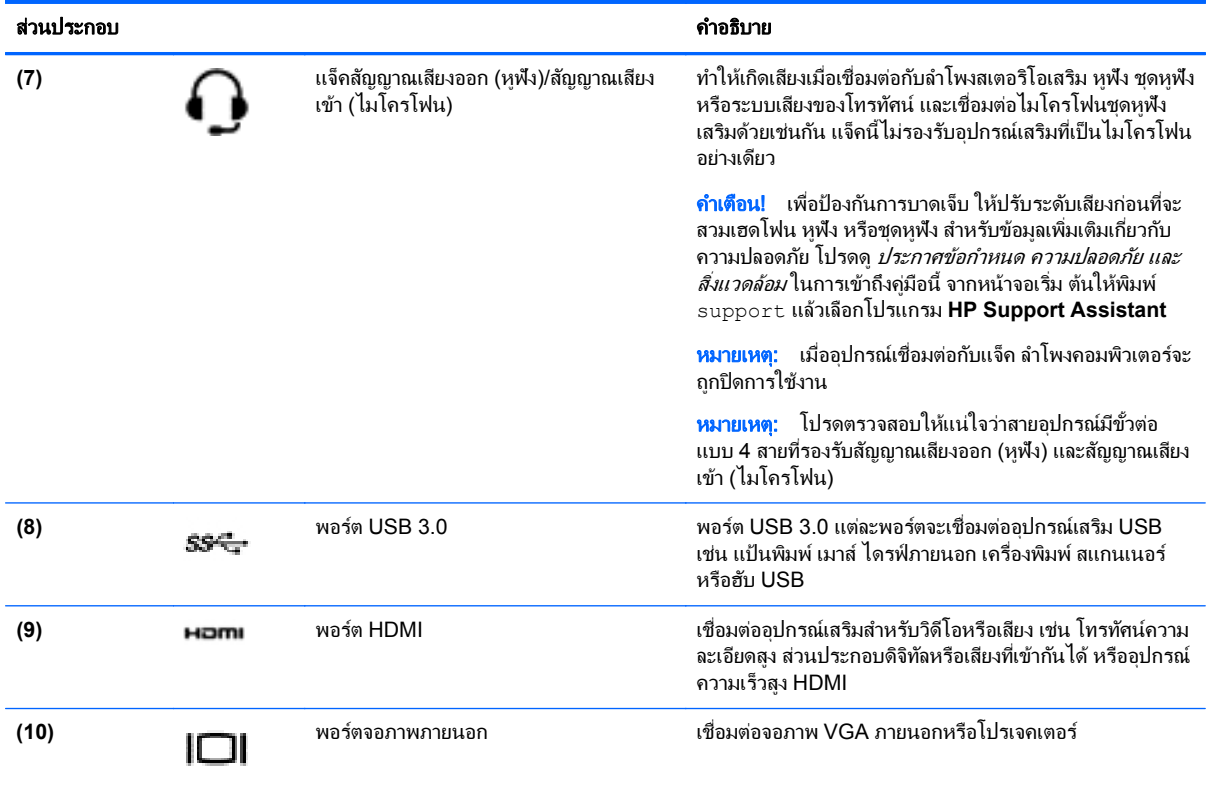

# การใชเว ็บแคม

ึ คอมพิวเตอร์ร่นนี้มีเว็บแคมในตัวที่ทำหน้าที่บันทึกวิดีโอหรือถ่ายภาพ ผลิตภัณฑ์บางร่นอาจสามารถประชมสายวิดีโอและ ี สนทนาออนไลน์ผ่านวิดีโอสตรีมมิ่ง

่ หากต้องการเริ่มใช้งานเว็บแคมจากหน้าจอเริ่ม ให้พิมพ์ กล้อง จากนั้นเลือก **กล้อง** จากรายการโปรแกรม

ุดรายละเอียดการใช้เว็บแคมจากหัวข้อ บริการและความช่วยเหลือ จากหน้าจอเริ่มต้น ให้พิมพ์ วิธีใช้ จากนั้นเลือก **บริการ** ้ ช่วยเหลือและวิธีใช้

# <u>การใช้คุณลักษณะเกี่ยวกับเสียง</u>

ิบนคอมพิวเตอร์ คณสามารถเล่นซีดีเพลง ดาวน์โหลดและฟังเพลง สตรีมเนื้อหาที่เป็นเสียงจากเว็บ (รวมไปถึงรายการวิทย) ิ บันทึกเสียง หรือผสานเสียงและวิดีโอเข้าด้วยกันเพื่อสร้างมัลติมีเดียได้ เพื่อเพิ่มความเพลิดเพลินในการฟัง คณควรต่อ ื อปกรณ์เสียงภายนอก เช่น ลำโพงหรือหฟัง เข้ากับเครื่อง

### การเชื่อมต่อลำโพง

คณสามารถต่อลำโพงแบบมีสายเข้ากับคอมพิวเตอร์ได้โดยเชื่อมต่อกับพอร์ต USB หรือกับแจ็คสัญญาณเสียงออก (หฟัง) ็บนคอมพิวเตอร์หรือฐานเชื่อมต่อของคณ

ี่ เมื่อต้องการเชื่อมต่อลำโพง *ไร้สาย*เข้ากับคอมพิวเตอร์ของคุณ ให้ทำตามคำแนะนำจากผู้ผลิตอุปกรณ์ของคุณ เมื่อต้องการ ี เชื่อมต่อลำโพงแบบความละเอียดสงเข้ากับคอมพิวเตอร์ โปรดด วิ<u>ธีกำหนดค่าเสียง HDMI ในหน้า 32 ก่</u>อนเชื่อมต่อ ี ลำโพง ให้ปรับการตั้งค่าระดับเสียงลง

### การเชื่อมต่อหูฟ**ั**ง

้ คุณสามารถเชื่อมต่อหูฟังแบบใช้สายเข้ากับแจ็คหูฟังบนคอมพิวเตอร์ของคุณ

ี่ หากต้องการเชื่อมต่อหฟัง *ไร้สาย*เข้ากับคอมพิวเตอร์ของคณ ให้ทำตามคำแนะนำจากผ้ผลิตอปกรณ์นั้นๆ

 $\bigwedge$  <mark>คำเตือน!</mark> เพื่อป้องกันการบาดเจ็บ ให้ปรับการตั้งค่าระดับเสียงลงก่อนที่จะใช้หูฟัง หฺฟังแบบใส่ในช่องหฺ หรือชุดหฺฟัง ี่สำหรับข้อมลเพิ่มเติมเกี่ยวกับความปลอดภัย โปรดด*ู ประกาศข้อกำหนด ความปลอดภัย และสิ่งแวดล้อม* ในการเข้าถึงค่มือนี้ จากหนาจอเรมิ่ ตนให พ มพิ support แลวเล ือกโปรแกรม **HP Support Assistant**

### การเชื่อมต่อไมโครโฟน

เมื่อต้องการบันทึกเสียง ให้เชื่อมต่อไมโครโฟนกับแจ็คไมโครโฟนในคอมพิวเตอร์ เพื่อให้ได้ผลลัพธ์ที่ดีที่สดในการบันทึก เสียง ให้พูดใส่ไมโครโฟนโดยตรงและบันทึกเสียงในบริเวณที่ปราศจากเสียงรบกวน

## การเชื่อมต่อหูฟังและไมโครโฟน

คณสามารถเชื่อมต่อหพึ่งแบบใช้สายเข้ากับแจ็คสัญญาณเสียงออก (หพืง) / แจ็คสัญญาณเสียงเข้า (ไมโครโฟน) บน คอมพิวเตอร์ของคณ ชุดหฟังจำนวนมากที่มีไมโครโฟนในตัวจะมีจำหน่ายทั่วไป

หากต้องการเชื่อมต่อหูฟังแบบ *ไร้สาย*เข้ากับคอมพิวเตอร์ของคุณ ให้ทำตามคำแนะนำจากผู้ผลิตอุปกรณ์นั้นๆ

คาเตํ อนื ! เพือป่ องกนการบาดเจ ั ็บ ใหปร บการต ั งค้ั าระด บเส ั ียงลงกอนท จะใช ี่ ห ฟู งั หฟู งแบบใส ั ในช องห ูหรือชุดหฟู งั สำหรับข้อมลเพิ่มเติมเกี่ยวกับความปลอดภัย โปรดด*ประกาศข้อกำหนด ความปลอดภัย และสิ่งแวดล้อม* ในการเข้าถึงค่มือนี้ จากหนาจอเรมิ่ ตนให พ มพิ support แลวเล ือกโปรแกรม **HP Support Assistant**

#### การทดสอบระบบเสียงของคณ

เมื่อต้องการตรวจสอบฟังก์ชันเสียงบนคอมพิวเตอร์ ให้ปภิบัติตามขั้นตอนต่อไปนี้

- ี**1.** จากหน้าจอเริ่มต้น ให้พิมพ์ แผงควบคุม จากนั้นเลือก **แผงควบคุม**
- **2**. เลือก ฮารดแวรและเสยงี และเลือก เสียง
- ี**3**. เมื่อหน้าต่าง เสียง เปิดขึ้น ให้เลือกแท็บ **เสียง** ในส่วน **เหตการณ์ของโปรแกรม** ให้เลือกเหตการณ์เสียงใดๆ เช่น เสีย ึ่งบิ๊บ หรือเสียงเตือน จากนั้นคลิก **ทดสอบ**

ึ คุณควรจะได้ยินเสียงออกทางลำโพงหรือผ่านทางหูฟังที่เชื่อมต่อ

เมื่อต้องการตรวจสอบฟังก์ชันการบันทึกบนคอมพิวเตอร์ของคณ ให้ปฏิบัติตามขั้นตอนต่อไปนี้

- **1. จากหน้าจอเริ่ม ให้พิมพ์** sound **จากนั้นเลือก <b>เครื่องบันทึกเสียง**
- **2. คลิก เริ่มการบันทึก** และพดใส่ไมโครโฟน
- **3**. บันทึกไฟล์ไว้บนเดสก์ท็อป
- **4. เปิดโปรแกรมมัลติมิเดียและเล่นสิ่งที่บันทึกไว้**

ิ หากคณต้องการยืนยันหรือเปลี่ยนแปลงการตั้งค่าเสียงบนคอมพิวเตอร์ของคณ ให้ดำเนินการดังต่อไปนี้:

- ี**1.** จากหน้าจอเริ่มต้น ให้พิมพ์ แผงควบคม จากนั้นเลือก **แผงควบคม**
- **2. เลือก ฮาร์ดแวร์และเสียง** แล้วเลือก **เสียง**

# การใช้วิดีโอ

คอมพิวเตอร์ของคุณเป็นอุปกรณ์วิดีโอประสิทธิภาพสูงที่ช่วยให้คุณสามารถสตรีมวิดีโอจากเว็บไซต์โปรดและดาวน์โหลด วิดีโอหรือภาพยนตร์เพื่อรับชมผ่านคอมพิวเตอร์ขณะไม่ได้เชื่อมต่อกับเครือข่าย

เพื่อเพิ่มความเพลิดเพลินในการรับชม ให้ใช้พอร์ตวิดีโอพอร์ตใดพอร์ตหนึ่งบนคอมพิวเตอร์เพื่อเชื่อมต่อจอภาพภายนอก โปรเจคเตอร์ หรือโทรทัศน์ คอมพิวเตอร์โดยส่วนใหญ่จะมีพอร์ต Video Graphics Array (VGA) ที่เชื่อมต่ออปกรณ์วิดีโอ แบบอะนาล็อก คอมพิวเตอร์บางเครื่องยังมีพอร์ต High Definition Multimedia Interface (HDMI) ที่ช่วยให้ คุณสามารถ ่ เชื่อมต่อจอภาพหรือโทรทัศน์แบบความละเอียดสงได้

[j<u>\*}</u>> <mark>สิ่งสำคัญ:</mark> โปรดแน่ใจว่าอุปกรณ์ภายนอกได้รับการเชื่อมต่อกับพอร์ตที่ถูกต้องบนคอมพิวเตอร์โดยใช้สายเชื่อมต่อที่เหมาะ ี สม หากคณมีข้อสงสัย ให้ตรวจสอบคำแนะนำจากผ้ผลิตอปกรณ์นั้นๆ

### การเชือมต ่ ออ ุปกรณวดิ โอโดยใช ี สาย **VGA**

ี่ เมื่อต้องการดภาพจากหน้าจอคอมพิวเตอร์บนจอภาพ VGA ภายนอก หรือฉายภาพเพื่อแสดงงานนำเสนอ ให้เชื่อมต่อ ็จอภาพหรือโปรเจดเตอร์เข้ากับพอร์ต VGA ของคอมพิวเตอร์

้วิธีการเชื่อมต่อจอภาพหรือโปรเจคเตอร์

**1. ต่อสายเคเบิล VGA จากจอภาพหรือโปรเจคเตอร์เข้ากับพอร์ต VGA บนคอมพิวเตอร์ ดังที่แสดงในภาพ** 

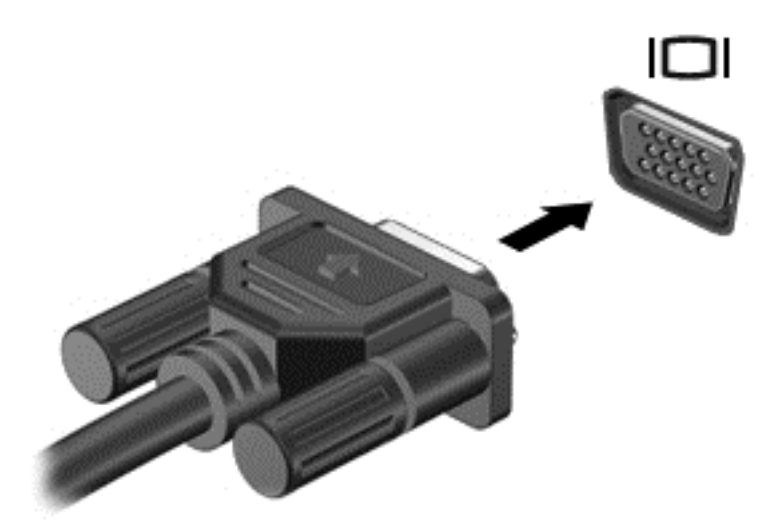

- **2. กด f4 เพื่อสลับภาพหน้าจอระหว่างสถานะการแสดงผล 4 สถานะได้แก่** 
	- **โหมดคอมพิวเตอร์เท่านั้น:** ดภาพหน้าจอบนคอมพิวเตอร์เท่านั้น
	- **แสดงซ้ำ:** ดูภาพหน้าจอพร้อม ๆ กันบน*ทั้ง*ที่คอมพิวเตอร์และอุปกรณ์ต่อพ่วง
	- **ขยายภาพ:** ดภาพหน้าจอที่ขยายภาพครอบคลมพื้นที่*ทั้ง*คอมพิวเตอร์และอปกรณ์ต่อพ่วง
	- **อปกรณ์ภายนอกเท่านั้น:** ดภาพหน้าจอบนอปกรณ์ภายนอกเท่านั้น

ี สถานะการแสดงผลจะเปลี่ยนแปลงไปในแต่ละครั้งที่คณกด f4

<mark>(\*\*) หมายเหตุ:</mark> เพื่อให้ได้ผลลัพธ์ที่ดีที่สุด โดยเฉพาะอย่างยิ่งหากคุณเลือกตัวเลือก "Extend (ขยาย)" ให้ปรับความ ละเอียดของอปกรณ์ต่อพ่วงดังนี้ จากหน้าจอเริ่มต้น ให้พิมพ์ แผงควบคม จากนั้นเลือก **แผงควบคม** เลือก **ลักษณะที่** ปรากฏและการตั้งค่าส่วนบคคล จาก การแสดงผล เลือก ปรับความละเอียดของหน้าจอ

# การเชือมต ่ ออ ุปกรณวดิ โอการใช ี สาย **HDMI**

[<del>"</del> ทมายเหตุ: ในการเชื่อมต่ออุปกรณ์ HDMI เข้ากับคอมพิวเตอร์ คุณจะต้องใช้สายเคเบิล HDMI ซึ่งมีจำหน่ายแยกต่างหาก

<span id="page-41-0"></span>เมื่อต้องการดภาพจากหน้าจอคอมพิวเตอร์บนโทรทัศน์หรือจอภาพแบบความละเอียดสง ให้เชื่อมต่ออปกรณ์ความละเอียดสง ้ตามคำแนะนำดังต่อไปนี้

ี**1. เชื่อมต่อปลายด้านหนึ่งของสาย HDMI เข้ากับพอร์ต HDMI บนคอมพิวเตอร์** 

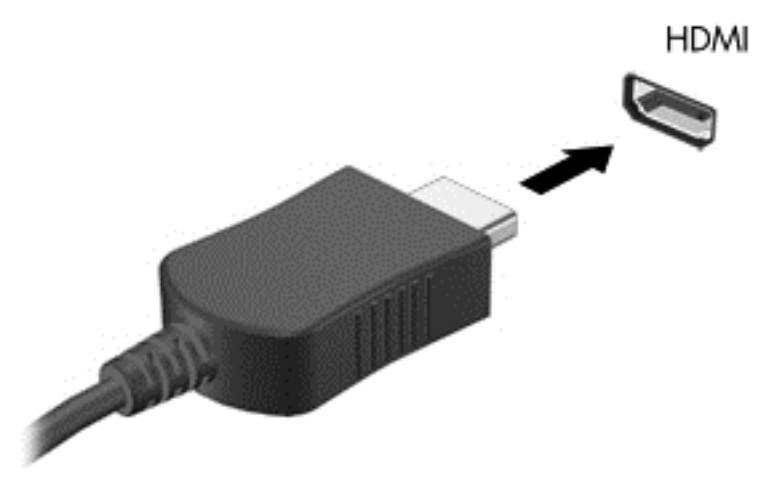

- ี**2.** เชื่อมต่อปลายอีกด้านของสายเคเบิลเข้ากับโทรทัศน์หรือจอภาพแบบความละเอียดสง
- ี**3. กด f4 เพื่อสลับภาพหน้าจอระหว่างสถานะการแสดงผล 4 สถานะได้แก่** 
	- **โหมดคอมพิวเตอร์เท่านั้น:** ดูภาพหน้าจอบนคอมพิวเตอร์เท่านั้น
	- ี **แสดงซ้ำ:** ดภาพหน้าจอพร้อม ๆ กันบน*ทั้ง*ที่คอมพิวเตอร์และอปกรณ์ต่อพ่วง
	- **ขยายภาพ:** ดภาพหน้าจอที่ขยายภาพครอบคลมพื้นที่*ทั้ง*คอมพิวเตอร์และอปกรณ์ต่อพ่วง
	- **อุปกรณ์ภายนอกเท่านั้น:** ดภาพหน้าจอบนอปกรณ์ภายนอกเท่านั้น

ี่ สถานะการแสดงผลจะเปลี่ยนแปลงไปในแต่ละครั้งที่คณกด f4

<mark>1\*\*\* หมายเหตุ:</mark> เพื่อให้ได้ผลลัพธ์ที่ดีที่สุด โดยเฉพาะอย่างยิ่งหากคุณเลือกตัวเลือก "Extend (ขยาย)" ให้ปรับความ ละเอียดของอปกรณ์ต่อพ่วงดังนี้ จากหน้าจอเริ่มต้น ให้พิมพ์ แผงควบคม จากนั้นเลือก **แผงควบคม** เลือก **ลักษณะที่** ปรากฏและการตั้งค่าส่วนบุคคล จาก การแสดงผล เลือก ปรับความละเอียดของหน้าจอ

#### วธิกี าหนดค ํ าเส ยงี **HDMI**

HDMI เป็นอินเทอร์เฟซวิดีโอเพียงรปแบบเดียวที่รองรับวิดีโอ*และ*เสียงแบบความละเอียดสง หลังจากคณเชื่อมต่อโทรทัศน์ แบบ HDMI เข้ากับคอมพิวเตอร์แล้ว คณสามารถเปิดเสียง HDMI ได้โดยทำตามขั้นตอนต่อไปนี้

- ี**่ 1. คลิกขวาที่ไอคอน <b>ลำโพง** ในพื้นที่แจ้งเตือนที่ด้านขวาสุดของแถบงาน แล้วคลิก **อุปกรณ์การเล่น**
- **2. บนแท็บ <b>การเล่น** ให้เลือกชื่อของอปกรณ์สัญญาณออกแบบดิจิทัล
- **3. คลิก ตั้งค่าเริ่มต้น** จากนั้นคลิก **ตกลง**

ี เมื่อต้องการให้สตรีมเสียงออกทางลำโพงคอมพิวเตอร์อีกครั้ง ให้ปฏิบัติตามขั้นตอนต่อไปนี้

- **1. คลิกขวาที่ไอคอน <b>ลำโพง** ในพื้นที่แจ้งเตือนที่ด้านขวาสดของแถบงาน แล้วคลิก **อปกรณ์การเล่น**
- **2. บนแท็บ การเล่น ให้คลิก <b>ลำโพง**
- ี**3. คลิก ตั้งค่าเริ่มต้น** จากนั้นคลิก **ตกลง**

# คนพบและเช ือมต ่ อก บจอแสดงผลไร ั สายท เหมาะสมก ี่ บั **Miracast (**มเฉพาะบางร ี นเท ุ าน น้ั**)**

ในการค้นพบและเชื่อมต่อกับจอแสดงผลไดร้สายที่เหมาะสมกับ Miracast โดยไม่ต้องออกจากแอพปัจจุบัน โปรดปฏิบัติตาม ขั้นตอนด้านล่าง

การเปิด Miracast:

**▲ ปัดนิ้วเข้ามาจากขอบด้านขวาของหน้าจอเริ่ม แตะ <b>อุปกรณ์** แล้วแตะ **ฉาย** และจึงปฏิบัติตามคำแนะนำบนหน้าจอ

- หรือ -

ี่ ขี้ไปที่มุมขวาบนหรือขวาล่างของหน้าจอเพื่อแสดงชุดทางลัด คลิก **อุปกรณ์** แล้วคลิก **โครงการ** และจึงปฏิบัติตามคำสั่ง บนหนาจอ

#### **5 การสืบค้นข้อมูลจากหน้าจอ** ื ֧֚֚֝<br>֧֚֚֝<br>֧֚֝

ุ คณสามารถนำทางในหน้าจอคอมพิวเตอร์ได้หลายรปแบบ:

- ี รูปแบบการสัมผัส
- ี แป้นพิมพ์และเมาส์

รปแบบการสัมผัสสามารถใช้ได้บนทัชแพดของคอมพิวเตอร์หรือบนหน้าจอระบบสัมผัส (เฉพาะบางร่น)

[<del>\*\*\* พมายเหตุ:</del> สามารถเชื่อมต่อเมาส์ USB ภายนอก (ซื้อแยกต่างหาก) กับพอร์ต USB พอร์ตใดพอร์ตหนึ่งบนคอมพิวเตอร์

์โปรดอ่านค่มือ*ข้อมลเบื้องต้นเกี่ยวกับ Windows Basics ซึ่*งอยู่ในคอมพิวเตอร์ของคณ ค่มือดังกล่าวจะให้ข้อมลเกี่ยวกับ การดำเนินงานทั่วไปโดยใช้ทัชแพด หน้าจอสัมผัส หรือแป้นพิมพ์

ุ คอมพิวเตอร์บางรุ่นยังมีฟังก์ชันแป้นการดำเนินการแบบพิเศษหรือแป้นลัดอยู่บนแป้นพิมพ์เพื่อช่วยให้ดำเนินการงานที่ใช้ เป็นประจำได้ง่ายอีกด้วย

ิ นอกจากนี้ คอมพิวเตอร์บางร่นอาจมีคีย์แพดตัวเลขแบบในตัว

# การใช้ทัชแพดและรูปแบบการสัมผัส

ทัชแพดจะช่วยให้คณสืบค้นข้อมลผ่านหน้าจอคอมพิวเตอร์และควบคมตัวชี้โดยใช้การเคลื่อนที่ของนิ้วมือ คณสามารถ กำหนดรูปแบบการสัมผัสได้เองโดยเปลี่ยนการตั้งค่า ค่ากำหนดของปมต่างๆ ความเร็วคลิก และตัวเลือกของตัวขี้ คณยัง สามารถดการสาธิตรปแบบการสัมผัสบนทัชแพดได้ด้วย

จากหน้าจอเริ่ม ให้พิมพ์ แผงควบคม เลือก **แผงควบคม** แล้วเลือก **ฮาร์ดแวร์และเสียง** ในส่วน **อปกรณ์และเครื่องพิมพ์** เลือก คลิกขวา **เมาส์** 

<u>-</u>;<mark>⁄่า⊱ู คำแนะนำ: ใ</mark>ช้ปุ่มซ้ายและขวาบนทัชแพดเหมือนกับที่คุณใช้ปุ่มซ้ายและขวาบนเมาส์ต่อพ่วง

หมายเหต:ุ บางโปรแกรมอาจไมสน บสน ั ุนรูปแบบการสมผั สบนท ั ชแพด ั

#### การแตะ

่ ในกรณีที่ต้องการเลือกจากบนหน้าจอ ให้ใช้ฟังก์ชันแตะบนทัชแพด

ู้ชี้ไปที่รายการบนหน้าจอ แล้วใช้นิ้วมือหนึ่งนิ้วแตะที่บริเวณทัชแพดเพื่อเลือก แตะที่รายการสองครั้งเพื่อเปิด

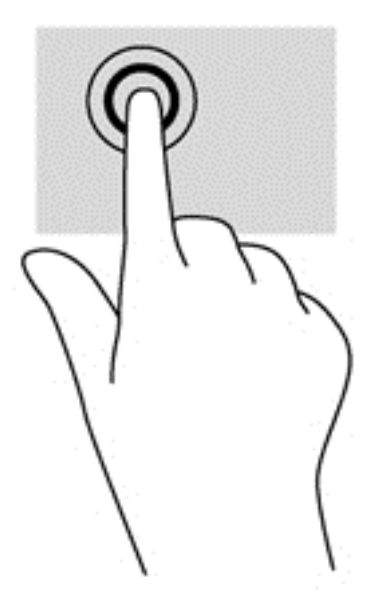

### การเลือน่

ึ การเลื่อนจะใช้สำหรับการขยับขึ้น ลง หรือไปด้านข้างในหน้าเพจหรือรูปภาพ

 $\bullet$  วางนิ้วสองนิ้วแยกห่างจากกันเล็กน้อยที่บริเวณทัชแพดแล้วลากขึ้น ลง ซ้าย หรือขวา

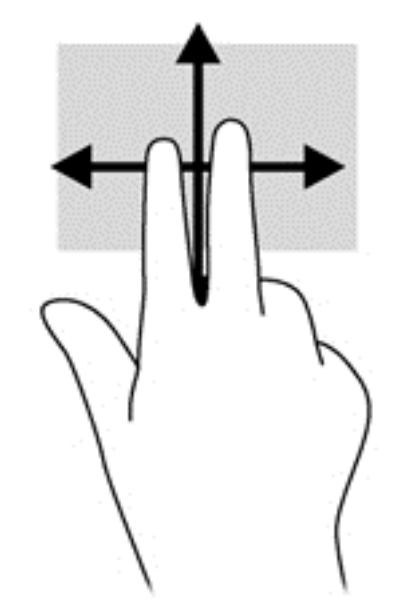

## การยอ **/**ขยายดวยการบ บี **2** นิ้ว

ี การย่อ/ขยายด้วยการบีบ 2 นิ้วช่วยให้คุณขยายหรือย่อขนาดรูปภาพหรือข้อความได้

- ย่อโดยการวางสองนิ้วแยกห่างจากกันบนโซนทัชแพด แล้วเลื่อนนิ้วเข้าหากัน
- ขยายขนาดโดยวางนิ้วสองนิ้วด้วยกันบนทัชแพด แล้วเลื่อนแยกห่างจากกัน

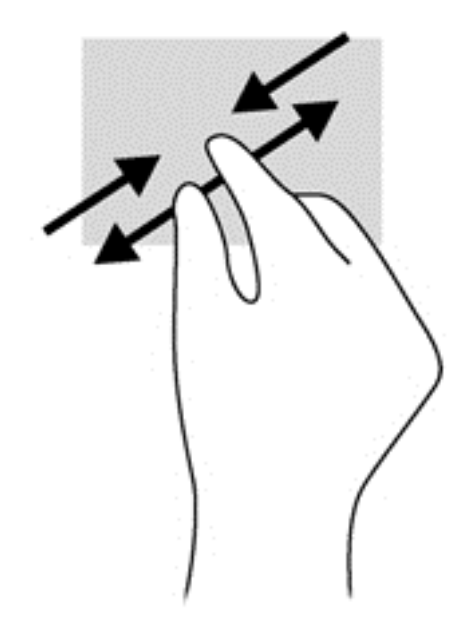

### คลกิ **2** นิ้ว

ึการคลิกโดยใช้ 2 นิ้วจะช่วยให้คุณสามารถเลือกเมนุสำหรับวัตถุบนหน้าจอได้

[<del>"")</del> พมายเหตุ: การใช้การคลิก 2 นิ้วจะทำสิ่งเดียวกันโดยใช้คลิกขวากับเมาส์

้วางสองนิ้วไว้ที่บริเวณทัชแพดและกดนิ้วลงเพื่อเปิดเมนูตัวเลือกสำหรับวัตถุที่เลือก

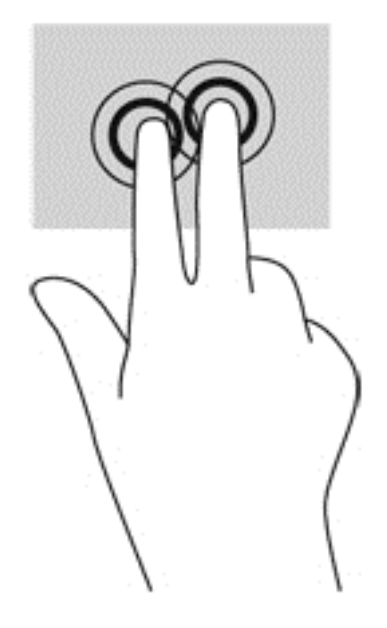

### การหมนุ **(**มีเฉพาะบางรนเท ุ าน น้ั**)**

การหมุนช่วยให้คุณสามารถหมุนรายการต่างๆ เช่น ภาพถ่าย

ู้ชี้ไปที่วัตถุ และจึงวางนิ้วชี้ของมือซ้ายไว้ที่บริเวณทัชแพด เลื่อนนิ้วชี้มือขวาของคุณในลักษณะการกวาดจาก 12 ิ นาฬิกาไปยัง 3 นาฬิกา เมื่อต้องการหมนย้อนกลับ ให้เลื่อนนิ้วชี้จาก 3 นาฬิกาไปยัง 12 นาฬิกา

หมายเหต:ุ การหมุนจะใชก บโปรแกรมเฉพาะท ั คี่ ณสามารถควบค ุ มวุ ตถั หร ุ อภาพ ื โดยอาจไมสามารถใช ก บบางโปรแกรม ั ได

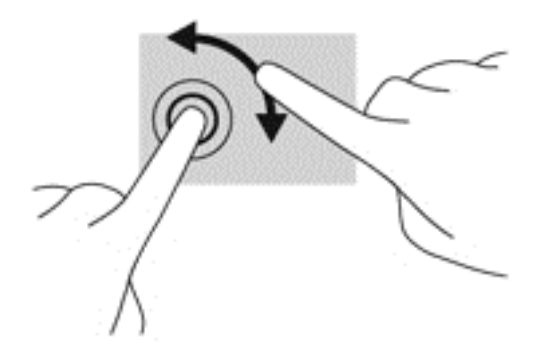

### การตวดั **(**มเฉพาะบางร ี ุนเท าน น้ั**)**

การตวัดช่วยให้คุณสามารถไปยังหน้าจอต่างๆ หรือเลื่อนดูเอกสารได้อย่างรวดเร็ว

● วางสามนิ้วไว้ที่บริเวณทัชแพดและตวัดนิ้วขึ้น ลง ซ้าย หรือขวาเบาๆ อย่างรวดเร็ว

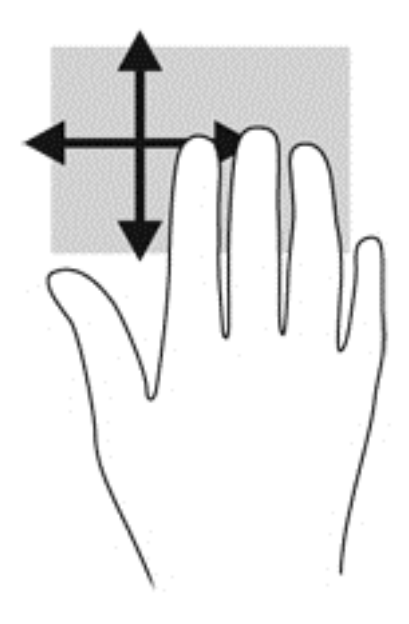

# การปดนั ิ้วเขามาจากขอบ

ึ การปัดนิ้วเข้ามาจากขอบจะช่วยคุณในการทำงาน เช่น การเปลี่ยนการตั้งค่าและการค้นหา หรือการใช้งานโปรแกรม

### ิ การปัดนิ้วเข้ามาจากขอบด้านขวา

ึการปัดนิ้วเข้ามาจากขอบด้านขวาจะแสดงชุดทางลัด ซึ่งช่วยให้คุณสามารถค้นหา ใช้ร่วมกัน เปิดใช้โปรแกรม เข้าถึงอุปกรณ์ หรือเปลี่ยนการตั้งค่าได้

่ ปัดนิ้วจากขอบด้านขวาเบาๆ เพื่อแสดงชุดทางลัดต่างๆ

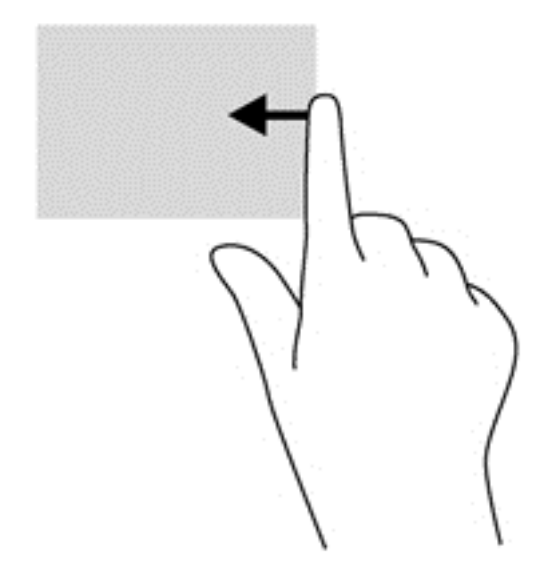

### ึ การปัดนิ้วเข้ามาจากขอบด้านซ้าย

ึการปัดนิ้วเข้ามาจากขอบด้านซ้ายจะแสดงโปรแกรมที่คุณเพิ่งเปิดไป เพื่อให้คุณสามารถสลับระหว่างโปรแกรมเหล่านั้นได้ ่อย่างรวดเร็ว

ปัดนิ้วจากขอบด้านซ้าของทัชแพดเบาๆ

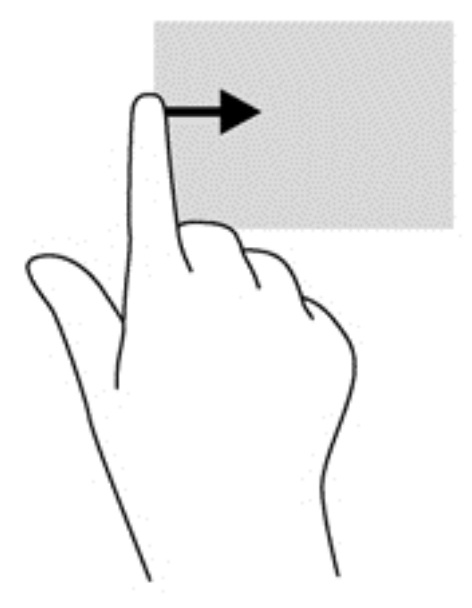

### ิ การปัดนิ้วเข้ามาจากขอบด้านบน

ึการปัดนิ้วด้านบนจะแสดงผลตัวเลือกคำสั่งแอพที่อนุญาตให้คุณกำหนดค่าแอพ

 $\prod_{i=1}^{\infty}$ สิ่<mark>งสำคัญ:</mark> ในขณะที่โปรแกรมทำงานอยู่ การปัดนิ้วเข้ามาจากขอบด้านบนจะให้การทำงานที่แตกต่างกันขึ้นอยู่กับโปรแกรม น้ันๆ

● ปิ๊ดนิ้วจากขอบด้านบนเบาๆ เพื่อแสดงตัวเลือกคำสั่งโปรแกรม

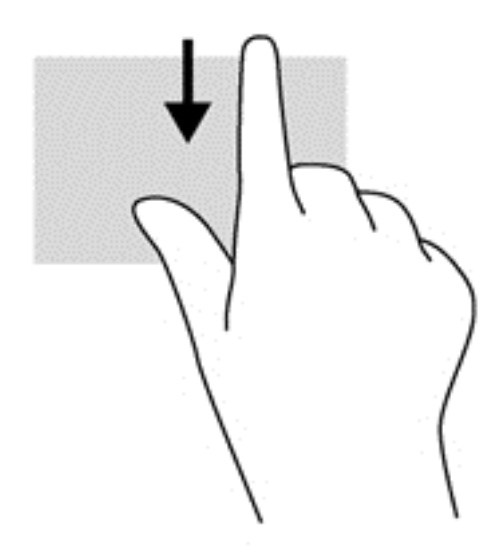

# การใช้รูปแบบการสัมผัสบนหน้าจอสัมผัส (มีเฉพาะบางรุ่นเท่านั้น)

ิ คอมพิวเตอร์หน้าจอสัมผัสช่วยให้คุณสามารถใช้นิ้วในการควบคุมรายการต่างๆ บนหน้าจอได้โดยตรง

**ิ คำแนะนำ:** บนคอมพิวเตอร์หน้าจอสัมผัส คุณสามารถไข้รูปแบบการสัมผัสได้บนหน้าจอหรือบนทัชแพด นอกจากนี้ คุณยัง สามารถดำเนินการต่างๆ บนหน้าจอได้โดยใช้แป้นพิมพ์และเมาส์

### ึการเลื่อนนิ้วมือหนึ่งนิ้ว

ึการเลื่อนนิ้วมือหนึ่งนิ้วส่วนใหญ่นำมาใช้เพื่อแพนหรือเลื่อนผ่านรายการและหน้าต่างๆ และคณยังสามารถใช้การเลื่อนนิ้วมือ ้ ดังกล่าวเพื่อดำเนินการอื่นๆ ได้อีกด้วย เช่น การย้ายวัตถ

เมื่อต้องการเลื่อนทั่วหน้าจอ ให้ค่อยๆ เลื่อนนิ้วมือหนึ่งนิ้วลากผ่านหน้าจอไปตามทิศทางที่คุณต้องการเลื่อน

่ <mark>\*\*\*? หมายเหตุ:</mark> เมื่อมีหลายโปรแกรมแสดงขึ้นบนหน้าจอเริ่ม คุณสามารถขยับนิ้วเพื่อเลื่อนหน้าจอไปทางซ้ายหรือขวาได้

่ หากต้องการลาก ให้กดค้างไว้ที่วัตถ จากนั้นลากวัตถเพื่อทำการเลื่อน

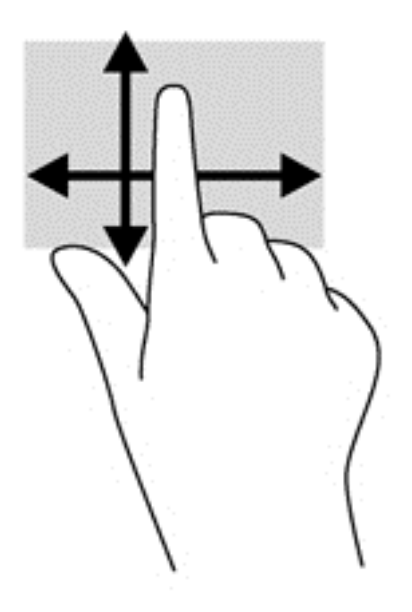

### การกดเลือก

่ ในกรณีที่ต้องการเลือกจากบนหน้าจอ ให้ใช้ฟังก์ชันแตะ

● ใช้นิ้วหนึ่งนิ้วแตะวัตถุบนหน้าจอเพื่อทำการเลือก แตะที่รายการสองครั้งเพื่อเปิด

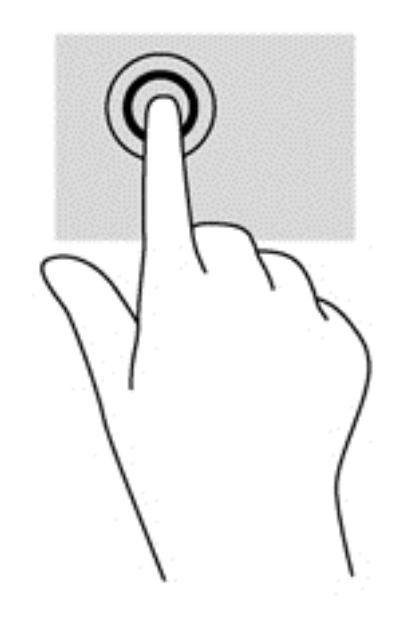

# การเลือน่

การเลื่อนมีประโยชน์ในการเลื่อนตัวชี้ขึ้น ลง ไปทางซ้าย หรือทางขวาบนหน้าเพจหรือรูปภาพ

● วางนิ้วมือสองนิ้วบนหน้าจอ แล้วลากผ่านหน้าจอให้เลื่อนขึ้น ลง ไปทางซ้าย หรือไปทางขวา

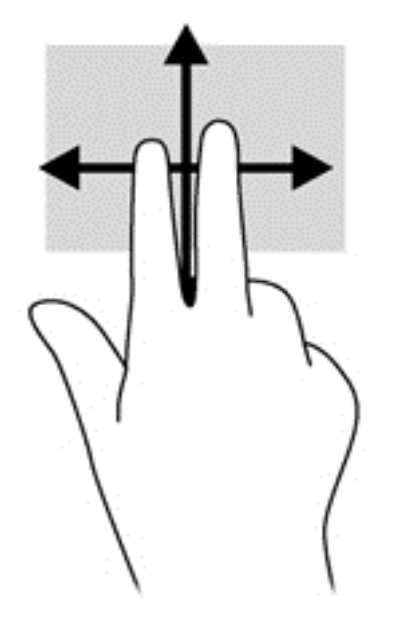

### การยอ **/**ขยายดวยการบ บี **2** นิ้ว

ี การย่อ/ขยายด้วยการบีบ 2 นิ้วช่วยให้คุณขยายหรือย่อขนาดรูปภาพหรือข้อความได้

- ย่อขนาดด้วยการวางสองนิ้วให้แยกห่างจากกันบนหน้าจอ แล้วเลื่อนนิ้วเข้าหากัน
- ึ ขยายขนาดด้วยการวางสองนิ้วติดกันบนหน้าจอ แล้วเลื่อนนิ้วให้แยกห่างจากกัน

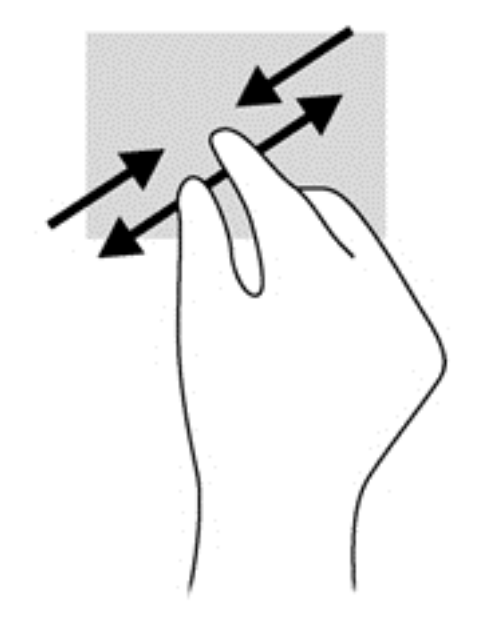

### การหมนุ **(**มีเฉพาะบางรนเท ุ าน น้ั**)**

ิการหมุนช่วยให้คุณสามารถหมุนรายการต่างๆ เช่น ภาพถ่าย

● ใช้นิ้วขี้มือซ้ายยึดไว้บนวัตถที่คณต้องการหมน เลื่อนนิ้วขี้มือขวาแบบกวาดจาก 12 นาฬิกาไปยัง 3 นาฬิกา เมื่อ ี่ ต้องการหมนย้อนกลับ ให้เลื่อนนิ้วชี้ของคณจาก 3 นาฬิกาไปยัง 12 นาฬิกา

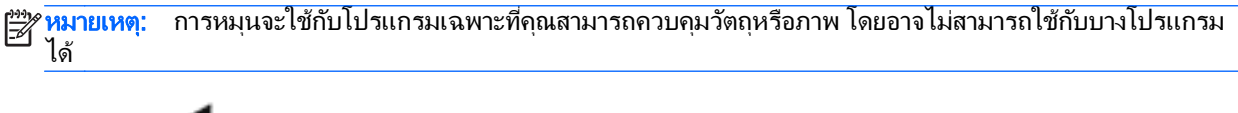

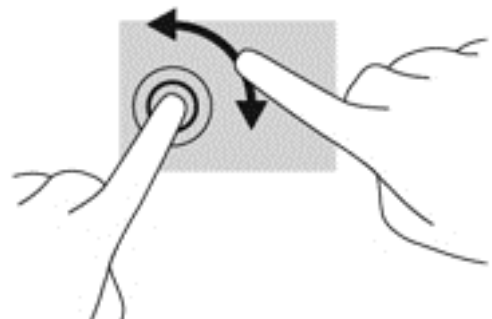

### การกวาดนิ้วเขามาจากขอบ

ึ การปัดนิ้วเข้ามาจากขอบช่วยให้คุณสามารถดำเนินงานต่างๆ เช่น การเปลี่ยนแปลงการตั้งค่าและการค้นหาหรือการใช้ โปรแกรมตางๆ

### ี การกวาดนิ้วเข้ามาจากขอบด้านขวา

ี การปัดนิ้วเข้ามาจากขอบด้านขวาจะแสดงชุดทางลัด ซึ่งช่วยให้คุณสามารถค้นหา ใช้ร่วมกัน เปิดใช้โปรแกรม เข้าถึงอุปกรณ์ หรือเปลี่ยนการตั้งค่าได้

้ ค่อย ๆ กวาดนิ้วเข้าจากขอบด้านขวาของจอแสดงผลไปยังหน้าจอเพื่อเปิดดูแถบรายการ

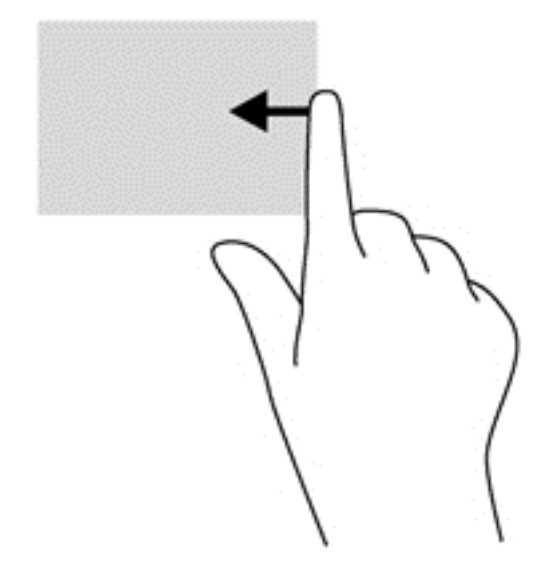

#### ึการกวาดนิ้วเข้ามาจากขอบด้านซ้าย

ึการปัดนิ้วเข้ามาจากขอบด้านซ้ายจะแสดงโปรแกรมที่คุณเปิดอยู่เพื่อให้คุณสามารถสลับไปยังโปรแกรมนั้นได้อย่างรวดเร็ว

● ค่อย ๆ กวาดนิ้วเข้าจากขอบด้านซ้ายของหน้าจอเพื่อสลับรายการแอพ กวาดนิ้วย้อนกลับไปทางขอบด้านซ้ายโดยไม่ ี่ ต้องยกนิ้วขึ้นเพื่อแสดงโปรแกรมทั้งหมดที่เปิดอย่

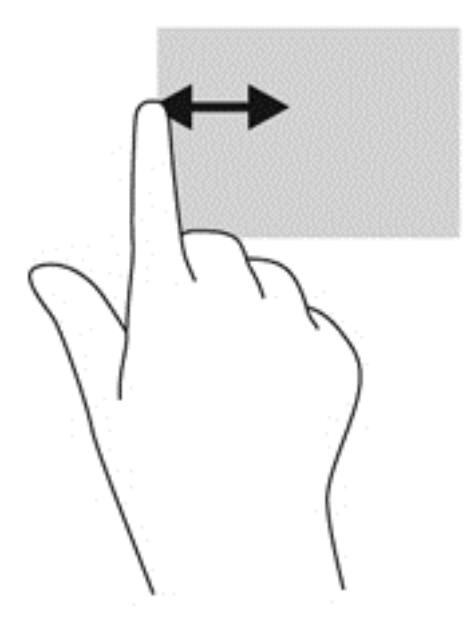

#### ี การปัดนิ้วเข้ามาจากขอบด้านบนและการปัดนิ้วเข้ามาจากขอบด้านล่าง

ึการปัดนิ้วด้านบนหรือด้านล่างจะแสดงผลตัวเลือกคำสั่งแอพที่อนญาตให้คุณกำหนดค่าแอพ

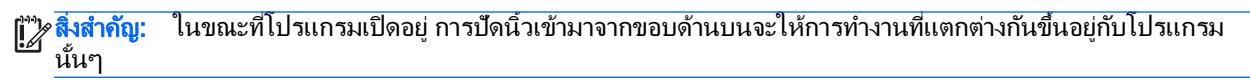

่ ปัดนิ้วจากขอบด้านบนหรือด้านล่างเบาๆ เพื่อแสดงตัวเลือกคำสั่งโปรแกรม

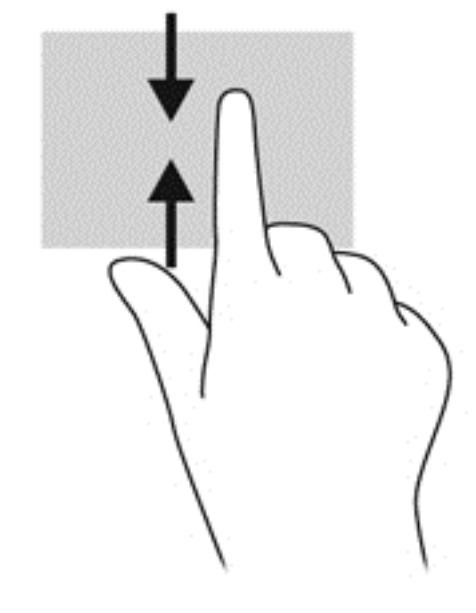

# การใช้แป้นพิมพ์และเมาส์

คุณสามารถใช้แป้นพิมพ์และเมาส์เพื่อพิมพ์ เลือกรายการ เลือนดู และดำเนินการฟังก์ชันต่างๆ ได้เช่นเดียวกับการใช้รูปแบบ ึ การสัมผัส นอกจากนี้คณสามารถใช้แป้นการดำเนินการและแป้นลัดบนแป้นพิมพ์เพื่อดำเนินการฟังก์ชันที่เฉพาะเจาะจง ตางๆ ได

<del>้.</del>Ω้: <mark>คำแนะนำ:</mark> การกดแป้น Windows === บนแป้นพิมพ์ช่วยให้คุณกลับสู่หน้าจอเริ่มได้อย่างรวดเร็วจากโปรแกรมที่เปิด ้อยู่หรือเดสก์ท็อปของ Windows การกดแป้น Windows อีกครั้งจะพาคณย้อนกลับไปยังหน้าจอก่อนหน้านี้

[<del>"\* พมายเหตุ:</del> แป้นพิมพ์ของคุณอาจมีแป้นและฟังก์ชันแป้นพิมพ์ที่แตกต่างออกไปจากที่อธิบายไว้ในส่วนนี้ตามแต่ละประเทศ หรือภมิภาค

### ึการใช้แป้นต่างๆ

ุ คณสามารถเข้าถึงข้อมลหรือดำเนินการฟังก์ชันบางอย่างได้อย่างรวดเร็ว โดยใช้แป้นบางแป้นและการกดแป้นต่างๆ พร้อม กนั

#### การใชแป นการดาเนํ ินการ

ี แป้นการดำเนินการจะทำงานฟังก์ชันที่กำหนดไว้ ไอคอนบนป่ม f1 ถึง f4 และ f6 ถึง f12 จะแสดงฟังก์ชันที่กำหนดไว้ ี สำหรับป่มดังกล่าว

่ ในการใช้แป้นการดำเนินการ ให้กดแป้นค้างไว้

 $\wedge$  ชื่อควรระวัง: โปรดเปลี่ยนการตั้งค่าต่างๆ ใน Setup Utility (BIOS) อย่างรอบคอบ ข้อผิดพลาดต่างๆ จะทำให้ ์ คอมพิวเตอร์ทำงานไม่ถกต้อง

ุ คณสมบัติแป้นการดำเนินการถกเปิดใช้งานมาจากโรงงาน คณสามารถปิดใช้งานคณสมบัตินี้ได้ที่ Setup Utility (BIOS) ์ โปรดดู การใช้ Setup Utility (BIOS) และ HP PC Hardware [Diagnostics](#page-75-0) (UEFI) ในหน้า 66 สำหรับคำแนะนำ ี เกี่ยวกับการเปิด Setup Utility (BIOS) แล้วทำตามคำแนะนำที่ด้านล่างของหน้าจอ

หลังจากที่คุณได้ปิดใช้งานคุณสมบัติแป้นการดำเนินการ คุณยังสามารถดำเนินการแต่ละฟังก์ชันได้โดยกดที่แป้น <mark>fn</mark> พร้อม กับแป้นการดำเนินการที่เหมาะสม

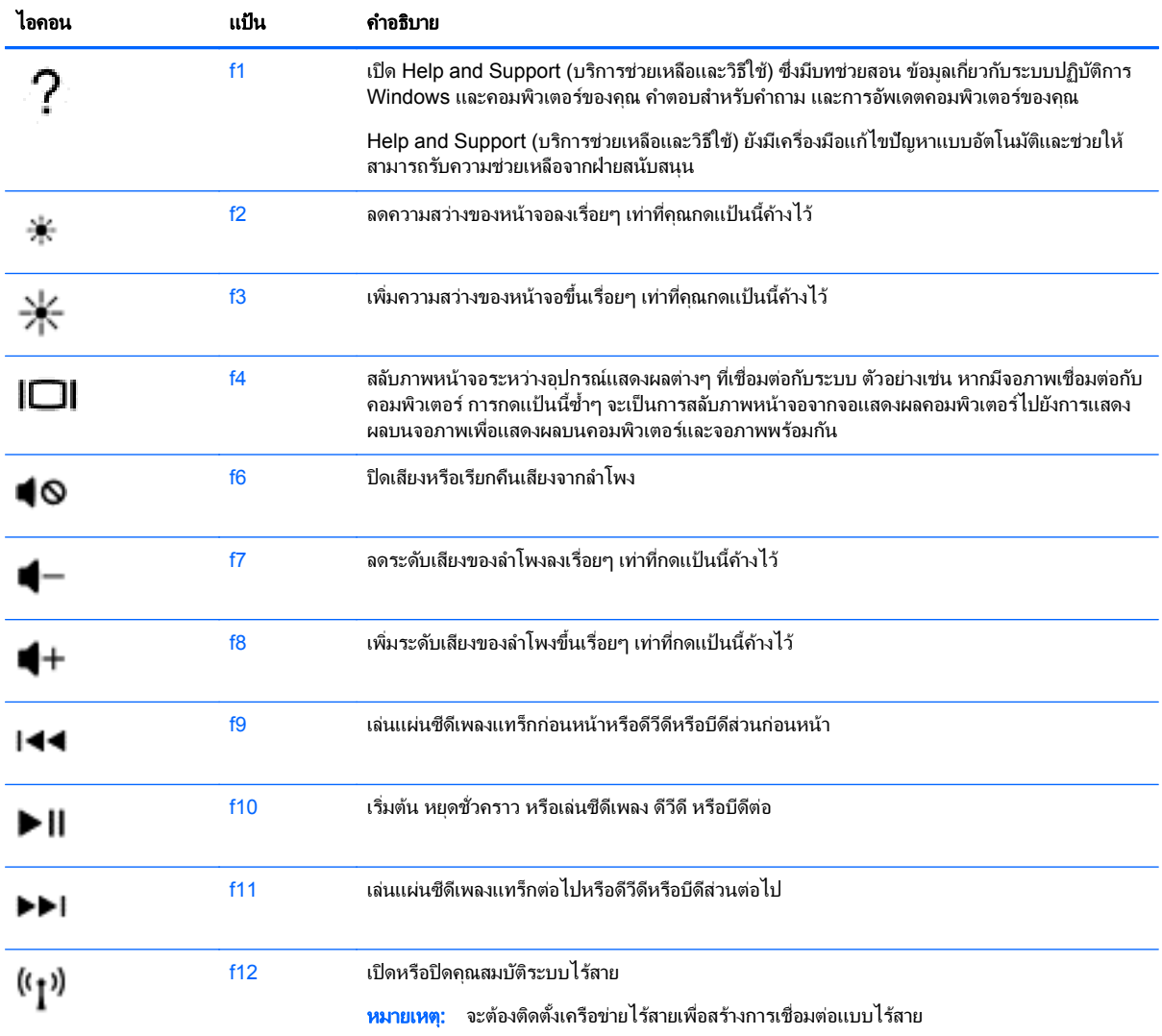

### การใชป มลุ ดั **Windows**

Window มีทางลัดที่ช่วยในให้ คุณดำเนินการต่างๆ ได้อย่างรวดเร็ว กดปุ่ม Windows อย่างเดียวหรือพร้อมกับแป้น พิมพ์ที่กำหนดเพื่อสั่งการเฉพาะ

สาหร ํ บทางล ั ดทั ใชี่ บ อย ใหใช ค มู ือ *Windows Basics*

### การใช้แป้นลัด

ปุ่มลัดเป็นการกดปุ่ม fn และปุ่ม esc หรือ spacebar พร้อมกัน วิธีใช้แป้นลัด:

**▲ กดแป้น fn เร็วๆ แล้วกดแป้นที่สองที่ใช้ร่วมกันเร็วๆ** 

# การใช้คีย์แพดตัวเลขแบบในตัว

ิ คอมพิวเตอร์เครื่องนี้มีคีย์แพดตัวเลขแบบในตัว และยังสนับสนุนคีย์แพดตัวเลขเสริมภายนอกหรือแป้นพิมพ์เสริมภายนอกที่ ่ มีคีย์แพดตัวเลขอีกด้วย สำหรับรายละเอียดเพิ่มเติมเกี่ยวกับคีย์แพดตัวเลขแบบในตัว โปรดดูที่ <u>แป้น ในหน้า 15</u>

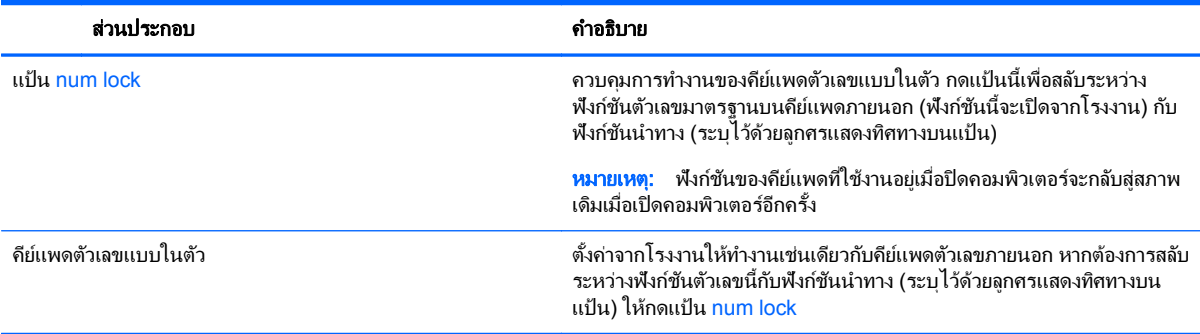

#### **6 การจัดการพลังงาน** ั ั

คอมพิวเตอร์สามารถทำงานโดยใช้พลังงานจากแบตเตอรี่หรือใช้กระแสไฟภายนอก เมื่อคอมพิวเตอร์ทำงานโดยใช้พลังงาน จากแบตเตอรี่เท่านั้น และไม่สามารถใช้แหล่งไฟฟ้า AC ในการชาร์จแบตเตอรีได้ คณจำเป็นต้องตรวจสอบการใช้งานและ ใช้ประจไฟที่เหลืออยในแบตเตอรี่อย่างค้มค่าที่สด คอมพิวเตอร์ของคณรองรับระบบจัดการพลังงานเพื่อให้มีการใช้และสงวน พลังงานอย่างเหมาะสมโดยจะทำให้คอมพิวเตอร์ทำงานมีประสิทธิภาพที่สอดคล้องกับพลังงานที่ใช้

# การเข้าสู่โหมดสลีปหรือไฮเบอร์เนต

Microsoft® Windows® มีสถานะการประหยัดพลังงานสองสถานะ คือ สลีปและไฮเบอร์เนต

- สลีป-จะมีการเข้าสสถานะสลีปโดยอัตโนมัติหลังจากที่ไม่มีการใช้งานเป็นระยะเวลาหนึ่งเมื่อใช้พลังงานจากแบตเตอรี่ หรือใช้กระแสไฟจากภายนอก งานของคณจะถกบันทึกลงในหน่วยความจำให้คณสามารถทำงานต่อได้อย่างรวดเร็ว ุ คุณยังสามารถเริ่มโหมดสลีปด้วยตนเองได้อีกด้วย สำหรับข้อมูลเพิ่มเติม โปรดดู <u>เริ่มและออกจากโหมดสลีปด้วยตัวเอง</u> ในหนา 46
- ไฮเบอร์เนต-จะมีการเข้าส่สถานะไฮเบอร์เนตโดยอัตโนมัติหากระดับแบตเตอรี่ถึงขั้นวิกฤต ในสถานะไฮเบอร์เนต งาน ิ ของคณจะถกบันทึกไว้ในไฟล์ไฮเบอร์เนตและคอมพิวเตอร์จะปิดลง

<mark>∣ு≫ หมายเหตุ:</mark> สามารถเข้าสู่โหมดไฮเบอร์เนตได้หากต้องการ โปรดดู <u>เริ่มและออกจากโหมดสลีปด้วยตัวเอง</u> ในหน้า 46 และ การเริ่มและออกจากโหมดไฮเบอร์เนตด้วยตัวเอง (เฉพาะบางร่น) ในหน้า 47

ี่ <mark>^ ข้อควรระวัง: เพื่</mark>อป้องกันความเสียหายที่อาจเกิดกับระบบเสียงและวิดีโอ การสูญเสียฟังก์ชันการเล่นเสียงและวิดีโอ หรือ การสูญเสียข้อมูล ห้ามเข้าสู่สถานะสลีปในขณะที่กำลังอ่านจากหรือเขียนดิสก์หรือการ์ดสื่อบันทึกภายนอก

1<mark>ு 22 หมายเหตุ:</mark> คุณไม่สามารถทำการเชื่อมต่อเครือข่ายใดๆ หรือเรียกใช้ฟังก์ชันใดๆ ของคอมพิวเตอร์ในขณะที่คอมพิวเตอร์ ้อยในโหมดสลีปหรือไฮเบอร์เนตได้

### **Intel Rapid Start Technology** (มีเฉพาะบางรุ่นเท่านั้น)

เฉพาะบางรุ่น คุณสมบัติ Intel Rapid Start Technology (RST) จะถูกเปิดใช้งานโดยค่าเริ่มต้น Rapid Start Technology จะช่วยให้คอมพิวเตอร์ของคณสามารถทำงานต่อได้อย่างรวดเร็วหลังจากไม่มีการใช้งาน

Rapid Start Technology จัดการตัวเลือกประหยัดพลังงานของคุณดังต่อไปนี้:

- สลีป—Rapid Start Technology ช่วยให้คณสามารถเลือกสถานะสลีปได้ ออกจากโหมดสลีปโดยกดป่มใดก็ได้ หรือ ้เปิดใช้ทัชแพดหรือกดป่มเปิดปิดสั้น ๆ
- การไฮเบอร์เนต–Rapid Start Technology จะเข้าสโหมดไฮเบอร์เนตหลังจากคอมพิวเตอร์ไม่มีการทำงานระยะ ํ ี เวลาหนึ่งในโหมดสลีป หรือเมื่อแบตเตอรี่อยู่ในระดับวิกฤต หลังจากเริ่มสถานะไฮเบอร์เนตแล้ว โปรดกดปุ่มเปิด/ปิด เพื่อกลับมาทำงานของคณต่อ

 $\frac{m}{2}$  หมายเหตุ: Rapid Start Technology สามารถปิดใช้งานได้ใน Setup Utility (BIOS) หากต้องการเข้าสู่โหมดไฮเบอร์ เนตด้วยตัวเอง คุณจะต้องเปิดใช้โหมดไฮเบอร์เนตผ่าน Power Options (ตัวเลือกการจัดการพลังงาน) โปรดดู <u>การเริ่มและ</u> ืออกจากโหมดไฮเบอร์เนตด้วยตัวเอง (เฉพาะบางร่น) ในหน้า 47

### <u>เริ่มและออกจากโหมดสลีปด้วยตัวเอง</u>

ี คณสามารถออกจากโหมดสลีปด้วยวิธีการดังต่อไปนี้

- ปิดจอแสดงผล
- ิ จากหน้าจอเริ่ม ขี้ไปยังมมบนขวาหรือมมล่างขวาของหน้าจอเพื่อให้ชดทางลัดปรากฏ คลิก **ค่าปรับตั้ง** คลิกเลือกไอคอน **พลังงาน** จากนั้นคลิกเลือก **สลีป**

<span id="page-56-0"></span>้วิธีออกจากโหมดสลีป:

- ึ กดป่มเปิด/ปิดเร็วๆ
- ิ หากจอแสดงผลปิดอย่ ให้เปิดจอแสดงผล
- กดแป้นใดก็ได้บนแป้นพิมพ์
- ้ แตะหรือปดนิ้วที่ทัชแพด

<sub>ิ</sub> หลังจากคอมพิวเตอร์ออกจากโหมดสลีป ไฟแสดงการทำงานจะติดสว่างและงานของคณจะกลับมาที่หน้าจออีกครั้ง

 $\sim$ หมายเหตุ: หากคุณตั้งค่าให้ใส่รหัสผ่านเมื่อคอมพิวเตอร์กลับมาทำงานอีกครั้ง คุณจะต้องป้อนรหัสผ่าน Windows เสีย ₩ ึ ก่อน คอมพิวเตอร์จึงจะกลับมาที่หน้าจอนั้น

### การเรมและออกจากโหมดไฮเบอร ิ่ เนตดวยต วเอง ั **(**เฉพาะบางรนุ **)**

ุ คณสามารถเปิดใช้งานสถานะไฮเบอร์เนตโดยผ้ใช้และเปลี่ยนการตั้งค่าพลังงานอื่น ๆ และเวลาสิ้นสดได้โดยใช้ตัวเลือกการ ่ ใช้พลังงาน

- ี**่ 1**. จากหน้าจอเริ่ม ให้พิมพ์ ตัวเลือกการใช้พลังงาน และเลือก **ตัวเลือกการใช้พลังงาน**
- ี **2. ใ**นบานหน้าต่างซ้าย ให้คลิก **เลือกการทำงานของปุ่มเปิด/ปิดเครื่อง**
- ี**3**. คลิก **เปลี่ยนแปลงการตั้งค่าที่ไม่พร้อมใช้งานในขณะนี้**
- **4. ในพื้นที่ เมื่อฉันกดปมเปิด/ปิดเครื่อง** ให้เลือก **ไฮเบอร์เนต**
- **5. คลิก บันทึกการเปลี่ยนแปลง**

้เมื่อคอมพิวเตอร์ออกจากโหมดไฮเบอร์เนต ไฟสถานะเปิด/ปิดจะสว่างขึ้น และงานของคณจะกลับมาที่หน้าจอ

<mark>¦ு พมายเหตุ:</mark> หากคุณตั้งค่าให้ใส่รหัสผ่านเมื่อคอมพิวเตอร์กลับมาทำงานอีกครั้ง คุณจะต้องป้อนรหัสผ่าน Windows เสีย ึ ก่อน งานของคณจึงจะกลับมาที่หน้าจอ

### ึการตั้งค่าการป้องกันด้วยรหัสผ่านเมื่อกลับมาทำงานอีกครั้ง

เมื่อต้องการตั้งค่าคอมพิวเตอร์ให้เรียกหารหัสผ่านเมื่อออกจากสถานะสลีปหรือไฮเบอร์เนต ให้ปฏิบัติตามขั้นตอนต่อไปนี้:

- ี**่ 1**. จากหน้าจอเริ่ม ให้พิมพ์ ตัวเลือกการใช้พลังงาน และเลือก **ตัวเลือกการใช้พลังงาน**
- **2. ในบานหน้าต่างซ้าย ให้คลิก <b>ต้องใส่รหัสผ่านเมื่อกลับมาทำงานอีกครั้ง**
- ี**3. คลิก เปลี่ยนแปลงการตั้งค่าที่ไม่พร้อมใช้งานในขณะนี้**
- **4. คลิก ต้องการรหัสผ่าน (แนะนำ)**

<mark>[\*\*\*}? หมายเหตุ:\_</mark>\_ หากคุณต้องการสร้างรหัสผ่านบัญชีผู้ใช้หรือเปลี่ยนรหัสผ่านบัญชีผู้ใช้ปัจจุบัน ให้คลิก **สร้างหรือเปลี่ยน รหัสผ่านผ้ใช้ของคณ** แล้วปฏิบัติตามคำแนะนำ<sup>ั</sup>บนหน้าจอ หากคณไม่ต้องการสร้างหรือเปลี่ยนรหัสผ่านบัญชีผ้ใช้ ให้ ไปยังขั้นตอนที่ 5

**5. คลิก บันทึกการเปลี่ยนแปลง** 

# <span id="page-57-0"></span>การใช้มิเตอร์พลังงานและการตั้งค่าพลังงาน

่ มิเตอร์พลังงานอย่บนเดสก์ท็อปของ Windows ให้คณเข้าถึงการตั้งค่าพลังงานและดประจ<sup>1</sup>ูฟฟ้าที่เหลืออยในแบตเตอรี่ได้ ่อย่างรวดเร็ว

- ้ เมื่อต้องการแสดงเปอร์เซ็นต์ของประจไฟฟ้าที่เหลืออยในแบตเตอรี่และแผนการใช้พลังงานปัจจบัน บนเดสก์ท็อปของ Windows ให้ชี้ไปที่ไอคอนมิเตอร์พลังงาน
- ี เมื่อต้องการใช้ Power Options (ตัวเลือกการใช้พลังงาน) ให้คลิกไอคอนมิเตอร์พลังงานและเลือกตัวเลือกจาก รายการจากนั้นเลือกรายการที่ต้องการ จากหน้าจอเริ่ม คณยังสามารถพิมพ์  $\,$ powe $\,$ r จากนั้นเลือก **ตัวเลือกการใช้** พลังงาน

ไอคอนตัววัดพลังงานที่แตกต่างกันบ่งชี้ว่าคอมพิวเตอร์กำลังทำงานโดยใช้แบตเตอรี่หรือกระแสไฟภายนอก นอกจากนี้ ไอคอนดังกล่าวยังแสดงข้อความว่าแบตเตอรี่อย่ในระดับต่ำหรือถึงขั้นวิกฤตหรือไม่

# การทางานโดยใช ํ พล งงานจากแบตเตอร ั ี่

เมื่อติดตั้งแบตเตอรี่ที่ชาร์จไฟไว้ในคอมพิวเตอร์และคอมพิวเตอร์ไม่ได้เสียบปลั๊กเข้ากับแหล่งจ่ายไฟภายนอก คอมพิวเตอร์ก็ จะทำงานโดยใช้พลังงานจากแบตเตอรี่ หากคอมพิวเตอร์มีแบตเตอรี่ชาร์จไฟใส่ไว้ในเครื่องอย่แล้วและอะแดปเตอร์ AC ถก ถอดออกจากคอมพิวเตอร์ คอมพิวเตอร์จะเปลี่ยนไปใช้พลังงานจากแบตเตอรี่โดยอัตโนมัติ และความสว่างของหน้าจอจะลด ลงเพื่อช่วยประหยัดแบตเตอรี่ แบตเตอรี่ในคอมพิวเตอร์จะคายประจอย่างช้าๆ เมื่อปิดเครื่องคอมพิวเตอร์และถอดปลั๊กไฟ

อายการใช้งานแบตเตอรี่ของคอมพิวเตอร์จะแตกต่างกันไป ขึ้นอย่กับการตั้งค่าการจัดการพลังงาน การเรียกใช้โปรแกรมบน ุ คอมพิวเตอร์ ความสว่างของจอแสดงผล อปกรณ์ภายนอกที่เชื่อมต่อกับคอมพิวเตอร์ และปัจจัยอื่นๆ

### ี่ แบตเตอรี่ที่ผนึกไว้จากโรงงาน

เมื่อต้องการตรวจสอบสถานะของแบตเตอรี่หรือหากแบตเตอรี่ไม่สามารถเก็บประจไฟได้ ให้เรียกใช้ Battery Check (การ ตรวจสอบแบตเตอรี่) ใน Help and Support (บริการช่วยเหลือและวิธีใช้) หากต้องการเข้าถึงข้อมลแบตเตอรี่ จากหน้าจอ เรมิ่ พมพิ support เลือกโปรแกรม **HP Support Assistant** จากนนเล ้ั อกื **Battery and performance** (แบตเตอรี่ และประสิทธิภาพ) หาก การตรวจสอบแบตเตอรี แจ้งว่าจะต้องเปลี่ยนแบตเตอรี่ ให้ติดต่อฝ่ายสนับสนน

ือย่าพยายามถอดหรือเปลี่ยนแบตเตอรี่ที่มีซีลแน่นหนามาจากโรงงานด้วยตัวเอง การถอดหรือเปลี่ยนแบตเตอรี่อาจส่งผลต่อ สิทธิ์ในประกันสินค้าของคณ หากแบตเตอรี่ไม่สามารถเก็บประจได้อีกต่อไป กรณาติดต่อขอรับบริการ

เมื่อแบตเตอรี่หมดอายการใช้งาน ห้ามทิ้งแบตเตอรี่รวมกับขยะทั่วไปในครัวเรือน ปฏิบัติตามกฎหมายและข้อบังคับในพื้นที่ที่ คณทิ้งแบตเตอรี่

### การถอดแบตเตอรี่ที่ผู้ใช้สามารถเปลี่ยนเองได้

- <u> $\wedge$  คำเตือน!</u> เพื่อลดปัญหาด้านความปลอดภัยที่อาจเกิดขึ้น ให้ใช้เฉพาะแบตเตอรี่ที่ผู้ใช้สามารถเปลี่ยนเองได้ที่ให้มาพร้อมกับ คอมพิวเตอร์ แบตเตอรี่สำรองที่มาจาก HP หรือแบตเตอรี่ที่ใช้งานร่วมกันได้ซึ่งซื้อมาจาก HP
- ่ ⁄**∆ุ ข้อควรระวัง:** การถอดแบตเตอรี่ที่ผู้ใช้สามารถเปลี่ยนเองได้ที่เป็นแหล่งพลังงานเพียงแหล่งเดียวสำหรับคอมพิวเตอร์อาจ ทำให้ข้อมลสุญหายได้ เพื่อป้องกันไม่ให้ข้อมลสุญหาย ให้บันทึกงานของคุณ หรือปิดระบบคอมพิวเตอร์ผ่านทาง Windows กอนท จะถอดแบตเตอร ี่ ี่
	- ี**1.** พลิกด้านล่างคอมพิวเตอร์ขึ้นโดยวางบนพื้นเรียบ
	- ี **2. เลื่อนสลักล็อกแบตเตอรี่ (1) แล้วเลื่อนสลักปลดแบตเตอรี่ (2) เพื่อปลดแบตเตอรี่ออก**

**3**. ถอดแบตเตอรี่ **(3)** ออกจากคอมพวเตอร ิ

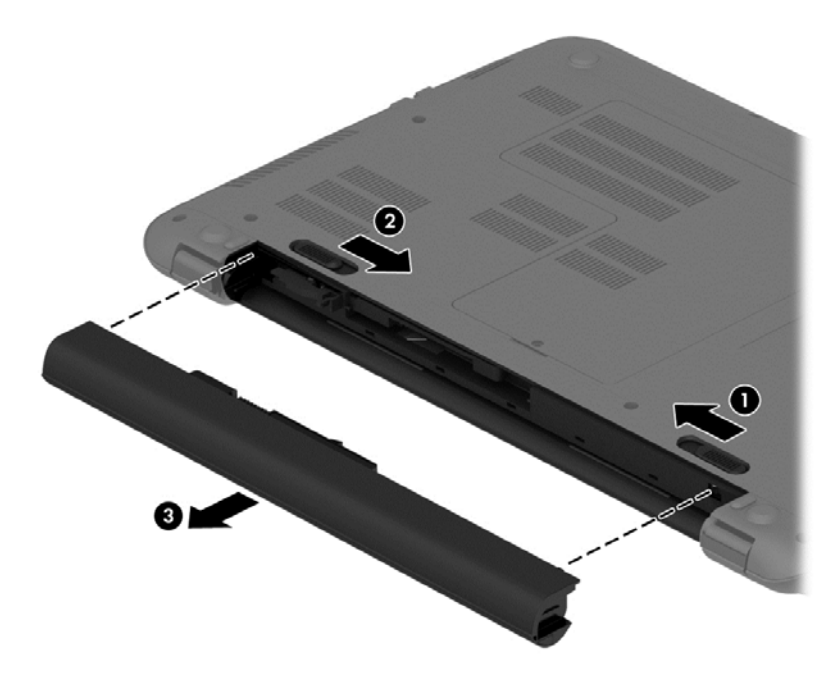

### การคนหาข อม ลแบตเตอร ู ี่

เมื่อต้องการตรวจสอบสถานะของแบตเตอรี่หรือหากแบตเตอรี่ไม่สามารถเก็บประจุไฟได้ ให้เรียกใช้ Battery Check (การ ิตรวจสอบแบตเตอรี่) ใน HP Support Assistant หากต้องการเข้าถึงข้อมลแบตเตอรี่ จากหน้าจอเริ่ม พิมพ์ support เลือก โปรแกรม HP Support Assistant จากนั้นเลือก Battery and performance (แบตเตอรี่และประสิทธิภาพ)

HP Support Assistant มีเครื่องมือและข้อมูลเกี่ยวกับแบตเตอรี่ต่อไปนี้:

- การทดสอบแบตเตอรี่
- ข้อมลเกี่ยวกับชนิดของแบตเตอรี่ คณลักษณะเฉพาะ วงจรการใช้งาน และความจ

### การประหยดพล ั งงานแบตเตอร ั ี่

้ คำแนะนำเพื่อประหยัดพลังงานจากแบตเตอรี่และการยืดอายการใช้งานของแบตเตอรี่ให้นานที่สด:

- ปรับลดความสว่างของจอแสดงผล
- ี เลือกการตั้งค่า **ประหยัดพลังงาน** ใน ตัวเลือกการใช้พลังงาน
- ถอดแบตเตอรี่ที่ผู้ใช้สามารถเปลี่ยนเองได้ออกจากคอมพิวเตอร์เมื่อไม่ได้ใช้งานหรือไม่ได้ชาร์จไฟเป็นเวลานานกว่า 2 สัปดาห์
- ี ปิดอปกรณ์ไร้สายเมื่อคณไม่ได้ใช้
- ยกเลิกการเชื่อมต่ออปกรณ์ภายนอกที่ไม่ได้ใช้งาน ซึ่งไม่ได้เสียบปลั๊กเข้ากับแหล่งจ่ายไฟภายนอก เช่น ฮาร์ดไดรฟ์ ภายนอกที่เชื่อมต่อกั่บพอร์ต USB
- หยุด ปิดการใช้งาน หรือถอดการ์ดสื่อบันทึกภายนอกใดๆ ที่คุณไม่ได้ใช้งาน
- ึ ก่อนที่คณจะหยดทำงาน ให้เริ่มสถานะสลีป หรือปิดเครื่องคอมพิวเตอร์

## ้ รัจักระดับแบตเตอรี่เหลือน้**อ**ย

เมื่อแบตเตอรี่ที่เป็นแหล่งพลังงานเดียวสำหรับคอมพิวเตอร์เหลืออยู่น้อยหรือถึงขั้นวิกฤต คุณจะสังเกตเห็นลักษณะการทำงาน ้ต่อไปนี้:

ไฟแบตเตอรี่ (มีเฉพาะบางร่นเท่านั้น) จะแสดงระดับแบตเตอรี่ต่ำหรือถึงขั้นวิกฤต

– หรือ –

ไอคอนมิเตอร์พลังงานในพื้นที่แจ้งเตือนจะแสดงการแจ้งเตือนระดับแบตเตอรี่ต่ำหรือถึงขั้นวิกฤต

<mark>(\*\*) หมายเหตุ:</mark> สำหรับข้อมูลเพิ่มเติมเกี่ยวกับการใช้มิเตอร์พลังงาน โปรดดู <u>การใช้มิเตอร์พลังงานและการตั้งค่าพลังงาน</u> [ในหนา](#page-57-0) 48

ึ คอมพิวเตอร์จะดำเนินการต่อไปนี้ในกรณีที่ระดับแบตเตอรี่ถึงขั้นวิกฤต

- หากสถานะไฮเบอร์เนตถกปิดการใช้งานและคอมพิวเตอร์เปิดอย่หรืออยในสถานะสลีป คอมพิวเตอร์จะยังคงอย่ใน ี สถานะสลีปในช่วงสั้นๆ จากนั้นจะปิดการทำงานและสฌเสียข้อมลใดๆ ที่ไม่ได้บันทึกไว้
- หากสถานะไฮเบอร์เนตถูกเปิดใช้งาน และคอมพิวเตอร์เปิดอยู่หรืออยู่ในสถานะสลีป คอมพิวเตอร์จะเข้าสู่สถานะไฮ เบอรเนต

### การแกไขป ญหาระด ั บแบตเตอร ั เหล ี่ ือนอย

#### ี่ การแก้ไขปัญหาระดับแบตเตอรี่เหลือน้อยเมื่อแหล่งจ่ายไฟภายนอกพร้อมใช้งาน

- เชื่อมต่ออะแดปเตอร์ AC
- เชือมต ่ อแท นเช ือมต ่ อหร ืออปกรณ ุ ตอขยาย
- ่ เชื่อมต่ออะแดปเตอร์ไฟฟ้าสำรองที่ซื้อเป็นอปกรณ์เสริมจาก HP

#### ี่ การแก้ไขปัญหาระดับแบตเตอรี่เหลือน้อยเมื่อไม่มีแหล่งจ่ายไฟที่พร้อมใช้งาน

บันทึกงานของคณและปิดระบบคอมพิวเตอร์

#### ิ การแก้ไขปัญหาระดับแบตเตอรี่เหลือน้อยเมื่อคอมพิวเตอร์ไม่สามารถออกจากสถานะไฮเบอร์เนต

เมื่อคอมพิวเตอร์ ไม่มีพลังงานเพียงพอสำหรับการออกจากสถานะ ไฮเบอร์เนต ให้ปฏิบัติตามขั้นตอนต่อไปนี้:

- ี**่ 1.** ใส่แบตเตอรี่ที่ชาร์จไฟแล้วแทนที่แบตเตอรี่ที่ผ้ใช้เปลี่ยนได้ที<sup>่</sup>ไม่มีประจไฟเหลืออย่ หรือเชื่อมต่ออะแดปเตอร์ AC เข้า กับคอมพิวเตอร์และแหล่งจ่ายไฟภายนอก
- **2. ออกจากสถานะไฮเบอร์เนต โดยกดปุ่มเปิด/ปิด**

### ึ การจัดเก็บแบตเตอรี่ที่ผ้ใช้สามารถเปลี่ยนเองได้

ขอควรระว งั: เพือป่ องกนไม ั ให แบตเตอร ีได่ ร บความเส ั ยหาย ี อยาวางไว ในท ที่ มี่ อีณหภ ุ ูมสิูงเป็นเวลานาน

หากจะไม่ใช้งานคอมพิวเตอร์และถอดปลั๊กจากแหล่งจ่ายไฟภายนอกมากกว่า 2 สัปดาห์ ให้นำแบตเตอรี่ออกและจัดเก็บไว้ ต่างหากในที่ที่เย็นและแห้งเพื่อยืดอายการใช้งานแบตเตอรี่

แบตเตอรี่ที่จัดเก็บไว้ควรจะได้รับการตรวจสอบทุกๆ 6 เดือน หากมีประจไฟฟ้าเหลืออยู่ไม่ถึง 50 เปอร์เซ็นต์ ให้ชาร์จ ี่ แบตเตอรี่ก่อนที่จะนำกลับมาจัดเก็บอีกครั้ง

### ี การทิ้งแบตเตอรี่ที่ผู้ใช้สามารถเปลี่ยนเองได<u>้</u>

\_∕<mark>\ คำเตือน!</mark> เพื่อลดความเสี่ยงต่อการเกิดไฟไหม้หรือการถูกเผาไหม้ ห้ามถอดขึ้นส่วน บีบให้แตก หรือเจาะแบตเตอรี่ ควร ำะวังไฟฟ้าลัดวงจรอันเกิดจากการสัมผัสโดนกับด้านนอก อย่าให้โดนเปลวไฟหรือน้ำ

ี่ สำหรับข้อมลเพิ่มเติมเกี่ยวกับการทิ้งแบตเตอรี่ด้วยวิธีที่เหมาะสม โปรดด *ประกาศข้อกำหนด ความปลอดภัย และสิ่งแวดล้อม* ในการเขาถ งคึ มู อนื ี้จากหนาจอเรมิ่ ตนให พ มพิ support แลวเล ือกโปรแกรม **HP Support Assistant**

### ี การเปลี่ยนแบตเตอรี่ที่ผ้ใช้สามารถเปลี่ยนเองได้

ึการตรวจสอบแบตเตอรีใน HP Support Assistant จะแจ้งเตือนให้คณเปลี่ยนแบตเตอรี่เมื่อเซลล์ภายในไม่สามารถชาร์จ ไฟได้อย่างเหมาะสม หรือเมื่อความจุของแบตเตอรี่อยู่ในระดับต่ำ หากแบตเตอรี่อยู่ภายใต้การรับประกันของ HP คำแนะนำ ี จะระบรหัสการรับประกัน พร้อมข้อความแนะนำให้คณไปที่เว็บไซต์ของ HP เพื่อดูข้อมูลเพิ่มเติมเกี่ยวกับการสั่งซื้อ ้ แบตเตอรี่สำหรับเปลี่ยนทดแทน

# การใชกระแสไฟ **AC** ภายนอก

ี สำหรับข้อมูลการเชื่อมต่อกับแหล่งจ่ายไฟ AC โปรดดูโปสเตอร์ *คำแนะนำในการติดตั้ง* ในกล่องบรรจุคอมพิวเตอร์

คอมพิวเตอร์จะไม่ใช้พลังงานแบตเตอรี่เมื่อเชื่อมต่อคอมพิวเตอร์เข้ากับแหล่งจ่ายไฟ AC ภายนอกโดยใช้อะแดปเตอร์ AC ี่ ที่ผ่านการรับรองหรือแท่นเชื่อมต่อ/อปกรณ์ต่อขยายที่เป็นอปกรณ์เสริม

<u>∧ ดำเตือน! แพื่อลดปัญหาด้านความปลอดภัยที่อาจเกิดขึ้น ให้ใช้อะแดปเตอร์ AC ที่ได้รับมาพร้อมกับคอมพิวเตอร์ อะแดป</u> เตอร์ AC ที่เปลี่ยนทด<sup>ู</sup>้แทนจาก HP หรืออะแดปเตอร์ AC ที่ใช้งานร่วมกันได้ซึ่งซื้อจาก HP เท่านั้น

ให้เชื่อมต่อคอมพิวเตอร์เข้ากับกระแสไฟ AC ภายนอกภายใต้สภาวะต่อไปนี้<sup>:</sup>

่ ⁄กุ้ <mark>คำเตือน!</mark> อย่าชาร์จแบตเตอรี่คอมพิวเตอร์ขณะที่คณกำลังโดยสารเครื่องบิน

- ่ เมื่อคณกำลังชาร์จหรือปรับเทียบแบตเตอรี่
- ้ เมื่อคณกำลังติดตั้งหรือปรับเปลี่ยนซอฟต์แวร์ระบบ
- ้ เมื่อเขียนข้อมลลงแผ่นดิสก์ (มีเฉพาะบางรุ่นเท่านั้น)
- ่ เมื่อเรียกใช้ตัวจัดเรียงข้อมูลบนดิสก์บนคอมพิวเตอร์ที่มีฮาร์ดไดรฟ์ภายในเครื่อง
- ้ เมื่อดำเนินการสำรองข้อมลและก้คืนข้อมล

ู เมื่อคุณเชื่อมต่อคอมพิวเตอร์กับแหล่งจ่ายไฟ AC ภายนอก:

- ี แบตเตอรี่จะเริ่มชาร์จไฟ
- ่ ความสว่างของจอภาพจะเพิ่มขึ้น
- ลักษณะของไอคอนมิเตอร์พลังงานบนเดสก์ท็อปของ Windows จะเปลี่ยนไป

ี เมื่อคณยกเลิกการเชื่อมต่อกับกระแสไฟ AC ภายนอก เหตการณ์ต่อไปนี้จะเกิดขึ้น:

- ้ คอมพิวเตอร์จะเปลี่ยนไปใช้พลังงานจากแบตเตอรี่
- ิ ความสว่างของจอแสดงผลจะลดลงโดยอัตโนมัติเพื่อช่วยประหยัดแบตเตอรี่
- ลักษณะของไอคอนมิเตอร์พลังงานบนเดสก์ท็อปของ Windows จะเปลี่ยนไป

### การแก้ไขป*ั*ญหาปัญหาเกี่ยวกับพลังงาน

ทดสอบอะแดปเตอร์ AC หากคอมพิวเตอร์แสดงอาการต่อไปนี้เมื่อเชื่อมต่อกับแหล่งจ่ายไฟ AC:

- คอมพิวเตอร์ไม่เปิด
- จอแสดงผลไม่เปิด
- ไฟสถานะเปิด/ปิดดับอย่

วธิการทดสอบอะแดปเตอร ี AC:

- **1.** ปิดเครื่องคอมพิวเตอร์
- **2. เชื่อมต่ออะแดปเตอร์ AC เข้ากับคอมพิวเตอร์ แล้วเสียบปลั๊กไฟเข้ากับเต้าเสียบ AC**
- **3**. เปิดเครื่องคอมพิวเตอร์
	- หากไฟสถานะเปิด/ปิด*สว่าง* แสดงว่าอะแดปเตอร์ AC ทำงานอย่างเหมาะสม
	- ี หากไฟเปิดปิด*ดับอยู่* ให้ตรวจสอบการเชื่อมต่อกับอะแดปเตอร์ AC และคอมพิวเตอร์ และการเชื่อมต่อของอะ ี แดปเตอร AC กับเต้ารับไฟฟ้า AC เพื่อให้แน่ใจว่าการเชื่อมต่อแน่นหนาดี
	- ่ หากเชื่อมต่อแน่นแล้ว แต่ไฟสถานะเปิด/ปิดยังคง*ดับ*อย่ แสดงว่าอะแดปเตอร์ AC ทำงานไม่ถกต้องและควร ่เปลี่ยน

ติดต่อฝ่ายสนับสนนสำหรับข้อมลเกี่ยวกับการขอรับอะแดปเตอร์ไฟฟ้า AC สำหรับเปลี่ยนทดแทน

# การรีเฟรชขอม ลซอฟต ู แวรของคณด ุ วย **Intel Smart Connect Technology** (มีเฉพาะบางรุ่นเท่านั้น)

เมื่อคอมพิวเตอร์อยู่ในสถานะสลีป Intel® Smart Connect Technology จะปลุกให้คอมพิวเตอร์ออกจากสถานะสลีปเป็น ้ระยะๆ หากมีการเชื่อมต่อเครือข่าย Smart Connect จะอัพเดตแอพที่เปิดอยู่ เช่น กล่องจดหมาย เว็บไซต์สังคมออนไลน์ หรือหน้าเอกสารใหม่ ๆ จากนั้นจึงให้คอมพิวเตอร์เข้าสุโหมดสลีปอีกครั้ง Smart Connect ยังทำหน้าที่ซิงค์ข้อมุลที่คณจัด ทำไว้ขณะออฟไลน์ เช่น อีเมล เมื่อคอมพิวเตอร์ออกจากโหมดสลีป คณจะสามารถเรียกค้นข้อมูลอัพเดตล่าสดของคณได้ทันที

่ หากต้องการเปิดใช้งานคณสมบัตินี้หรือปรับการตั้งค่าด้วยตนเอง จากหน้าจอเริ่ม ให้พิมพ์ smartจากนั้นเลือก Intel® Smart Connect Technology

# การปิดเครื่องคอมพิวเตอร์

 $\wedge$  ข้อควรระวัง: ข้อมูลที่ไม่ได้บันทึกไว้จะสูญหายเมื่อปิดเครื่องคอมพิวเตอร์ โปรดตรวจสอบให้แน่ใจว่าได้บันทึกงานของคณ ู่<br>แล้วก่อนปิดเครื่องค<sup>ื</sup>อมพิวเตอร์

้ คำสั่งปิดเครื่องจะปิดโปรแกรมทั้งหมดที่เปิดอย่ รวมถึงระบบปฏิบัติการ แล้วปิดจอแสดงผลและคอมพิวเตอร์

้ ปิดเครื่องคอมพิวเตอร์ภายใต้สภาวะต่อไปนี้<sup>:</sup>

- เมื่อคณจำเป็นที่จะต้องเปลี่ยนแบตเตอรี่หรือเข้าถึงส่วนประกอบภายในคอมพิวเตอร์
- $\bullet$  แมื่อคณเชื่อมต่ออปกรณ์ฮาร์ดแวร์ภายนอกที่ไม่ได้เชื่อมต่อกับพอร์ต USB หรือวิดีโอ
- เมื่อคอมพิวเตอร์จะไม่ได้ใช้งานและไม่ได้เชื่อมต่อกับแหล่งจ่ายไฟภายนอกเป็นเวลานาน

แม้ว่าคณจะสามารถปิดเครื่องคอมพิวเตอร์โดยใช้ปมเปิด/ปิดได้ แต่ขั้นตอนที่แนะนำคือ ให้ใช้คำสั่งปิดเครื่องใน Windows:

<mark>(\*\*)? หมายเหตุ:</mark> หากคอมพิวเตอร์อยู่ในสถานะสลีปหรือไฮเบอร์เนต คุณจะต้องออกจากสถานะดังกล่าวเสียก่อน จึงจะสามารถ ิ ้ทำการปิดเครื่องได้โดยกดปมเปิด/ปิดสั้นๆ

- ี**่ 1**. บันทึกงานของคณและปิดโปรแกรมทั้งหมดที่เปิดไว้
- ี**2. จากหน้าจอเริ่ม ขี้ไปยังมมบนขวาหรือมมล่างขวาของหน้าจอเพื่อให้ชุดทางลัดปรากภ**
- ี**3. คลิก <b>การตั้งค่า** คลิกไอคอน **เปิด/ปิด** จากนั้นคลิก **ปิดเครื่อง**

- หรือ -

ุ คลิกขวาที่ป่ม **เริ่ม** ในมมด้านซ้ายล่างของหน้าจอ เลือก **ปิดเครื่อง** แล้วเลือก **ปิดเครื่อง** 

หากคอมพิวเตอร์ไม่ตอบสนองและคณไม่สามารถปิดคอมพิวเตอร์ด้วยขั้นตอนดังกล่าว ให้ลองทำตามขั้นตอนการปิดเครื่อง ฉกเฉิน ตามลำดับที่ให้ไว้:

- ึกด ctrl+alt+delete คลิกไอคอน **พลังงาน** แล้วเลือก ปิ**ดเครื่อง**
- ึ กดป่มเปิด/ปิดค้างไว้อย่างน้อย 5 วินาที
- ถอดปลั๊กคอมพิวเตอร์ออกจากแหล่งจ่ายไฟภายนอก
- ่ ในร่นที่มีแบตเตอรี่ที่ผ้ใช้เปลี่ยนได้ ให้ถอดแบตเตอรี่

# กราฟิกไฮบรดและกราฟ ิ ิกค ู **AMD (**เฉพาะบางรุน **)**

ิ คอมพิวเตอร์บางร่นจะมีคณสมบัติกราฟิกไฮบริดหรือกราฟิกค่ AMD อย่างใดอย่างหนึ่ง

<del>|"</del>2<mark>⁄2 หมายเหตุ: ใ</mark>นการตรวจดูว่าได้ติดตั้งกราฟิกไฮบริดหรือกราฟิกคู่ AMD บนคอมพิวเตอร์ของคุณหรือไม่ โปรดดูการ ี กำหนดค่าโปรเซสเซอร์กราฟิกบนคอมพิวเตอร์และวิธีใช้ซอฟต์แวร์

่ ทั้งระบบกราฟิกไฮบริดและกราฟิกคู่มีสองโหมดสำหรับการประมวลผลกราฟิก:

- โหมดประสิทธิภาพสง–โหมดนี้จะทำงานบนหน่วยประมวลผลกราฟิกประสิทธิภาพสง (GPU) สำหรับประสิทธิภาพ การทำงานที่ดีที่สดได<sup>้</sup>
- โหมดประหยัดพลังงาน–แอพที่กำหนดให้กับโหมดนี้จะทำงานกับ GPU ที่มีประสิทธิภาพต่ำเพื่อประหยัดพลังงาน แบตเตอรี่

### การใชกราฟ ิกไฮบรดิ **(**มเฉพาะบางร ี นเท ุ าน น้ั**)**

ุ คณลักษณะกราฟิกไฮบริดช่วยให้แอพพลิเคชันเรียกใช้ได้ทั้งโหมดประสิทธิภาพสงหรือโหมดการประหยัดพลังงาน โดยขึ้น ื่อยกับความต้องการในการประมวลผลกราฟิกของโปรแกรม โดยปกติแล้ว โปรแกรม 3D และเกมส์จะทำงานด้วย GPU ี ประสิทธิภาพสง และโปรแกรมที่มีการประมวลผลกราฟิกต่ำจะทำงานด้วย GPU ประสิทธิภาพต่ำ คณสามารถเปลี่ยนโหมดที่ โปรแกรมจะใช้ (ประสิทธิภาพสงหรือการประหยัดพลังงาน) ผ่านแผงควบคมไฮบริดกราฟิก

<mark>้หมายเหต: เนื่องจากข้อจำกัดทางฮาร์ดแวร์ บางโปรแกรมก็สามารถทำงานได้เฉพาะในโหมดเดียวเท่านั้น</mark>

ิหากต้องการข้อมูลเพิ่มเติม โปรดดูวิธีใช้ของซอฟต์แวร์กราฟิกไฮบริด

### การใชกราฟ ิกค ู **AMD (**เฉพาะบางรนุ **)**

คณสมบัติกราฟิกคู่ AMD ทำให้ AMD เร่งความเร็วหน่วยโปรเซสเซอร์ (APU) และดำเนินการการ์ดแสดงผล AMD เพื่อ ี ทำงานร่วมกันได้ เมื่อเปิดการใช้งานกราฟิกค่ AMD ประสิทธิภาพของกราฟิกจะปรับปรงขึ้นจากประสิทธิภาพที่มีอยโดยใช้ ู เพียงอปกรณ์กราฟิกเพียงอปกรณ์เดียวเท่านั้น การปรับปรงนี้ใช้ได้กับโปรแกรม DirectX เวอร์ชัน 10 หรือ 11 (DX10 and DX11) ที่ทำงานในโหมดเต็มหน้าจอ ในโหมดหน้าต่าง หรือเมื่อเรียกใช้งานโปรแกรมที่ไม่ใช่ DX10/11 ระบบจะ ่ ทำงานในลักษณะเดียวกันกับกราฟิกไฮบริด

ี่ สำหรับข้อมลเพิ่มเติม โปรดดวิธีใช้ซอฟต์แวร์ กราฟิกค่ AMD

#### ี่ 7 การบำรุงรักษาคอมพิวเตอร์ของคุณ ั

ุ คณควรทำการบำรงรักษาคอมพิวเตอร์อย่เป็นประจำเพื่อดแลให้เครื่องของคณอยในสภาพเหมาะสมสำหรับการใช้งาน ในบท นี้ประกอบด้วยข้อมลเกี่ยวกับการปรับปรงประสิทธิภาพคอมพิวเตอร์ของคณโดยการเรียกใช้เครื่องมือ เช่น ตัวจัดเรียงข้อมล ็บนดิสก์ และ ตัวจัดเรียงข้อมลบนดิสก์ และโดยการเปลี่ยนฮาร์ดไดรฟ์หรือการเพิ่มหน่วยความจำ นอกจากนี้ยังมีข้อมลเกี่ยว กับการอัพเดตโปรแกรมและไดรเวอร์ คำแนะนำในการทำความสะอาดคอมพิวเตอร์ของคุณ และคำแนะนำสำหรับการเดิน ทางโดยนำคอมพิวเตอร์ไปด้วย

# การปรับปรุงประสิทธิภาพ

ิทกคนต่างก็ต้องการคอมพิวเตอร์ที่ทำงานรวดเร็ว และคณสามารถปรับปรงประสิทธิภาพของคอมพิวเตอร์ได้อย่างเห็นได้ชัด ด้วยการดำเนินงานบำรงรักษาเครื่องอย่เป็นประจำด้วยใช้เครื่องมือเช่น ตัวจัดเรียงข้อมลบนดิสก์ และการล้างข้อมลบนดิสก์.. นอกจากนี้ ในขณะที่คอมพิวเตอร์ของคณมีอายการใช้งานมากขึ้น คณอาจพิจารณาติดตั้งไดรฟ์ที่มีความจมากขึ้นและเพิ่ม หน่วยความจำให้มากขึ้น

### การเคลื่อนย้ายไดรฟ์

ี ปฏิบัติตามข้อควรระวังต่อไปนี้ขณะเคลื่อนย้ายไดรฟ์

- ่ เมื่อแบตเตอรี่เป็นแหล่งจ่ายไฟเพียงแหล่งเดียว ให้ตรวจสอบว่าแบตเตอรี่ถกชาร์จไฟอย่างเพียงพอก่อนที่จะเขียนไปยัง สี่อบันทึก
- ือย่าพิมพ์บนแป้นพิมพ์หรือเคลื่อนย้ายคอมพิวเตอร์ขณะที่ไดรฟ์แบบออปติคอลกำลังเขียนข้อมูลลงดิสก์ เนื่องจาก ึ กระบวนการเขียนข้อมูลมีความไวต่อแรงสั่นสะเทือน
- ก่อนที่คณจะย้ายคอมพิวเตอร์ที่เชื่อมต่อกับฮาร์ดไดรฟ์ภายนอก ให้เริ่มสถานะพักและปล่อยให้หน้าจอว่างเปล่า หรือ ี ยกเลิกการเชื่อมต่อจากฮาร์ดไดรฟ์ภายนอกอย่างเหมาะสม

### การใช้ตัวจัดเรียงข้อมูลบนดิสก์

ขณะที่คณใช้คอมพิวเตอร์ ไฟล์ต่างๆ บนฮาร์ดไดรฟ์จะกระจัดกระจาย ไดรฟ์ที่กระจัดกระจายหมายความว่าข้อมูลในไดรฟ์ ของคณไม่ได้อยู่ติดกัน (ต่อเนื่องกัน) และด้วยเหตนี้ ฮาร์ดไดรฟ์จึงทำงานหนักขึ้นในการค้นหาตำแหน่งของไฟล์ต่างๆ และ เป็นผลทำให้คอมพิวเตอร์ทำงานช้าลง ตัวจัดเรียงข้อมลบนดิสก์จะรวบรวม (หรือจัดระเบียบใหม่) ไฟล์และโฟลเดอร์ที่ กระจัดกระจายบนไดรฟ์ เพื่อให้ระบบทำงานได้อย่างมีประสิทธิภาพมากขึ้น

 $\mathbb{P}$  ทมายเหตุ: ไม่จำเป็นที่จะต้องใช้งานตัวจัดเรียงข้อมูลบนดิสก์บนไดรฟ์ solid-state

หลังจากที่คณเริ่มตัวจัดเรียงข้อมลบนดิสก์ เครื่องมือดังกล่าวก็จะทำงานโดยอัตโนมัติ อย่างไรก็ตาม ตัวจัดเรียงข้อมลบนดิสก์ ื่อาจใช้เวลานานกว่าหนึ่งชั่วโมงในการดำเนินการ ทั้งนี้ขึ้นอย่กับขนาดของฮาร์ดไดรฟ์และจำนวนไฟล์ที่กระจัดกระจาย

HP ขอแนะนำให้จัดเรียงข้อมลบนฮาร์ดไดรฟ์อย่างน้อยเดือนละครั้ง คณอาจตั้งค่าตัวจัดเรียงข้อมลบนดิสก*็*ให้ทำงานทก ู เดือน แต่คณอาจทำการจัดเรียงข้อมลบนดิสก์ด้วยตนเองได้ทกเมื่อ

การเรียกใช้ตัวจัดเรียงข้อมูลบนดิสก์:

- **1. ต่อคอมพิวเตอร์เข้ากับแหล่งจ่ายไฟ AC**
- **2. จากหน้าจอเริ่ม ให้พิมพ์** disk
- **3.** ปฏิบัติตามคำแนะนำบนหน้าจอ

สำหรับข้อมลเพิ่มเติม โปรดดวิธีใช้ซอฟต์แวร์ตัวจัดเรียงข้อมลบนดิสก์

### การใช้การล้างข้อมลดิส**ก**์

การล้างข้อมูลดิสก์จะค้นหาไฟล์ที่ไม่จำเป็นบนฮาร์ดไดรฟ์ ซึ่งคุณจะสามารถลบได้อย่างปลอดภัยเพื่อเพิ่มพื้นที่ว่างบนดิสก์ ี และช่วยให้คอมพิวเตอร์ทำงานได้อย่างมีประสิทธิภาพมากขึ้น

ี การเรียกใช้การล้างข้อมลดิสก์:

- **1. จากหน้าจอเริ่ม ให้พิมพ์ diskแล้วเลือก <b>ถอนการติดตั้งโปรแกรมเพื่อทำให้ดิสก์มีพื้นที่ว่าง**
- **2. ปฏิบัติตามคำแนะนำบนหน้าจอ**

### ิ์ การเพิ่มหรือเปลี่ยนอปกรณ์หน่วยความจำ

ิ์ การเพิ่มหน่วยความจำสามารถช่วยปรับปรงประสิทธิภาพให้กับคอมพิวเตอร์ของคณ คอมพิวเตอร์ของคณมีลักษณะเหมือน ้กับพื้นที่ที่คณใช้ทำงานจริง ฮาร์ดไดรฟ์คือต้เก็บเอกสารที่ใช้จัดเก็บงานของคณ และหน่วยความจำคือโต๊ะที่คณใช้ทำงาน เมื่อ ่ หน่วยความจำไม่มากพอที่จะรับมือกับงานทั้งหมดของคณได้สะดวก เหมือนกับโต๊ะที่มีงานกองจนล้น ประสิทธิภาพในการ ้ ทำงานของคณก็จะลดลงไป ทางออกที่เหมาะสมในการปรับปรงประสิทธิภาพก็คือการขยายขนาดหน่วยความจำที่คณมีอยใน ิดอมพิวเตอร์

ึ คอมพิวเตอร์นี้อาจมีอุปกรณ์หน่วยความจำหนึ่งหรือสองอุปกณ์ ทั้งนี้ขึ้นอยู่กับรุ่นของคอมพิวเตอร์ ช่องเสียบอุปกรณ์หน่วย ุ ความจำจะอยู่ที่ด้านล่างของคอมพิวเตอร์ไต้ฝาปิดด้านล่าง คณสามารถอัพเกรดความจหน่วยความจำของคอมพิวเตอร์ได้โดย ุ การเพิ่มอุปกรณ์หน่วยความจำหรือเปลี่ยนอุปกรณ์หน่วยความจำที่มีอยู่ในช่องเสียบอุปกรณ์หน่วยความจำหนึ่งช่อง

- <mark>(\*\*)? หมายเหตุ:</mark> ก่อนที่จะเพิ่มหรือเปลี่ยนอุปกรณ์หน่วยความจำ โปรดตรวจสอบให้แน่ใจว่าคอมพิวเตอร์มี BIOS เวอร์ชันล่าสด ี และอัพเดต BIOS หากจำเป็น โปรดดู การอัพเดต BIOS ในหน้า 66
- \_⁄∩ **ข้อควรระวัง:** หากไม่สามารถอัพเดตคอมพิวเตอร์ไปเป็น BIOS เวอร์ชันล่าสุดก่อนที่จะติดตั้งหรือเปลี่ยนอุปกรณ์หน่วย ้ ความจำอาจก่อให้เกิดปัญหาต่างๆ ของระบบได้
- $\bigwedge$  คำเตือน! เพื่อป้องกันไฟฟ้าช็อตหรือความเสียหายต่ออฺปกรณ์ ให้ถอดปลั๊กไฟและถอดแบตเตอรี่ทั้งหมดออกก่อนที่จะติดตั้ง ้อปกรณ์หน่วยความจำ

่ ∧ ข้อควรระวัง: การคายประจุไฟฟ้าสถิต (Electrostatic Discharge - ESD) อาจทำให้ขึ้นส่วนอิเล็กทรอนิกส์ได้รับความ ้ เสียหาย ก่อนที่จะเริ่มกระบวนการ คณจะต้องคายประจ ไฟฟ้าสถิตด้วยการแตะที่วัตถโลหะที่ต่อลงดิน

[<del>"\*\* พมายเหตุ:</del> หากต้องการเพิ่มหรือเปลี่ยนหน่วยความจำในคอมพิวเตอร์เป็นแบบแถวเดียว ให้ติดตั้งหน่วยความจำในช่องติด ่ ตั้งที่ใกล้กับเมนบอร์ดมากที่สุด

[<mark>\*\*\*]? หมายเหตุ:</mark> ในการใช้โครงแบบดูอัลแชนเนล (dual-channel) กับอุปกรณ์หน่วยความจำตัวที่สอง ควรตรวจสอบว่า ้อปกรณ์หน่วยความจำทั้งสองเหมือนกัน

วิธีการเพิ่มหรือเปลี่ยนอปกรณ์หน่วยความจำ

 $\bigwedge$  ข้อควรระวัง: เพื่อป้องกันข้อมูลสูญหายหรือระบบไม่ตอบสนอง:

ี่ ปิดระบบคอมพิวเตอร์ก่อนที่จะเพิ่มหรือเปลี่ยนอปกรณ์หน่วยความจำ อย่าถอดอปกรณ์หน่วยความจำขณะที่คอมพิวเตอร์เปิด ่ อย่ หรืออยในสถานะสลีป หรือไฮเบอร์เนต

่ หากคุณไม่แน่ใจว่าคอมพิวเตอร์ปิดอยู่หรืออยู่ในสถานะไฮเบอร์เนต ให้เปิดเครื่องคอมพิวเตอร์โดยกดปุ่มเปิด/ปิด จากนั้นให้ ี ปิดคอมพิวเตอร์ผ่านทางระบบปฏิบัติการ

- **1. บันทึกงานของคณและปิดระบบคอมพิวเตอร์**
- ี **2.** ถอดอปกรณ์ภายนอกทั้งหมดที่เชื่อมต่อกับคอมพิวเตอร์
- **3. ถอดปลั๊กสายไฟจากเต้าเสียบ AC**
- **4. พลิกคอมพิวเตอร์และวางไว้บนพื้นผิวที่ราบเรียบ**
- ี**5. ถอดแบตเตอรี่ออกจากคอมพิวเตอร์ (โปรดดู การถอดแบตเตอรี่ที่ผู้ใช้สามารถเปลี่ยนเองได้ ในหน้า 48**
- **6. ถอดฝาปิดออกจากคอมพิวเตอร์ด้วยการดำเนินการตามขั้นตอนต่อไปนี้:** 
	- **a.** ถอดสกรูฝาปิด **(1)**ออกโดยให้ช่องใส่แบตเตอรี่หันเข้าหาตัวคุณ
	- **b.** เลื่อนฝาปิดไปทางด้านหน้าคอมพิวเตอร์ **(2)**และจากนั้นจึงยกขึ้นและถอดฝาปิดออก **(3)**

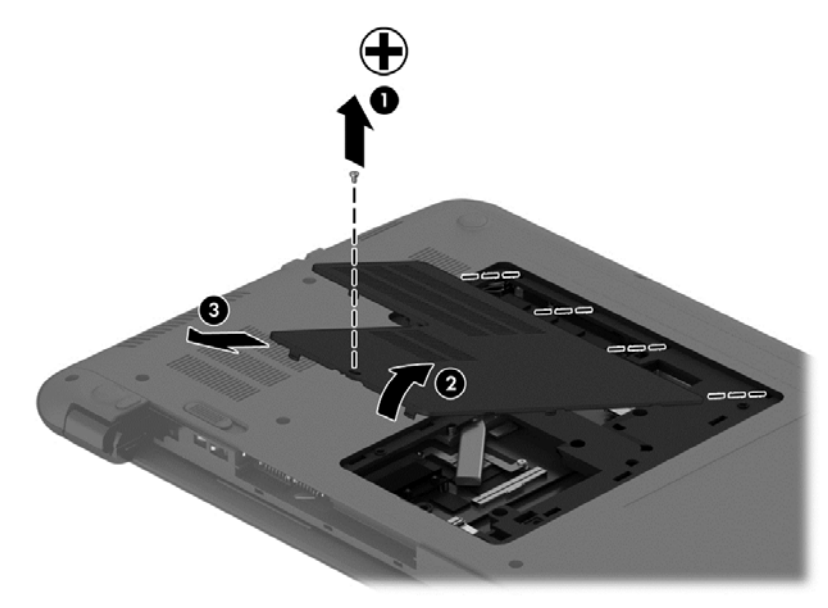

- ี**่ 7**. หากคุณต้องการเปลี่ยนอุปกรณ์หน่วยความจำ ให้ถอดอุปกรณ์หน่วยความจำที่มีอยู่:
	- **a**. ดึงคลิปยึด **(1)** ที่แต่ละด้านของอุปกรณ์หน่วยความจำ ้ อุปกรณ์หน่วยความจำจะเผยอขึ้นมา

**b.** จับขอบของอุปกรณ์หน่วยความจำ **(2)** แล้วค่อยๆ ดึงอุปกรณ์ออกจากช่องเสียบหน่วยความจำ

 $\bigwedge$  <mark>ข้อควรระวัง: เพื่อป้องกันไม่ให้อุปกรณ์หน่วยความจำได้รับความเสียหาย ให้จับอุปกรณ์หน่วยความจำที่ส่วน</mark> ีขอบเท่านั้น อย่าแตะที่ส่วนประกอบบนอุปกรณ์หน่วยความจำ

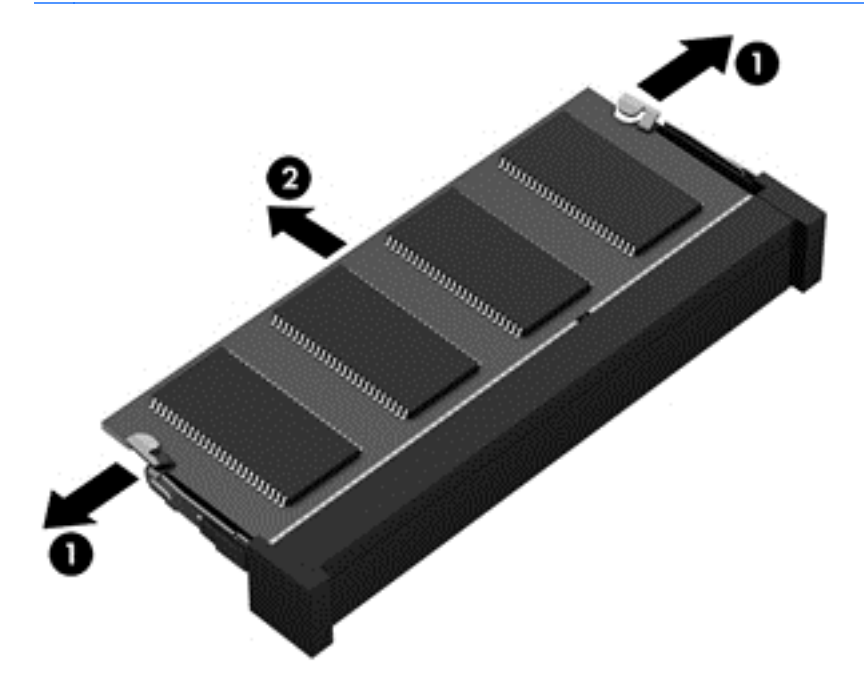

่ <mark>\*\*\* หมายเหตุ:</mark> เพื่อป้องกันอุปกรณ์หน่วยความจำหลังจากที่ถอดออกมาแล้ว ให้เก็บไว้ในหีบห่อบรรจุที่ปลอดภัย จากไฟฟาสถติ

**8. ใส่อปกรณ์หน่วยความจำใหม่**:

⁄กุ <mark>ข้อควรระวัง: เพื่</mark>อป้องกันไม่ให้อุปกรณ์หน่วยความจำได้รับความเสียหาย ให้จับอุปกรณ์หน่วยความจำที่ส่วนขอบ ้ เท่านั้น อย่าแตะที่ส่วนประกอบบนอปกรณ์หน่วยความจำ

- **a**. จัดวางส่วนขอบที่มีรอยบาก **(1)** ของอุปกรณ์หน่วยความจำให้ตรงกับแท็บในช่องเสียบอุปกรณ์หน่วยความจำ
- **b.** ขณะที่อปกรณ์หน่วยความจำทำมม 45 องศากับพื้นผิวของช่องใส่อปกรณ์หน่วยความจำ ให้กดหน่วยความจำ **(2)** ลงในชองเส ียบจนกระท่งลั ็อคเขาท อยี่ างแน นหนา
- **C.** ค่อยๆ กดอปกรณ์หน่วยความจำ **(3)** ลง โดยออกแรงกดทั้งที่ขอบด้านซ้ายและด้านขวาของอปกรณ์หน่วยความ ึ จำ จนกระทั่งคลิปยึดล็อคเข้าที่

 $\wedge$  ข้อควรระวัง: เพื่อป้องกันไม่ให้อุปกรณ์หน่วยความจำได้รับความเสียหาย อย่าทำให้อุปกรณ์หน่วยความจำโค้ง งอ

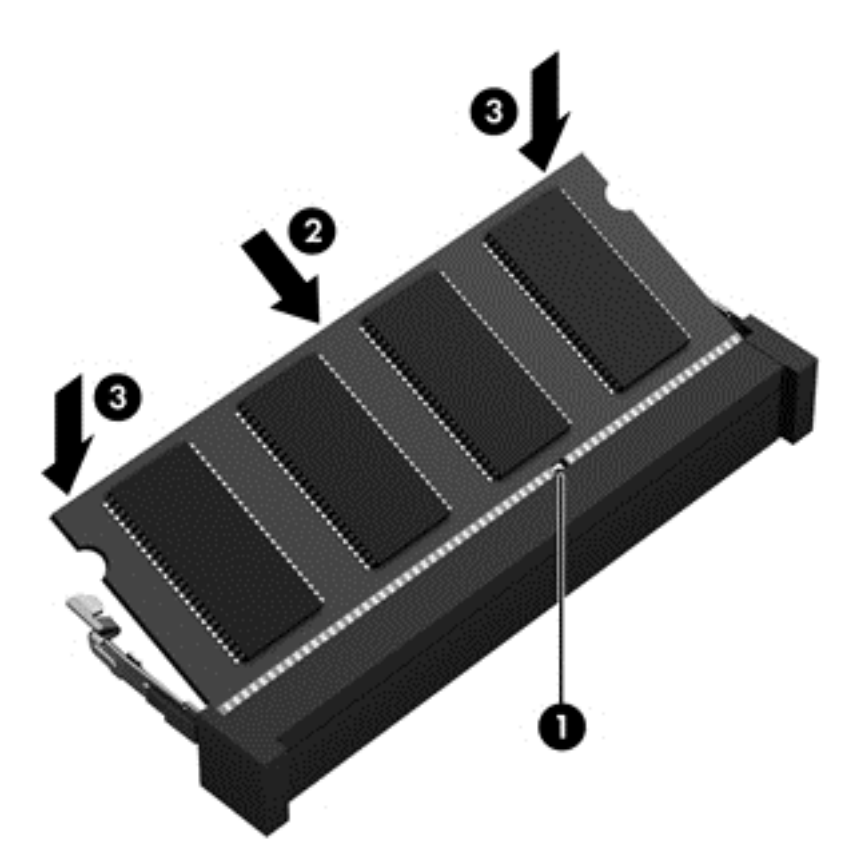

- **9. เปลี่ยนฝาปิดด้านด้วยการดำเนินการตามขั้นตอนต่อไปนี้:** 
	- **a**. จัดวางแท็บบนฝาปิดกับรอยบากบนคอมพิวเตอร์ **(1)**และเลื่อนฝาปิดลงไปจนกระทั่งเข้าที่ **(2)**
	- **b.** ใส่และขันสกรูฝาปิด **(3)** เพื่อยึดฝาปิดให้อยู่กับที่

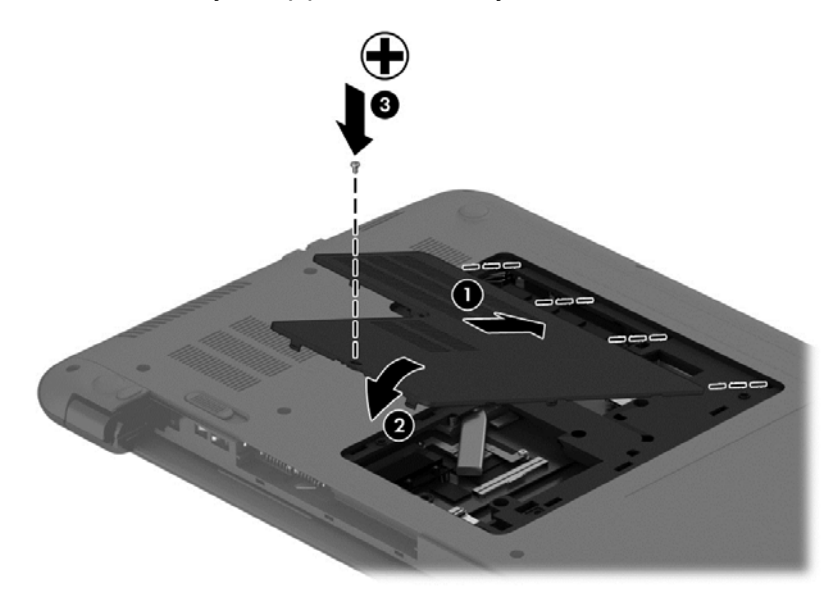

- **10. ใส่แบตเตอรี่กลับเข้าที่**
- ี **11.** วางคอมพิวเตอร์กลับตั้งขึ้น แล้วเชื่อมต่อสายไฟภายนอก รวมถึงอุปกรณ์ภายนอก
- **12. เปิดเครื่องคอมพิวเตอร์**

# การอพเกรดโปรแกรมและไดรเวอร ั

HP ขอแนะนำให้คณอัพเดตโปรแกรมและไดรเวอร์ให้เป็นเวอร์ชันล่าสดอย่เสมอ โปรแกรมอัพเดตสามารถแก้ไขปัญหา ี่ ต่างๆ ได้ รวมทั้งนำคุณสมบัติและตัวเลือกใหม่ๆ มายังคอมพิวเตอร์ของคุณ เทคโนโลยีมีการเปลี่ยนแปลงอยู่ตลอดเวลา และ ึ การอัพเดตโปรแกรมและไดรเวอร์จะช่วยให้คอมพิวเตอร์ของคณได้ใช้เทคโนโลยีล่าสดที่มีให้บริการ ตัวอย่างเช่น ส่วน ิประกอบกราฟิกร่นที่เก่ากว่าอาจทำงานร่วมกับซอฟต์แวร์เกมใหม่ล่าสดได้ไม่ดีนัก หากไม่มีไดรเวอร์ร่นล่าสด คณก็จะใช้ ิ ประโยชน์จากอปกรณ์ของคณได้ไม่เต็มประสิทธิภาพ

ไปที่ <u><http://www.hp.com/support></u> เพื่อดาวน์โหลดโปรแกรมและไดรเวอร์เวอร์ชันล่าสุดจาก HP นอกจากนี้คุณยัง ี่ สามารถขอรับการแจ้งเตือนเกี่ยวกับการอัพเดตอัตโนมัติเมื่อโปรแกรมอัพเดตพร้อมใช้งาน

# การทำความสะอาดคอมพิวเตอร์ของคุณ

ใช้ผลิตภัณฑ์ต่อไปนี้เพื่อทำความสะอาดคอมพิวเตอร์อย่างปลอดภัย

- ไดเมทิลเบนซิลแอมโมเนียมคลอไรด์ ความเข้มข้นสงสด 0.3 เปอร์เซ็นต์ (เช่น แผ่นทำความสะอาดแบบใช้แล้วทิ้งยี่ห้อ ต่างๆ)
- ้ น้ำยาเช็ดกระจกที่ปราศจากแอลกอฮอล์
- ่ น้ำสบ่อย่างอ่อน
- ้ผ้าเช็ดไมโครไฟเบอร์แห้งหรือผ้าชามัวร์ (ผ้าที่ไม่มีไฟฟ้าสถิตและไม่มีน้ำมัน)
- ผ้าเช็ดที่ไม่มีไฟฟ้าสถิต

<u> $\bigwedge$  **ข้อควรระวัง**: หลีกเลี่ยงการใช้น้ำยาทำความสะอาดฤทธิ์รุนแรงซึ่งอาจทำให้คอมพิวเตอร์ได้รับความเสียหายอย่างถาวร หาก</u> ไม่แน่ใจว่าผลิตภัณฑ์ทำความสะอาดปลอดภัยสำหรับคอมพิวเตอร์หรือไม่ ให้ตรวจสอบส่วนประกอบของผลิตภัณฑ์เพื่อให้ แน่ใจว่าส่วนประกอบต่าง ๆ เช่น แอลกอฮอล์ อะซิโตน แอมโมเนียมคลอไรด์ เมธิลีนคลอไลด์และไฮโดรคาร์บอนไม่เป็นส่วน ประกอบในผลิตภัณฑ์ที่ใช้

้ วัสดที่มีเส้นใย เช่น กระดาษขำระเอนกประสงค์ อาจทำให้เกิดรอยขดขีดที่คอมพิวเตอร์ เมื่อเวลาผ่านไป สิ่งสกปรกและน้ำยา ้ ทำความสะอาดอาจตกค้างอย่ในรอยขดขีดนั้น

### <u>ขั้นตอนการทำความสะอาด</u>

ทำตามขั้นตอนในส่วนนี้เพื่อทำความสะอาดคอมพิวเตอร์ของคณอย่างปลอดภัย

 $\bigwedge$  <mark>คำเตือน!</mark> หากต้องการป้องกันไฟดูดหรือความเสียหายกับส่วนประกอบต่าง ๆ อย่าพยายามทำความสะอาดคอมพิวเตอร์ของ คุณขณะเปิดเครื่อง

- <u> ปิ</u>ดคอมพิวเตอร์
- ถอดแหล่งจ่ายไฟ AC ออก
- ึ ถอดอปกรณ์ต่อพ่วงที่มีกระแสไฟทั้งหมดออก

่ ⁄กุ้ ข้อควรระวัง: เพื่อป้องกันความเสียหายต่อส่วนประกอบภายใน อย่าพ่นน้ำยาทำความสะอาดหรือของเหลวโดยตรงที่พื้นผิว ิ คอมพิวเตอร์ น้ำยาที่หยดลงบนพื้นผิวสามารถทำให้ส่วนประกอบภายในเสียหายถาวรได้

#### การทาความสะอาดจอแสดงผล ํ **(All-in-One** หรอโน ื ตบุก **)**

ุ ค่อยๆ เช็ดจอแสดงผลด้วยผ้าน่ม ไม่มีเศษเส้นใยชบน้ำยาเช็ดกระจกที่ไม่มีส่วนผสมของแอลกอฮอล์ ตรวจดให้แน่ใจว่าจอแส ดงผลแห้งก่อนปิดจอ

#### การทาความสะอาดด ํ านข างและฝาป ิด

<sub>ู่</sub> ทำความสะอาดด้านข้างและฝาปิดโดยใช้ผ้าไมโครไฟเบอร์หรือผ้าชามัวร์ชบน้ำยาทำความสะอาดที่แจ้งไปก่อนหน้านี้ หรือใช้ ้ แผ่นเช็ดทำความสะอาดที่เหมาะสม

 $f$   $\gg$   $\gamma$ หมายเหตุ: เมื่อทำความสะอาดฝาปิดของคอมพิวเตอร์ ให้ถูเป็นวงกลมเพื่อช่วยขจัดสิ่งสกปรกและฝุ่นละออง

#### ึ การทำความสะอาดทัชแพด แป้นพิมพ์หรือเมาส์

คาเตํ อนื ! เพือป่ องกนไฟฟ ั าช็อตหรือความเสียหายตอส วนประกอบภายใน อยาใช เคร ืองด ่ ดฝู นเพ ุ อทื่ าความสะอาดแป ํ น ี่ พิมพ์ เครื่องดดฝ่นอาจทำให้มีฝ่นผงจากข้าวของเครื่องใช้ภายในบ้านสะสมอย่บนพื้นผิวแป้นพิมพ์

่ ⁄กุ้ ข้อควรระวัง: เพื่อป้องกันความเสียหายต่อส่วนประกอบภายใน อย่าให้ของเหลวหยดระหว่างป่มกด

- ่ ในการทำความสะอาดทัชแพด แป้นพิมพ์หรือเมาส์ ให้ใช้ผ้าไมโครไฟเบอร์หรือผ้าชามัวร์เนื้อน่มชบกับน้ำยาทำความ ี่ สะอาดชนิดใดชนิดหนึ่งที่ระบ ไปก่อนหน้า หรือใช้แผ่นเช็ดทำความสะอาดแบบใช้แล้วทิ้งที่เหมาะสม
- เพื่อป้องกันแป้นพิมพ์ติดและขจัดฝ่น เส้นใย และอนภาคเล็ก ๆ ออกจากแป้นพิมพ์ ให้ใช้ตัวเป่าลมที่มีหลอดฉีดพ่นลม

# ี การเดินทางโดยนำคอมพิวเตอร์ไปด้วยหรือการขนส่งคอมพิวเตอร์

หากคณจำเป็นต้องเดินทางโดยนำคอมพิวเตอร์ไปด้วยหรือต้องขนส่งคอมพิวเตอร์ คณควรคำนึงถึงคำแนะนำต่อไปนี้เพื่อ ี ความปลอดภัยในอปกรณ์ของคณ

- ี เตรียมคอมพิวเตอร์ให้พร้อมสำหรับการเดินทางหรือขนส่ง
	- สำรองข้อมลของคณลงในไดรฟ์ภายนอก
	- ∘ นำดิสก์และการ์ดข้อมลต่อพ่วงทั้งหมด เช่น เมมโมรี่การ์ด ออกจากคอมพิวเตอร์
	- ปิดอปกรณ์ภายนอกทั้งหมดและถอดสายออก
	- ∘ ปิดคอมพิวเตอร์
- ้ เก็บข้อมลสำรองไว้กับตัว แยกเก็บข้อมลสำรองจากคอมพิวเตอร์
- ้ เมื่อเดินทางโดยเครื่องบิน ให้ถือคอมพิวเตอร์ขึ้นเครื่องเป็นกระเป๋าถือ อย่าเช็คอินคอมพิวเตอร์พร้อมกับสัมภาระที เหลือของคณุ

 $\wedge$  ข้อควรระวัง: อย่าให้ไดรฟ์สัมผัสกับสนามแม่เหล็ก อุปกรณ์รักษาความปลอดภัยที่มีสนามแม่เหล็กรวมถึงเครื่องตรวจ ุความปลอดภัยในสนามบินโดยให้เดินผ่าน และเครื่องตรวจความปลอดภัยตามตัว สายพานลำเลียงในสนามบินและ ่ อปกรณ์รักษาความปลอดภัยที่คล้ายคลึงกันซึ่งใช้ตรวจสอบกระเป๋าถือขึ้นเครื่องจะใช้เครื่องเอกซ์เรย์แทนแม่เหล็กและ ไม่เป็นอันตรายกับไดรฟ์

- ิ หากคณต้องการใช้คอมพิวเตอร์ขณะโดยสารเครื่องบิน ให้ฟังประกาศบนเครื่องที่จะแจ้งให้ทราบว่าเมื่อใดที่คณจะได้ ้รับอนญาตให้ใช้คอมพิวเตอร์ การใช้คอมพิวเตอร์ขณะโดยสารเครื่องบินจะขึ้นอย่กับดลพินิจของแต่ละสายการบิน
- หากคณต้องการขนส่งคอมพิวเตอร์หรือไดรฟ์ ให้ใช้บรรจภัณฑ์ห่อห้มที่เหมาะสม และติดป้ายกำกับว่า "FRAGILE" (แตกหักง่าย)
- ่ หากคอมพิวเตอร์มีอุปกรณ์ไร้สายติดตั้งอยู่ อาจมีการห้ามใช้อุปกรณ์เหล่านี้ในสถานที่บางแห่ง ข้อจำกัดดังกล่าวอาจ บังคับใช้ในขณะอยู่บนเครื่องบิน ในโรงพยาบาล เมื่ออยู่ใกล้กับวัตถุที่มีโอกาสระเบิด และในบริเวณที่อาจเกิดอันตราย หากคณมีข้อสงสัยเกี่ยวกับนโยบายที่บังคับใช้สำหรับการใช้งานแต่ละอปกรณ์ ให้ติดต่อเพื่อขออนญาตใช้งาน ึ คอมพิวเตอร์ของคณก่อนที่จะเปิดเครื่อง
- ิ หากคณกำลังเดินทางไปต่างประเทศ โปรดปฏิบัติตามคำแนะนำต่อไปนี้
	- ตรวจสอบข้อบังคับของศลกากรที่เกี่ยวข้องกับคอมพิวเตอร์สำหรับแต่ละประเทศหรือภมิภาคในแผนการเดินทาง ของคณุ
	- ตรวจสอบข้อกำหนดเกี่ยวกับสายไฟและอะแดปเตอร์สำหรับแต่ละพื้นที่ที่คุณต้องการใช้คอมพิวเตอร์ แรงดันไฟ ้ความถี่ และรูปแบบของปลั๊กอาจแตกต่างกัน

<u> $\wedge$  คำเตือน!</u> เพื่อลดความเสี่ยงจากไฟฟ้าช็อต การเกิดไฟไหม้ ความเสียหายต่ออุปกรณ์ อย่าพยายามจ่ายกำลังไฟ ไปยังคอมพิวเตอร์ด้วยชดอปกรณ์แปลงแรงดันไฟที่มีจำหน่ายสำหรับอปกรณ์ไฟฟ้าทั่วไป

#### ี**8 การรักษาความปลอดภัยคอมพิวเตอร์และข้อมูลของ** ั คณุ

ิ ความปลอดภัยของเครื่องคอมพิวเตอร์เป็นสิ่งจำเป็นในการป้องกันการรักษาความลับ ความสมบรณ์ และความพร้อมของ ี ข้อมูลของคุณ โซลูชันด้านความปลอดภัยมาตรฐานที่มาจากระบบปฏิบัติการ Windows,โปรแกรมของ HP, Setup Utility (BIOS) ที่ไม่ใช่ของ Windows และซอฟต์แวร์อื่นๆ สามารถช่วยปกป้องคอมพิวเตอร์ของคณให้ปลอดภัยจากความเสี่ยง ี่ ต่างๆ เช่น ไวรัส หนอนไวรัส และรหัสที่เป็นอันตรายประเภทอื่นๆ ได้

#### fi"<mark>》สิ่งสำคัญ:</mark> คุณลักษณะด้านความปลอดภัยบางอย่างที่ระบุไว้ในบทนี้อาจไม่มีอยู่ในคอมพิวเตอร์ของคุณ

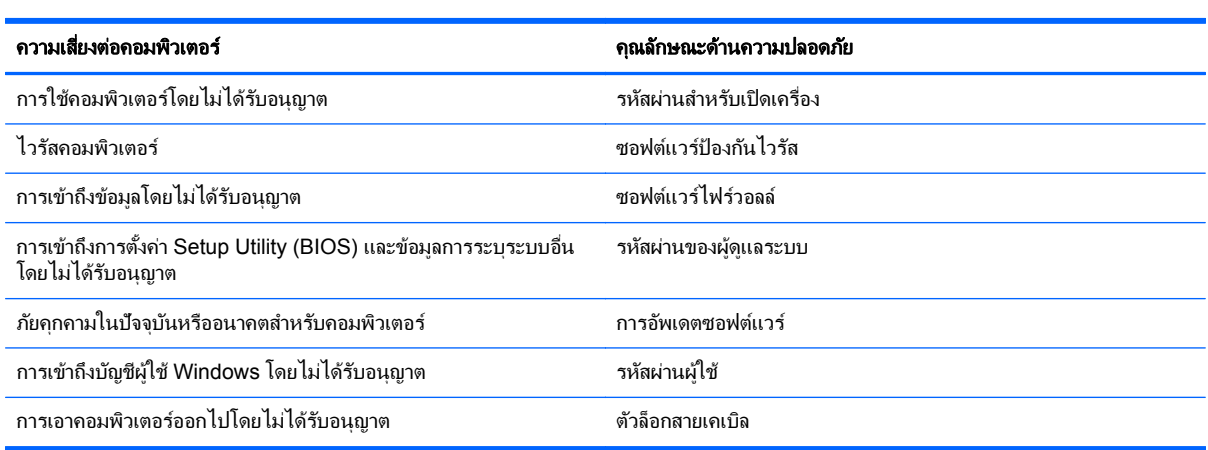

# การใช้รหัสผ่าน

รหัสผ่านเป็นกล่มอักขระที่คณเลือกใช้เพื่อค้มครองข้อมลในคอมพิวเตอร์ของคณและช่วยให้คณทำธรกรรมออนไลน์ได้อย่าง ปลอดภัย สามารถตั้งรหัสผ่านได้หลายชนิด ตัวอย่างเช่น เมื่อคณตั้งค่าคอมพิวเตอร์เป็นครั้งแรก ระบบจะขอให้คณสร้างรหัส ี่ ผ่านผ้ใช้เพื่อค้มครองคอมพิวเตอร์ของคณ สามารถตั้งรหัสผ่านเพิ่มเติมได้ใน Windows หรือใน HP Setup Utility (BIOS) ที่ติดตั้งไว้แล้วในคอมพิวเตอร์ของคณ

ิ คณอาจเห็นว่ามีประโยชน์กว่าถ้าใช้รหัสผ่านเดียวกันสำหรับคณลักษณะ Setup Utility (BIOS) และคณลักษณะด้านความ ปลอดภยของ ั Windows

ใช้เคล็ดลับต่อไปนี้สำหรับการสร้างและบันทึกรหัสผ่าน:

- ่ เพื่อลดความเสี่ยงในการถกล็อกจนไม่สามารถเข้าใช้คอมพิวเตอร์ได้ ให้บันทึกรหัสผ่านแต่ละชดและเก็บไว้ในที่ที่ ี ปลอดภัยห่างจากคอมพิวเตอร์ อย่าเก็บรหัสผ่านไว้ในไฟล์บนคอมพิวเตอร์
- ่ เมื่อสร้างรหัสผ่าน ให้ปฏิบัติตามข้อกำหนดของโปรแกรม
- ิ ควรเปลี่ยนรหัสผ่านของคณอย่างน้อยทกสามเดือน
- ้รหัสผ่านที่เหมาะสมที่สุดต้องยาวและประกอบตัวอักษร เครื่องหมายวรรคตอน สัญลักษณ์ และตัวเลข
- ึ ก่อนที่คณจะส่งคอมพิวเตอร์ไปเข้ารับบริการ ให้สำรองไฟล์ของคณ ลบไฟล์ที่เป็นความลับ และลบการตั้งค่ารหัสผ่าน ทั้งหมด

หากต้องการข้อมลเพิ่มเติมเกี่ยวกับรหัสผ่านของ Windows เช่น รหัสผ่านภาพพักหน้าจอ จากหน้าจอเริ่ม ให้พิมพ์  ${\rm hp}$ support assistant แลวเล อกโปรแกรม ื **HP Support Assistant**

### การตงรห ้ั สผั าน **Windows**

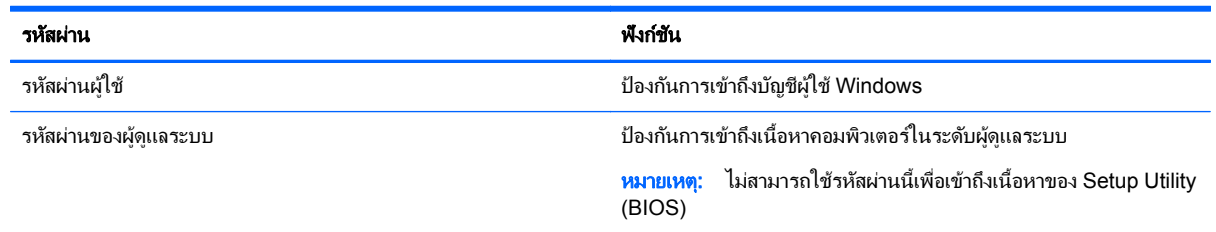

# การตงรห ้ั สผั านใน **Setup Utility (BIOS)**

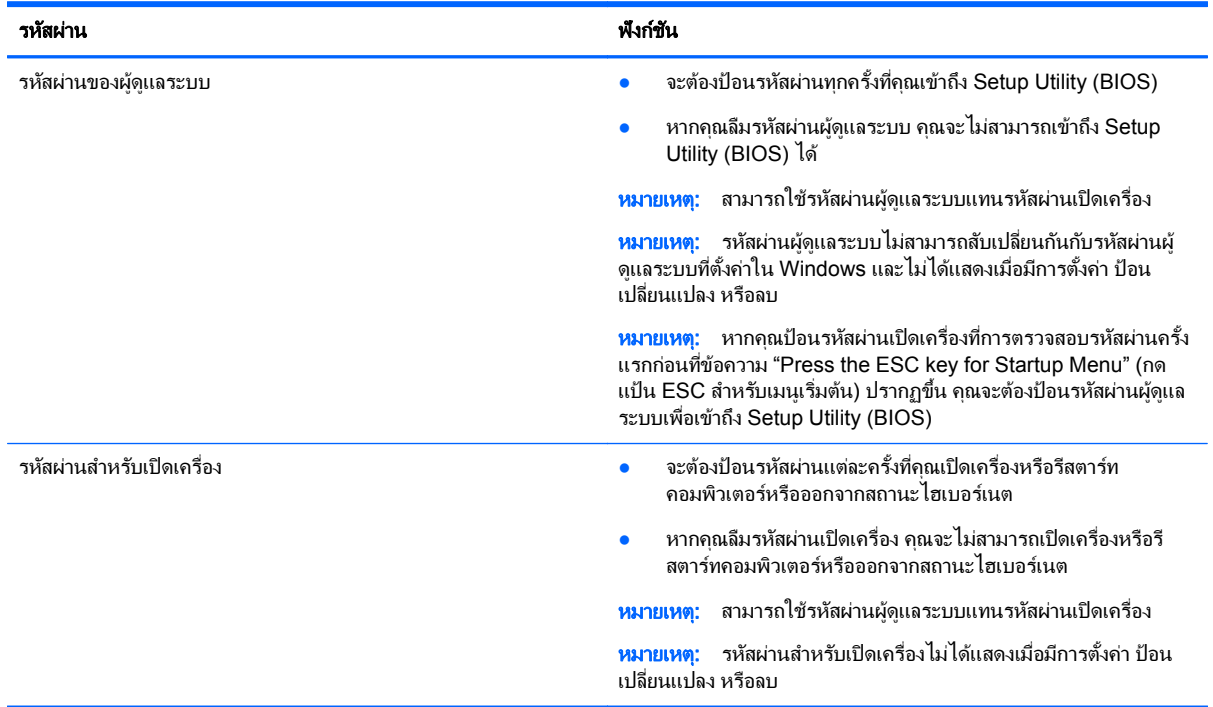

ี่ เมื่อต้องการตั้ง เปลี่ยน หรือลบรหัสผ่านของผ้ดแลระบบหรือรหัสผ่านสำหรับเปิดเครื่องใน Setup Utility (BIOS) ให้ดำเนิน ุการดังนี<u>้</u>

- ี**1.** หากต้องการเริ่ม Setup Utility (BIOS) ให้เปิดหรือรีสตาร์ทคอมพิวเตอร์ จากนั้นกด esc อย่างรวดเร็ว แล้วกด f10
- ี<mark>่ 2. ใ</mark>ช้แป้นลูกศรเพื่อเลือก **ความปลอดภัย** จากนั้นทำตามคำแนะนำบนหน้าจอ

ึการเปลี่ยนแปลงของคุณจะมีผลเมื่อคอมพิวเตอร์เริ่มทำงานอีกครั้ง

# การใชต วอั านลายน ิ้วมอื **(**บางรุนเท าน น้ั**)**

ตัวอ่านลายนิ้วมือในตัวจะมีให้ใช้งานในคอมพิวเตอร์บางร่นเท่านั้น หากต้องการใช้ตัวอ่านลายนิ้วมือ คณจะต้องตั้งค่าบัญชีผ้ ์ ใช้และรหัสผ่านบนคอมพิวเตอร์ จากนั้นจึงลงทะเบียนลายนิ้วมืออย่างน้อยหนึ่งแบบโดยใช้ซอฟต์แวร์ HP SimplePass

ี่ สำหรับตำแหน่งของตัวอ่านลายนิ้วมือบนคอมพิวเตอร์ของคุณ โปรดดูที่ <u>การทำความรู้จักกับคอมพิวเตอร์ของคุณ ในหน้า 5</u>
# <span id="page-72-0"></span>การใช **HP SimplePass**

HP SimplePass เป็นอินเทอร์เฟซที่ใช้งานง่ายซึ่งช่วยคุ้มครองคอมพิวเตอร์ของคุณ และช่วยให้คุณเข้าสู่ระบบ ิ คอมพิวเตอร์และเว็บไซต์ที่ใช้การป้องกันด้วยรหัสผ่านได้ง่ายขึ้น ใช้ลายนิ้วมือที่ลงทะเบียนเพื่อดำเนินการต่อไปนี้

- เข้าส่ระบบ Windows
- ่ เข้าใช้เว็บไซต์และโปรแกรมอื่นๆ ที่ต้องใช้การเข้าส่ระบบ
- ่ ตั้งค่าบริการเข้าสู่ระบบในครั้งเดียว (Single Sign On) ที่ช่วยให้คุณสามารถใช้ลายนิ้วมือที่ลงทะเบียนในการสร้าง ี ข้อมูลประจำตัวสำหรับแอพพลิเคชันที่ต้องการชื่อผู้ใช้และรหัสผ่าน
- ตั้งค่าบัญชีที่มีการป้องกันในคอมพิวเตอร์ให้กับผ้ให้หลายคน

โปรดดข้อมลเพิ่มเติมในวิธีใช้ของซอฟต์แวร์ HP SimplePass

### การลงทะเบียนลายนิ้วมือ

้วิธีลงทะเบียนลายนิ้วมืออย่างน้อยหนึ่งแบบโดยใช้ HP SimplePass

**1. ป**ัดนิ้วบนเซ็นเซอร์ลายนิ้วมือเพื่อเปิด HP SimplePass

– หรือ –

จากหนาจอเรมิ่ ใหพ มพิ simple จากนนเล ้ั อกื **HP SimplePass**

- **2**. เมอหน ื่ าจอตอนร บของ ั HP SimplePass แสดงขนึ้ ใหคล กิ **Get Started**
- ี**3**. HP SimplePass จะแสดงข้อความให้คณปัดนิ้วชี้ข้างขวาบนเข็นเซอร์
- **4. ปัดนิ้ว 3 ครั้งเพื่อจบการลงทะเบียน**

้วงกลมสีเขียวจะปรากฏขึ้นบนนิ้วมือหากการลงทะเบียนเสร็จสมบรณ์

**5**. ในการตงค้ั ารห สผั าน Windows ใหเล ือก **Set up Windows logon** (ตงค้ั าการเข าส ูระบบ Windows)

### การใชลายน ิ้วมือทลงทะเบ ี่ ยนเพ ี ือล่ ็อกออนเขาส ู **Windows**

้วิธีเข้าส่ระบบ Windows โดยใช้ลายนิ้วมือ

- ี**1.** หลังจากคณลงทะเบียนลายนิ้วมือของคณ ให้รีสตาร์ท Windows
- **2. ลากลายนิ้วมือที่ลงทะเบียนเพื่อเข้าส่ระบบ Windows**

# การใชซอฟต แวรความปลอดภยทางอ ั นเทอร ิ เน็ต

ี เมื่อใช้คอมพิวเตอร์ของคณในการเข้าถึงอีเมล เครือข่าย หรืออินเทอร์เน็ต อาจทำให้คอมพิวเตอร์ติดไวรัสคอมพิวเตอร์ สปาย ู แวร์ และการถูกคุกคามออนไลน์อื่นๆ ได้ เพื่อช่วยปกป้องคอมพิวเตอร์ของคุณ ซอฟแวร์ความปลอดภัยทางอินเทอร์เน็ตรุ่น ทดลองใช้งานที่มีคุณลักษณะป้องกันไวรัสและไฟร์วอลล์อาจติดตั้งไว้แล้วในคอมพิวเตอร์ของคุณ ในการป้องกันไวรัสอย่าง ู่ต่อเนื่องสำหรับไวรัสชนิดใหม่ๆ ที่เพิ่งค้นพบและความเสี่ยงด้านความปลอดภัยอื่นๆ คณต้องหมั่นปรับปรงซอฟต์แวร์ความ ู ปลอดภัยของคณ ขอแนะนำให้คณอัพเกรดซอฟต์แวร์ความปลอดภัยร่นทดลองใช้งาน หรือซื้อซอฟต์แวร์ที่ต้องการเพื่อ ป้องกันคอมพิวเตอร์ของคณอย่างเต็มที่

# การใช้ซอฟต์แวร์ป้องกันไวรัส

ไวรัสคอมพิวเตอร์สามารถปิดการใช้งานโปรแกรม ยูทิลิตี้ หรือระบบปฏิบัติการได้ หรือทำให้โปรแกรมเหล่านี้ทำงานผิดปกติ ี ซอฟต์แวร์ป้องกันไวรัสช่วยป้องกันไวรัสโดยส่วนใหญ่ กำจัดไวรัส รวมทั้งซ่อมแซมความเสียหายที่เกิดจากไวรัส

ในการป้องกันไวรัสอย่างต่อเนื่องสำหรับไวรัสชนิดใหม่ๆ ที่เพิ่งค้นพบ คณต้องหมั่นปรับปรงซอฟต์แวร์ป้องกันไวรัสของคณ

โปรแกรมป้องกันไวรัสอาจติดตั้งไว้แล้วในคอมพิวเตอร์ของคณ ขอแนะนำให้คณใช้โปรแกรมป้องกันไวรัสที่ต้องการเพื่อ ปกป้องคอมพิวเตอร์ของคณอย่างเต็มที่

สำหรับข้อมลเพิ่มเติมเกี่ยวกับไวรัสคอมพิวเตอร์ จากหน้าจอเริ่ม ให้พิมพ์ hp support assistant จากนั้นเลือก โปรแกรม **HP Support Assistant**

## <span id="page-73-0"></span>การใช้**ซอฟต์แวร์ไฟร์วอลล์**

ไฟร์วอลล์ได้รับการออกแบบเป็นพิเศษเพื่อป้องกันการเข้าถึงระบบหรือเครือข่ายโดยไม่ได้รับอนุญาต ไฟร์วอลล์อาจเป็น ี่ ซอฟต์แวร์ที่คณติดตั้งไว้บนคอมพิวเตอร์และ/หรือเครือข่าย หรืออาจรวมกันทั้งฮาร์ดแวร์และซอฟต์แวร์

่ มีไฟร์วอลล์สองชนิดที่ควรพิจารณา

- ไฟร์วอลล์บนโฮสต์–ดือซอฟต์แวร์ที่ปกป้องเฉพาะคอมพิวเตอร์ที่ติดตั้ง
- ไฟร์วอลล์บนเครือข่าย–ติดตั้งไว้ระหว่างโมเด็ม DSL หรือเคเบิลโมเด็มกับเครือข่ายภายในบ้าน เพื่อปกป้อง ุ คอมพิวเตอร์ทกเครื่องบนเครือข่าย

เมื่อติดตั้งไฟร์วอลล์ไว้บนระบบ ข้อมูลทั้งหมดที่ส่งไปยังและจากระบบจะถูกตรวจสอบและเปรียบเทียบกับชุดเกณฑ์ด้านความ ี่ ปลอดภัยที่ผ้ใช้กำหนด ข้อมลใดๆ ที่ไม่เป็นไปตามเกณฑ์จะถกปิดกั้น

# ึการติดตั้งการอัพเดตซอฟต์แวร์

ซอฟต์แวร์ของ HP, Microsoft Windows, และอื่นๆ ที่ติดตั้งบนเครื่องคอมพิวเตอร์ของคณควรได้รับการอัพเดตอย่เสมอ เพื่อแก้ปัญหาความปลอดภัยและปรับปรงประสิทธิภาพของซอฟต์แวร์ สำหรับข้อมลเพิ่มเติม โปรดดู การอัพเกรดโปรแกรม [และไดรเวอรในหนา](#page-68-0) 59

## ี การติดตั้งอัพเดตความปลอดภัยที่สำคัญ

A ข้อควรระวัง: Microsoft® ส่งการแจ้งเตือนเกี่ยวกับอัพเดตที่สำคัญ เพื่อปกป้องคอมพิวเตอร์จากการละเมิดความปลอดภัย และไวรัสคอมพิวเตอร์ ให้ติดตั้งอัพเดตที่สำคัญทั้งหมดจาก Microsoft ทันทีที่คณได้รับการแจ้งเตือน

คณสามารถตรวจสอบได้ว่าการอัพเดตถกติดตั้งโดยอัตโนมัติแล้วหรือยัง หากต้องการเปลี่ยนการตั้งค่า จากหน้าจอเริ่ม ให้ พิมพ์ c แล้วเลือก **แผงควบคม** เลือก **ระบบและความปลอดภัย** เลือก **Windows Update** เลือก **เปลี่ยนแปลงการตั้งค่า** แล้ว ทำตามคำแนะนำที่ปรากฏบนหน้าจอ

# การตดติ งการอ ้ั พเดตซอฟต ั แวรของ **HP** และอนๆื่

HP แนะนำให้คณอัพเดตซอฟต์แวร์และไดรฟ์เวอร์ที่ติดตั้งไว้แล้วในคอมพิวเตอร์ของคณอย่เสมอ เมื่อต้องการดาวน์โหลด เวอร์ชั่นล่าสด ให้ไปที่ <http://www.hp.com/support> นอกจากนี้คณยังสามารถขอรับการแจ้งเตือนเกี่ยวกับการอัพเดต อัตโนมัติเมื่อโปรแกรมอัพเดตพร้อมใช้งานได้จากที่นี่

หากติดตั้งซอฟต์แวร์อื่นหลังจากซื้อคอมพิวเตอร์ คณควรอัพเดตซอฟต์แวร์อย่เสมอ บริษัทซอฟต์แวร์มีการอัพเดตซอฟต์แวร์ ่ ให้สำหรับผลิตภัณฑ์ เพื่อแก้ปัญหาความปลอดภัยและปรับปรงการฟังก์ชันทำงานของซอฟต์แวร์

# การป้องกันเครือข่ายไร้สายของคุณ

เมื่อคณตั้งค่าเครือข่ายไร้สาย ให้เปิดใช้งานคณสมบัติ[การ](#page-32-0)รักษาความปลอดภัยอย่เสมอ สำหรับข้อมลเพิ่มเติม โปรดดู การ ปกปอง [WLAN](#page-32-0) ในหนา 23

# การสำรองซอฟต์แวร์แอพพลิเคชันและข้อมูล

สำรองโปรแกรมซอฟต์แวร์และข้อมลของคณอย่เสมอ เพื่อปกป้องไม่ให้สญหายหรือเสียหายอย่างถาวรจากการติดไวรัสหรือ ิ จากข้อผิดพลาดของซอฟต์แวร์หรือฮาร์ดแวร์ สำหรับข้อมลเพิ่มเติม โปรดด การสำรอง คืนค่า และก้คืนข้อมล ในหน้า 69

# <span id="page-74-0"></span>การใช้ตัวล็อกสายเคเบิลที่เป็นอุปกรณ์เสริม

ตัวล็อกสายเคเบิล ซึ่งซื้อแยกต่างหาก ได้รับการออกแบบเป็นพิเศษเพื่อปกป้องคอมพิวเตอร์ แต่อาจไม่สามารถป้องกันการ โจรกรรมหรือการใช้งานคอมพิวเตอร์ในทางที่ผิด ตัวล็อกสายเคเบิลเป็นหนึ่งในหลายวิธีที่ควรใช้เป็นส่วนหนึ่งในโซลูชันด้าน ี่ ความปลอดภัยที่สมบรณ์แบบเพื่อช่วยเพิ่มการป้องกันการโจรกรรม

ี่ ช่องเสียบสายล็อกบนคอมพิวเตอร์ของคณอาจแตกต่างไปจากภาพประกอบในหัวข้อนี้เล็กน้อย สำหรับตำแหน่งของช่องเสียบ ี สายล็อคบนคอมพิวเตอร์ของคุณ โปรดดู <u>การทำความรู้จักกับคอมพิวเตอร์ของคุณ ในหน้า 5</u>

- **1. ร้อยตัวล็อกสายเคเบิลไว้รอบๆ วัตถุที่ต้องการดูแลความปลอดภัย**
- **2**. สอดกญแจ ุ **(1)** ไวในต วลั ็อกสายเคเบลิ **(2)**
- ี<mark>3.</mark> สอดตัวล็อกสายเคเบิลไว้ในช่องเสียบสายล็อกบนคอมพิวเตอร์ **(3)** แล้วล็อกตัวล็อกสายเคเบิลโดยใช้กฌแจ

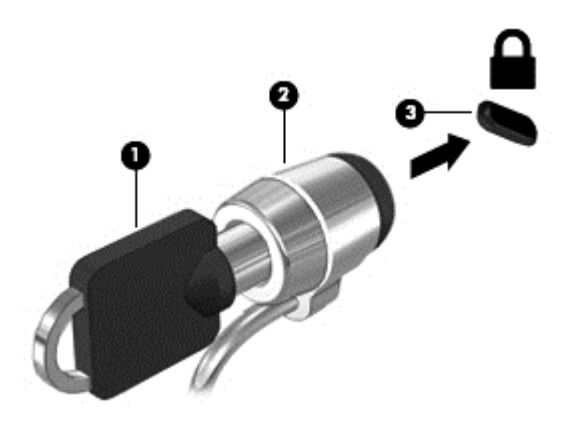

**4. ถ**อดกญแจออกและเก็บไว้ในที่ที่ปลอดภัย

# <span id="page-75-0"></span>**9** การใช **Setup Utility (BIOS)** และ **HP PC Hardware Diagnostics (UEFI)**

Setup Utility หรือ Basic Input/Output System (BIOS) ควบคมการติดต่อสื่อสารระหว่างอปกรณ์อินพตและเอาท์พต ทั้งหมดในระบบ (เช่น ดิสก์ไดรฟ์, จอแสดงผล, แป้นพิมพ์, เมาส์ และเครื่องพิมพ์) Setup Utility (BIOS) ประกอบด้วยการ ตั้งค่าสำหรับอปกรณ์ประเภทต่างๆ ที่มีการติดตั้ง ลำดับการเริ่มต้นของคอมพิวเตอร์ ระบบ และหน่วยความจำส่วนเพิ่ม

# การเรมติ่ น **Setup Utility (BIOS)**

หากต้องการเริ่ม Setup Utility (BIOS) ให้เปิดหรือรีสตาร์ทคอมพิวเตอร์ กด esc อย่างรวดเร็ว แล้วกด f10

 $\frac{m}{2}$  หมายเหตุ: โปรดเปลี่ยนการตั้งค่าต่างๆ ใน Setup Utility (BIOS) อย่างรอบคอบ ข้อผิดพลาดต่างๆ จะทำให้คอมพิวเตอร์ ทำงานไม**่ถกต้**อง

# การอพเดต ั **BIOS**

ี เวอร์ชันอัพเดตของ BIOS อาจมีอย่บนเว็บไซต์ของ HP

การอัพเดต BIOS ส่วนใหญ่บนเว็บไซต์ของ HP บรรจอยในไฟล์บีบอัดที่เรียกว่า *SoftPaqs* 

แพ็คเกจดาวน์โหลดบางชดมีไฟล์ที่ชื่อว่า Readme.txt ซึ่งมีข้อมลเกี่ยวกับการติดตั้งและแก้ไขปัญหาเกี่ยวกับไฟล์ดังกล่าว

### การระบเวอร ุ ชนของ ั **BIOS**

เมื่อต้องการระบว่าอัพเดต BIOS ที่พร้อมใช้งานมี BIOS ร่นใหม่กว่าที่ติดตั้งไว้บนคอมพิวเตอร์หรือไม่ คณจะต้องทราบ เวอร์ชันของ BIOS ระบบที่ติดตั้งไว้ในปัจจบัน

ข้อมลเวอร์ชัน BIOS (หรือเรียกอีกอย่างหนึ่งว่า *ROM date* (วันที่ ROM) และ *System BIOS* (BIOS ระบบ)) สามารถ ิดได้ด้วยการกด fn+esc (หากคณอยใน Windows แล้ว) หรือใช้ Setup Utility (BIOS)

- **1. เริ่มต้น Setup Utility (BIOS) (โปรดดู การเริ่มต้น Setup Utility (BIOS) ในหน้า 66)**
- **2**. ใชป มลุ ูกศรเพอเล ื่ ือก **Main** (หนาหลกั)
- ี**3.** เมื่อต้องการออกจาก Setup Utility (BIOS) โดยไม่บันทึกการเปลี่ยนแปลง ให้ใช้ป่ม Tab และแป้นลกศรเพื่อเลือก ออก **> Exit Discarding Changes** (ออกโดยละทงการเปล ิ้ ียนแปลง ่ ) แลวกด **enter**
- **4**. เลือก ใช

# <span id="page-76-0"></span>การดาวนโหลดอพเดต ั **BIOS**

 $\wedge$  <mark>ข้อควรระวัง: เพื่</mark>อป้องกันไม่ให้คอมพิวเตอร์ได้รับความเสียหายหรือการติดตั้งไม่สำเร็จ ให้ดาวน์โหลดและติดตั้งอัพเดต BIOS เฉพาะในกรณีที่คอมพิวเตอร์เชื่อมต่อกับแหล่งจ่ายไฟภายนอกที่เชื่อถือได้ โดยใช้อะแดปเตอร์ AC อย่าดาวน์โหลด หรือติดตั้งอัพเดต BIOS ในขณะที่คอมพิวเตอร์กำลังทำงานด้วยพลังงานจากแบตเตอรี่ หรือเชื่อมต่อเข้ากับชดเชื่อมต่อ ่ อปกรณ์ หรือเชื่อมต่อกับแหล่งจ่ายไฟที่เป็นอปกรณ์เสริม ระหว่างการดาวน์โหลดและติดตั้ง ให้ปฏิบัติตามคำแนะนำต่อไปนี้:

้อย่าตัดกระแสไฟฟ้าจากเครื่องคอมพิวเตอร์ด้วยการถอดปลั๊กสายไฟออกจากเต้าเสียบ AC

่ อย่าปิดเครื่องคอมพิวเตอร์หรือเริ่มสถานะพักหรือไฮเบอร์เนต

ือย่าเสียบ ถอด เชื่อมต่อ หรือยกเลิกการเชื่อมต่ออปกรณ์ สายเชื่อมต่อ หรือสายไฟ

- **1**. จากหนาจอเรมิ่ ใหพ มพิ hp support assistant จากนนเล ้ั ือกโปรแกรม **HP Support Assistant**
- **2. คลิก อัพเดตและปรับแต่ง** จากนั้นคลิก **ตรวจหาการอัพเดตสำหรับ HP ทันท**
- ี**3.** ปฏิบัติตามคำแนะนำบนหน้าจอเพื่อระบคอมพิวเตอร์ของคณและเข้าถึงอัพเดต BIOS ที่คณต้องการดาวน์โหลด
- **4. ที่ส่วนการดาวน์โหลด ให้ปฏิบัติตามขั้นตอนต่อไปนี้:** 
	- **a.** ระบอัพเดต BIOS ที่ใหม่กว่า BIOS ที่ติดตั้งอย่บนคอมพิวเตอร์ของคณในปัจจบัน บันทึกวันที่ ชื่อ หรือตัวระบ อื่นๆ คณอาจต้องใช้ข้อมลนี้เพื่อค้นหาอัพเดตในภายหลัง หลังจากที่ดาวน์โหลดไปยังฮาร์ดไดรฟ์ของคณ
	- **b.** ปฏิบัติตามคำแนะนำบนหน้าจอเพื่อดาวน์โหลดการเลือกของคณไปยังฮาร์ดไดรฟ์

ี บันทึกพาธบนฮาร์ดไดรฟ์ของคณที่เก็บอัพเดต BIOS ที่ดาวน์โหลดมา คณจะต้องเข้าถึงพาธนี้เมื่อคณพร้อมที่จะ ติดตั้งกัพเดต

<del>[""⁄ หมายเหตุ:</del> หากคุณเชื่อมต่อคอมพิวเตอร์ของคุณเข้ากับเครือข่าย ให้ปรึกษาผู้ดูแลระบบเครือข่ายก่อนที่จะติดตั้ง ี ซอฟต์แวร์อัพเดต โดยเฉพาะอย่างยิ่งอัพเดต BIOS ระบบ

์ ขั้นตอนการติดตั้ง BIOS จะแตกต่างกันไป ปฏิบัติตามคำแนะนำที่แสดงบนหน้าจอหลังจากที่การดาวน์โหลดเสร็จสมบรณ์ ้หากไม่มีคำแนะนำปรากฏขึ้น ให้ปฏิบัติตามขั้นตอนต่อไปนี้:

- **1**. จากหนาจอเรมิ่ ใหพ มพิ file จากนนเล ้ั ือก **File Explorer**
- **2.** ดับเบิลคลิกที่ชื่อฮาร์ดไดรฟ์ของคณ โดยปกติแล้วชื่อฮาร์ดไดรฟ์คือ ดิสก์ในเครื่อง (C:)
- ี**3.** เปิดโฟลเดอร์บนฮาร์ดไดรฟ์ของคณซึ่งมีอัพเดตดังกล่าว โดยใช้พาธของฮาร์ดไดรฟ์ที่คณบันทึกไว้ก่อนหน้านี้
- **4**. ดบเบ ั ลคล ิ กทิ ไฟล ี่ ทมี่ ีนามสกลุ .exe (เชน *filename*.exe)

การติดตั้ง BIOS จะเริ่มต้นขึ้น

ี**5**. ทำการติดตั้งให้เสร็จสมบรณ์ โดยปฏิบัติตามคำแนะนำที่ปรากฏบนหน้าจอ

หมายเหต:ุ หลงจากท ั ขี่ อความบนหน าจอรายงานวาการต ดติ งเสร ้ั ็จสมบรณู คณจะสามารถลบไฟล ุ ทถี่ กดาวน ู โหลดออกจาก ฮารดไดรฟของคณุ

# การใช **HP PC Hardware Diagnostics (UEFI)**

HP PC Hardware Diagnostics คือ Unified Extensible Firmware Interface (UEFI) ที่ช่วยให้คณสามารถทำการ ิทดสอบเพื่อการวินิจฉัยปัญหาเพื่อระบว่าฮาร์ดแวร์คอมพิวเตอร์ทำงานตามปกติหรือไม่ เครื่องมือนี้จะทำงานนอกระบบ ูปฏิบัติการเพื่อแยกฮาร์ดแวร์ที่ล้มเหลวจากปัญหาที่อาจเกิดจากระบบปฏิบัติการหรือส่วนประกอบของซอฟต์แวร์อื่น

<span id="page-77-0"></span>การเรมิ่ HP PC Hardware Diagnostics UEFI

**1**. เปิดเครืองหร ่ อรื ีสตารทคอมพวเตอร ิ ในขณะทีข่ อความ "Press the ESC key for Startup Menu" (กดแปน ESC ูเพื่อเข้าสเมนเริ่มต้น) ปรากฏขึ้นที่มมซ้ายล่างของหน้าจอ ให้กด esc เมื่อเมนเริ่มต้นปรากฏขึ้น ให้กด f2

BIOS จะค้นหาสถานที่สำหรับเครื่องมือการวินิจฉัยในสามตำแหน่งตามลำดับต่อไปนี้:

**a.** ไดรฟ์ USB ที่เชื่อมต่ออย่

<mark>∰⁄ หมายเหตุ:</mark> หากต้องการดาวน์โหลดเครื่องมือ HP PC Hardware Diagnostics (UEFI) ลงในไดรฟ์ USB โปรดดูที่ การดาวน์โหลด HP PC Hardware Diagnostics (UEFI) ลงในอุปกรณ์ USB ในหน้า 68

- **b**. ฮารดไดรฟ
- **c**. BIOS
- ี **2.** เมื่อเครื่องมือการวินิจฉัยเปิดทำงาน คลิกประเภทการทดสอบเพื่อการวินิจฉัยที่คณต้องการเรียกใช้งาน แล้วทำตามคำ แนะนําบนหนาจอ

1<mark>\*\*\* หมายเหตุ:</mark> หากคุณต้องการหยุดการทดสอบเพื่อการวินิจฉัยปัญหา ให้กด esc

## การดาวนโหลด **HP PC Hardware Diagnostics (UEFI)** ลงในอปกรณ ุ **USB**

<mark>(\*\*) หมายเหตุ:</mark> คำแนะนำสำหรับการดาวน์โหลด HP PC Hardware Diagnostics (UEFI) จะมีอยู่ในภาษาอังกฤษเท่านั้น

- **1**. ไปที่ <http://www.hp.com>
- **2. คลิก ส่วนสนับสนุนและไดรเวอร์** แล้วคลิกแท็บ ไ**ดรเวอร์และดาวน์โหลด**
- ี**3.** ป้อนชื่อผลิตภัณฑ์ในกล่องข้อความ แล้วคลิก **ไป**
- **4. เลือกร่นของคอมพิวเตอร์ของคณ แล้วเลือกระบบปฏิบัติการของคณ**
- **5**. จากหวขั อ วนิ ิจฉยปั ญหา ั คลกิ ระบบรองรบั **HP UEFI**

– หรือ –

ึ คลิก **ดาวน์โหลด** จากนั้นเลือก **เรียกใช้** 

#### <span id="page-78-0"></span>**10 การสำรอง คืนค่า และกู้คืนข้อมูล** ื ׅ֘

เนื้อหาในบทนี้จะให้ข้อมลเกี่ยวกับการทำงานต่อไปนี้:

- ึ การสร้างสื่อกู้คืนระบบและการสำรองข้อมูล
- การคืนค่าและการก้คืนระบบ

# ึการสร้างสื่อกู้คืนระบบและการสำรองข้อมูล

ี**1.** หลังจากที่คุณตั้งค่าคอมพิวเตอร์แล้ว ให้สร้างสื่อกู้คืนระบบของ HP ขั้นตอนนี้จะสร้างข้อมลสำรองของพาร์ติขัน HP Recovery บนคอมพิวเตอร์ ข้อมลสำรองดังกล่าวจะสามารถใช้ในการติดตั้งระบบปฏิบัติการเดิมอีกครั้งในกรณีที่ ี ฮาร์ดไดรฟ์เสียหายหรือถกเปลี่ยน

ี่ สื่อก้คืนระบบของ HP ที่คณสร้างมีตัวเลือกการก้คืนระบบดังต่อไปนี้:

- System Recovery (การกุ้ถีนระบบ)—ติดตั้งระบบปฏิบัติการเดิมและโปรแกรมที่ได้รับการติดตั้งมาจาก โรงงานใหม
- Minimized Image Recovery (การกู้กีนอิมเมจที่ไม่รวมโปรแกรม)–ติดตั้งระบบปฏิบัติการ รวมถึงไดรเวอร์ ฮาร์ดแวร์และซอฟต์แวร์ทั้งหมดใหม่ แต่ไม่รวมโปรแกรมอื่นๆ
- Factory Reset (การคืนค่าจากโรงงาน)–คืนค่าคอมพิวเตอร์ให้กลับสู่สถานะดั้งเดิมจากโรงงานด้วยการลบ ข้อมลทั้งหมดออกจากฮาร์ดไดรฟ์และสร้างพาร์ติชันขึ้นใหม่ จากนั้นจะติดตั้งระบบปฏิบัติการและซอฟต์แวร์ที่ได้ รับการติดตั้งจากโรงงาน

โปรดดู การสร้างการสร้างสื่อ HP Recovery ในหน้า 69

**ี่ 2.** ใช้เครื่องมือ Windows ในการสร้างจดการคืนค่าระบบและสร้างการสำรองข้อมลส่วนตัว สำหรับข้อมลเพิ่มเติมเกี่ยว ี กับขั้นตอนต่าง ๆ โปรดดที่บริการช่วยเหลือและวิธีใช้ จากหน้าจอเริ่ม ให้พิมพ์ วิธีใช้ จากนั้นเลือก **บริการช่วยเหลือ** และวธิีใช

## การสรางการสร างส ือ่ **HP Recovery**

HP Recovery Manager เป็นโปรแกรมซอฟต์แวร์ที่ให้คณสร้างสื่อก้คืนระบบได้หลังจากตั้งค่าคอมพิวเตอร์เสร็จแล้ว สื่อ HP Recovery สามารถใช้ในการดำเนินการก้คืนระบบหากฮาร์ดไดรฟ์เสียหาย การก้คืนระบบจะติดตั้งระบบปฏิบัติการ ดั้งเดิมและโปรแกรมซอฟต์แวร์ที่ติดตั้งมาจากโรงงานอีกครั้ง แล้วกำหนดค่าให้กับโปรแกรมนั้น สื่อบันทึกข้อมลส่ำหรับก้คืน ระบบ HP Recovery ยังสามารถใช้ในการปรับแต่งระบบหรือช่วยในการก้ข้อมลจำลองจากโรงงานในกรณีที่เปลี่ยนฮาร์ด ไดรฟ

- คณสามารถสร้างสื่อก้คืนข้อมลของ HP ได้เพียงชดเดียวเท่านั้น ให้จัดการกับเครื่องมือการก้คืนเหล่านี้ด้วยความ ้ ระมัดระวังและเก็บไว้ในที่ปลอดภัย
- <code>HP</code> Recovery Manager จะตรวจสอบคอมพิวเตอร์และระบถึงความจของพื้นที่จัดเก็บที่ต้องการสำหรับแฟลชไดรฟ์ USB หรือจำนวนแผ่นดีวีดีเปล่าที่ต้องใช้
- หากต้องการสร้างแผ่นดิสก์ก้คืนระบบ คอมพิวเตอร์ของคณต้องมีไดรฟ์แบบออปติคอลที่สามารถเขียนแผ่นดีวีดี และจะ ี่ ต้องใช้เฉพาะแผ่น DVD-R, DVD+R, DVD-R DL หรือ DVD+R DL เท่านั้น อย่าใช้แผ่นดิสก์แบบเขียนซ้ำได้ เช่น แผ่น CD±RW, DVD±RW, DVD±RW ระบบดับเบิลเลเยอร์ หรือ BD-RE (Blu-ray แบบเขียนซ้ำได้) ี เนื่องจากแผ่นดังกล่าวไม่สามารถใช้ได้กับซอฟต์แวร์ HP Recovery Manager หรือคณสามารถใช้แฟลชไดรฟ์ USB คณภาพสงได้
- ิ หากคอมพิวเตอร์ของคณไม่มีไดรฟ์แบบออปติคอลในตัวที่สามารถเขียนดีวีดีได้ แต่คณต้องการสร้างดีวีดีสี่อก้คืนระบบ ุ คณสามารถใช้ ไดรฟ์แบบออปติคอลเสริมภายนอก (ซื้อแยกต่างหาก) เพื่อสร้างแผ่นดิสก์ก้คืนระบบ หรือคณสามารถ ึ ขอรับแผ่นดิสก์ก้คืนจากฝ่ายสนับสนน โปรดดสมดรายนาม *Worldwide Telephone Numbers (*หมายเลข

<span id="page-79-0"></span>โทรศัพท์ทั่วโลก) ที่รวมมาพร้อมกับคอมพิวเตอร์ คณยังสามารถค้นหาข้อมลติดต่อได้จากเว็บไซต์ของ HP ไปที่ <http://www.hp.com/support> เลือกประเทศหรือภมิภาคของคณ แล้วปฏิบัติตามคำแนะนำที่ปรากฏบนหน้าจอ หาก คณใช้ไดรฟ์แบบออปติคอลภายนอก ต้องเชื่อมต่อโดยตรงกับพอร์ต USB บนคอมพิวเตอร์ ไม่สามารถเชื่อมต่อไดรฟ์ ู้เข้ากับพอร์ต USB บนอปกรณ์ภายนอก เช่น ฮับ USB ได้

- ตรวจสอบว่าคอมพิวเตอร์มีการเชื่อมต่อกับแหล่งจ่ายไฟ AC ก่อนที่คณจะเริ่มสร้างสื่อก้คืนระบบ
- ึกระบวนการสร้างสื่อก้คืนระบบอาจใช้เวลานานหนึ่งชั่วโมงหรือมากกว่า อย่ารบกวนกระบวนการสร้างสื่อดังกล่าว
- ิ หากจำเป็น คณสามารถออกจากโปรแกรมก่อนจะสร้างแผ่นดีวีดีการก้ดีนระบบทั้งหมดเสร็จ HP Recovery Manager จะเขียนแผ่นดีวีดีปัจจบันให้เสร็จสิ้น ครั้งต่อไปที่คณเปิด HP Recovery Manager คณจะได้รับแจ้งให้ ี่ ดำเนินการต่อและจะมีการเขียนแผ่นดิสก์ที่เหลือ

วิธีสร้างสี่อก้ดีนระบบของ  $\mathsf{HP}^{\mathsf{r}}$ 

<mark>ที") สิ่งสำคัญ: สำหรับแท็บเล็ต เชื่อมต่อกับแท่นวางแป้นพิมพ์ก่อนการเริ่มต้นใช้งานขั้นตอนเหล่านี้ (มีเฉพาะบางรุ่นเท่านั้น)</mark>

- **1**. จากหนาจอเรมิ่ ใหพ มพิ recovery จากนนเล ้ั ือก **HP Recovery Manager**
- **2. เลือก <b>การสร้างสื่อก้ดีนระบบ** และปฏิบัติตามคำแนะนำที่ปรากฏบนหน้าจอ

หากคุณจำเป็นต้องกู้คืนระบบ โปรดดู การกู้คืนโดยใช้ HP [Recovery](#page-80-0) Manager ในหน้า 71

# การคืนค่าและการกู้คืน

้มีทางเลือกในการกู้ดีนระบบอยู่หลายวิธี เลือกวิธีที่เหมาะสมกับสถานการณ์และระดับความเชี่ยวชาญของคณมากที่สุด

- Windows ขอเสนอตัวเลือกต่าง ๆ สำหรับการฟื้นคืนจากการสำรอง รีเฟรชคอมพิวเตอร์ และรีเซ็ตคอมพิวเตอร์ไว้ที่ สถานะเดิม สำหรับข้อมลเพิ่มเติมเกี่ยวกับขั้นตอนต่าง ๆ โปรดดที่บริการช่วยเหลือและวิธีใช้ จากหน้าจอเริ่ม ให้พิมพ์ ้วิธีใช้ จากนั้นเลือก บ**ริการช่วยเหลือและวิธีใช้**
- หากคณจำเป็นต้องแก้ไขป้ฌหาเกี่ยวกับโปรแกรมหรือไดรเวอร์ที่ติดตั้งมาพร้อมกับเครื่อง ให้ใช้ตัวเลือก Drivers and Applications Reinstal (การติดตั้งไดรเวอร์และโปรแกรมใหม่) ของ HP Recovery Manager ในการติดตั้ง โปรแกรมหรือไดรเวอรใหม

จากหนาจอเรมิ่ ใหพ มพิ recovery เลือก **HP Recovery Manager** แลวเล ือก **Drivers and Applications Reinstall** (การติดตั้งไดรเวอร์และโปรแกรมใหม่) และปฏิบัติตามคำแนะนำที่ปรากฏบนหน้าจอ

หากคณต้องการตั้งค่าคอมพิวเตอร์ของคณใหม่โดยใช้อิมเมจการกู้คืนระบบที่ไม่รวมโปรแกรม คุณสามารถเลือกตัว เลือก Minimized Image Recovery (การก้คืนอิมเมจที่ไม่รวมโปรแกรม) ของ HP จากพาร์ติชัน HP Recovery (มีเฉพาะบางรุ่นเท่านั้น) หรือสื่อก้ดีนระบบของ HP Minimized Image Recovery (การก้ดีนอิมเมจที่ไม่รวม โปรแกรม) จะติดตั้งเฉพาะไดรเวอร์และโปรแกรมที่ช่วยให้สามารถใช้งานฮาร์ดแวร์ได้เท่านั้น โปรแกรมอื่นๆ ที่มีอย่ ในอิมเมจจะสามารถติดตั้งได้ผ่านตัวเลือก Drivers and Applications Reinstall (การติดตั้งไดรเวอร์และ โปรแกรมใหม) ใน HP Recovery Manager

ี่สำหรับข้อมลเพิ่มเติม โปรดด การก้คืนโดยใช้ HP [Recovery](#page-80-0) Manager ในหน้า 71

- หากคณต้องการก้ดีนพาร์ติชั่นและข้อมลเดิมจากโรงงาน คณสามารถเลือกตัวเลือก System Recovery (การก้คืน ระบบ) จากพาร์ติชั่น HP Recovery (เฉพาะบางร่น) หรือสื่อบันทึกข้อมล HP Recovery ที่จัดทำไว้ สำหรับข้อมล ้เพิ่มเติม โปรดดู <u>การก้คืนโดยใช้ HP [Recovery](#page-80-0) Manager ในหน้า 71</u> หากคุณยังไม่ได้จัดทำสื่อบันทึกข้อมูลกู้ ระบบไว้ ดรายละเอียดใน การสร้างการสร้างสื่อ HP Recovery ในหน้า 69
- ่ หากคณเปลี่ยนฮาร์ดไดรฟ์ คณสามารถใช้ตัวเลือก Factory Reset (รีเซ็ตกลับเป็นค่าที่ตั้งจากโรงงาน) จากสื่อก้คืน ้ระบบของ HP เพื่อคืนค่าอิมเมจจากโรงงานลงในไดรฟ์ที่เปลี่ยนแทน ่สำหรับข้อมลเพิ่มเติม โปรดดู การก้คื[นโดยใช](#page-80-0)้ HP [Recovery](#page-80-0) Manager ในหนา 71
- $\bullet$  หากคณต้องการลบพาร์ติชันการก้คืนเพื่อเรียกคืนพื้นที่บนฮาร์ดไดรฟ์ HP Recovery Manager มีตัวเลือก Remove Recovery Partition (ลบพาร์ติชันการก้ดีน)

ี่สำหรับข้อมลเพิ่มเติม โปรดดู การนำพาร์ติชัน HP Recovery ออก ในหน้า 72

# <span id="page-80-0"></span>การกูค นโดยใช ื **HP Recovery Manager**

ี ซอฟต์แวร์ HP Recovery Manager ช่วยให้ คุณสามารถกู้ระบบคอมพิวเตอร์เป็นสถานะจากโรงงานโดยใช้สื่อบันทึกข้อมูล HP Recovery ที่คณจัดทำไว้ หรือใช้พาร์ติชั่น HP Recovery (เฉพาะบางรุ่น) หากคณยังไม่ได้จัดทำสื่อบันทึกข้อมูลกู้ ี ระบบไว้ ดูรายละเอียดใน การสร้างการสร้างสื่อ HP Recovery ในหน้า 69

่ ใช้สื่อบันทึกข้อมล HP Recovery โดยเลือกจากตัวเลือกในการก้ข้อมลต่อไปนี้

- System Recovery (การก้คีนระบบ)–ติดตั้งระบบปฏิบัติการเดิมใหม่ แล้วกำหนดค่าโปรแกรมที่ได้รับการติดตั้งมา จากโรงงาน
- Minimized Image Recovery (การกู้จากข้อมูลจำลองระดับพื้นฐาน เฉพาะบางรุ่น) จะทำการติดตั้งระบบปฏิบัติ ี การและไดรเวอร์รวมทั้งซอฟต์แวร์ทั้งหมดที่เกี่ยวกับฮาร์ดแวร์ ซอฟต์แวร์อื่น ๆ จะไม่ได้รับการติดตั้งไปด้วย
- <code>Factory</code> Reset (การคืนค่าจากโรงงาน)–คืนค่าคอมพิวเตอร์ให้กลับสสถานะดั้งเดิมจากโรงงานด้วยการลบข้อมล ทั้งหมดออกจากฮาร์ดไดรฟ์และสร้างพาร์ติชันขึ้นใหม่ จากนั้นจะติดตั้งระบบปฏิบัติการและซอฟต์แวร์ที่ได้รับการติด ตั้งจากโรงงาน

พาร์ติชัน HP Recovery (มีเฉพาะบางรุ่นเท่านั้น) จะให้ตัวเลือก System Recovery และ Minimized Image Recovery (ก้คืนทั้งระบบและการก้คืนอิ่มเมจที่ไม่รวมโปรแกรม)

### ี่ สิ่งที่คุณจำเป็นต้องทรา**บ**

- HP Recovery Manager จะกุ้คืนเฉพาะซอฟต์แวร์ที่ติดตั้งมาจากโรงงาน สำหรับซอฟต์แวร์ที่ไม่ได้ให้มาพร้อมกับ ี คอมพิวเตอร์นี้ คุณต้องดาวน์โหลดซอฟต์แวร์จากเว็บไซต์ของผู้ผลิต หรือติดตั้งซอฟต์แวร์ใหม่อีกครั้งจากสื่อที่ได้รับ จากผ้ผลิต
- ิ การก้คืนระบบผ่าน HP Recovery Manager ควรเป็นทางเลือกสดท้ายในการแก้ไขปัญหาของคอมพิวเตอร์
- ต้องใช้สื่อ HP Recovery หากฮาร์ดไดรฟ์ของคอมพิวเตอร์ทำงานล้มเหลว หากคณยังไม่ได้จัดทำสื่อบันทึกข้อมลก้ ระบบไว้ ดรายละเอียดใน การสร้างการสร้างสื่อ HP Recovery ในหน้า 69
- $\bullet$  หากต้องการใช้ตัวเลือก Factory Reset (รีเซ็ตกลับเป็นค่าที่ตั้งจากโรงงาน) คณจะต้องใช้สื่อบันทึกข้อมูล HP Recovery หากคุณยังไม่ได้จัดทำสื่อบันทึกข้อมูลกู้ระบบไว้ ดูรายละเอียดใน <u>การสร้างการสร้างสื่อ HP Recovery</u> [ในหนา](#page-78-0) 69
- หากสื่อบันทึกข้อมล HP Recovery ไม่สามารถใช้การได้ สามารถขอรับสื่อบันทึกข้อมลก้ค่าระบบสำหรับเครื่องของ ึ คุณได้ฝ่ายสนับสน<sup>ุ</sup>น โปรดดสมุดรายนาม *Worldwide Telephone Numbers* (หมายเลขโทรศัพท์ทั่วโลก) ที่รวมมา พร้อมกับคอมพิวเตอร์ คณยังสามารถค้นหาข้อมลติดต่อได้จากเว็บไซต์ของ HP ไปที่ <http://www.hp.com/support> ี เลือกประเทศหรือภมิภาคของคณ แล้วปฏิบัติตามคำแนะนำที่ปรากฏบนหน้าจอ

<mark>์µี"*≱* สิ่งสำคัญ:</mark> HP Recovery Manager ไม่ได้สำรองข้อมูลส่วนบุคคลของคุณโดยอัตโนมัติ ก่อนเริ่มการกู้คืนระบบ ให้ ี สำรองข้อมลส่วนบคคลที่คณต้องการเก็บไว้

### การใชพาร ตชิ่นั **HP Recovery (**เฉพาะบางรุน **)**

พาร์ติชัน HP Recovery (เฉพาะบางรุ่น) ช่วยให้คุณสามารถกู้กึนชุดข้อมูลจำลองระบบหรือชุดข้อมูลจำลองกู้กึนระบบ ้ระดับพื้นฐานโดยไม่ต้องใช้แผ่นดิสก์ก้ข้อมลหรือแฟลชไดร์ฟ USB สำหรับก้ข้อมล การก้คืนระบบในรปแบบนี้จะสามารถ ่ ใช้ได้ต่อเมื่อฮาร์ดไดรฟ์ยังทำงานอย่เท่านั้น

วิธีการเริ่มใช้งาน HP Recovery Manager จากพาร์ติชัน HP Recovery:

<mark>ที") สิ่งสำคัญ:</mark> สำหรับแท็บเล็ต เชื่อมต่อกับแท่นวางแป้นพิมพ์ก่อนการเริ่มต้นใช้งานขั้นตอนเหล่านี้ (มีเฉพาะบางรุ่นเท่านั้น)

**1. กด f11 ในขณะที่คอมพิวเตอร์กำลังบตเครื่อง** 

– หรือ –

- ึกด f11 ค้างไว้ในขณะที่คุณกดปุ่มเปิด/ปิด
- **2**. เลือกรูปแบบแปนพมพิ
- <span id="page-81-0"></span>**3. เลือก <b>แก้ไขปัญหา** จากเมนตัวเลือกการบต
- **4. เลือก <b>Recovery Manager** และจากนั้นจึงปฏิบัติตามคำแนะนำที่ปรากภบนหน้าจอ

### การใชส อื่ **HP Recovery** เพือก่ คู นื

คณสามารถใช้สื่อก้คืนระบบของ HP ในการก้คืนระบบเดิม โดยสามารถใช้วิธีนี้ในกรณีที่ระบบของคณไม่มีพาร์ติชัน HP Recovery หรือฮาร์ดไดรฟ์ทำงานไม่ถกต้อง

- ี**1.** หากเป็นไปได้ ให้สำรองไฟล์ส่วนบุคคลทั้งหมดไว้
- **2. ใส่สื่อ HP Recovery ที่คณสร้างและรีสตาร์ทคอมพิวเตอร์**

 $\mathbb{F}_\ell^\mathfrak{M}$  หมายเหตุ: หากคอมพิวเตอร์ไม่รีสตาร์ทโดยอัตโนมัติใน HP Recovery Manager ให้เปลี่ยนแปลงลำดับการบูต ของคอมพิวเตอร์ โปรดดู การเปลี่ยนแปลงลำดับการบตของคอมพิวเตอร์ ในหน้า 72

ี**3. ใ**ห้ปฏิบัติตามคำแนะนำบนหน้าจอ

### ึ การเปลี่ยนแปลงลำดับการบตของคอมพิวเตอร์

หากคอมพิวเตอร์ไม่รีสตาร์ทใน HP Recovery Manager คณสามารถเปลี่ยนแปลงลำดับการบตของคอมพิวเตอร์ ซึ่งเป็น ลำดับของอปกรณ์ที่แสดงอยใน BIOS ที่คอมพิวเตอร์ใช้เป็นข้อมลในการเริ่มต้นระบบ คณสามารถเปลี่ยนแปลงการเลือก ี่ สำหรับไดรฟ์แบบออปติคอลหรือแฟลชไดรฟ์ USB ได้

้วิธีการเปลี่ยนแปลงลำดับการบต:

- **1. ใส่สื่อก้**คืนระบบของ HP ที่คณสร้างขึ้น
- **2. รีสตาร์ทคอมพิวเตอร์ กด <mark>esc</mark> เร็วๆ และกด f9 เพื่อแสดงตัวเลือกการ**บูต
- ี**3. เลือกไดรฟ์แบบออปติคอลหรือแฟลชไดรฟ์ USB ที่คณต้องการบต**
- **4. ใ**ห้ปฏิบัติตามคำแนะนำบนหน้าจอ

### การนําพารตชินั **HP Recovery** ออก

ซอฟต์แวร์ HP Recovery Manager จะช่วยให้คณสามารถลบพาร์ติชัน HP Recovery เพื่อเพิ่มพื้นที่บนฮาร์ดไดรฟ์ได้

<mark><sub>|</sub>] "}» สิ่งสำคัญ:</mark> หลังจากลบพาร์ติชั่น HP Recovery คุณจะไม่สามารถใช้ Windows Refresh ตัวเลือกของ Windows ใน การลบข้อมลทั้งหมดและติดตั้ง Widows ใหม่ หรือตัวเลือกของ HP Recovery Manager ได้อีกต่อไป ก่อนลบพาร์ติชั่น Recovery ให้จัดทำสื่อบันทึกข้อมล HP Recovery ไว้ก่อนล่วงหน้า โปรดดู การสร้างการสร้างสื่อ HP Recovery [ในหนา](#page-78-0) 69

ให้ปภิบัติตามขั้นตอนเหล่านี้เพื่อลบพาร์ติชัน HP Recovery:

- **1**. จากหนาจอเรมิ่ ใหพ มพิ recovery จากนนเล ้ั ือก **HP Recovery Manager**
- **2. เลือก <b>Remove Recovery Partition** (นำพาร์ติชันการก้คืนออก) และปฏิบัติตามคำแนะนำที่ปรากฏบนหน้าจอ

#### <span id="page-82-0"></span>**11** ขอก าหนดเฉพาะ ํ

# กำลังไฟฟ้าเข้า

ี ข้อมูลกำลังไฟในหัวข้อนี้อาจมีประโยชน์หากคุณวางแผนจะเดินทางไปต่างประเทศโดยนำคอมพิวเตอร์ไปด้วย

ึ คอมพิวเตอร์ทำงานด้วยกำลังไฟ DC ซึ่งจ่ายไฟให้โดยแหล่งไฟฟ้า AC หรือ DC แหล่งไฟฟ้า AC ต้องจ่ายไฟที่พิกัด 100-240 V, 50-60 Hz แม้ว่าคอมพิวเตอร์จะรับไฟจากแหล่งไฟฟ้า DC แบบเครื่องต่อเครื่อง ควรได้รับจ่ายไฟโดยใช้เฉพาะอะ แดปเตอร์ AC หรือแหล่งไฟฟ้า DC ที่จัดหาให้และได้รับอนุมัติจาก HP เพื่อใช้งานกับคอมพิวเตอร์เครื่องนี้เท่านั้น

ิ คอมพิวเตอร์สามารถทำงานด้วยแหล่งจ่ายไฟ DC ภายใต้ข้อกำหนดเฉพาะดังนี้ แรงดันไฟฟ้าและกระแสไฟฟ้าสำหรับการ ใช้งานอาจแตกต่างกันไปตามแพลตฟอร์ม

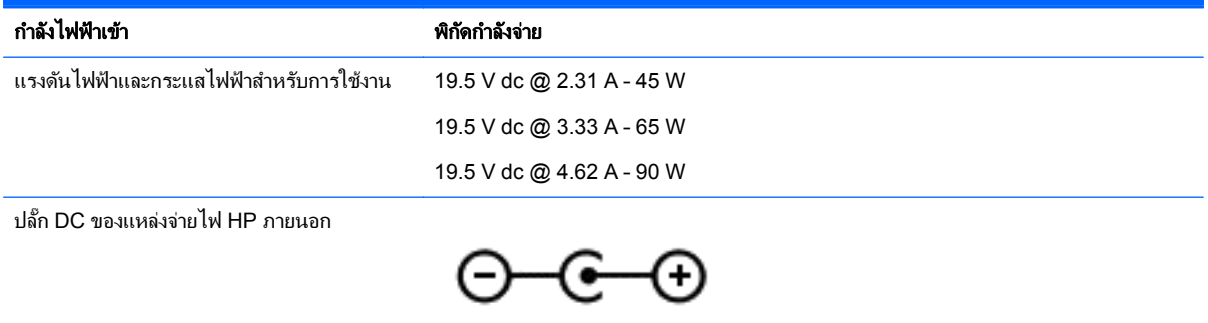

<mark>\*\*\* หมายเหตุ:</mark> ผลิตภัณฑ์นี้ออกแบบขึ้นสำหรับระบบไฟฟ้าสำหรับงาน IT ในนอร์เวย์ด้วยแรงดันไฟฟ้าเฟสต่อเฟสโดยไม่เกิน 240 V rms

[<mark>\*\*\*}? หมายเหตุ:</mark> แรงดันไฟฟ้าและกระแสไฟฟ้าสำหรับการใช้งานคอมพิวเตอร์จะพบได้ในป้ายระบฺข้อกำหนดของระบบ

# ีสภาพแวดล้อมการทำงาน

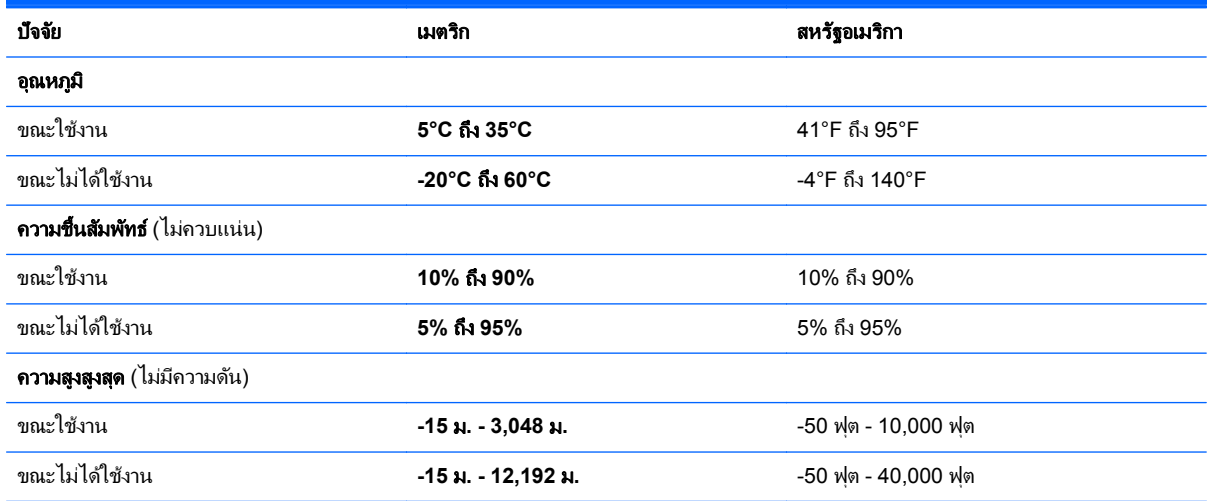

# <span id="page-83-0"></span>**12** การคายประจุไฟฟ าสถติ

ึ การคายประจไฟฟ้าสถิตเป็นการปล่อยประจไฟฟ้าสถิตเมื่อวัตถสองชิ้นสัมผัสกัน เช่น ไฟฟ้าช็อตที่คณร้สึกได้เมื่อคณเดินบน พรมและแตะลกบิดประตที่เป็นโลหะ

ึการคายประจุไฟฟ้าสถิตจากนิ้วมือหรือตัวนำไฟฟ้าสถิตอื่นๆ อาจทำให้ชิ้นส่วนอิเล็กทรอนิกส์ได้รับความเสียหาย เพื่อป้องกัน ี ความเสียหายต่อคอมพิวเตอร์ ความเสียหายต่อไดรฟ์ หรือข้อมูลสูญหาย ให้ปฏิบัติตามข้อควรระวังต่อไปนี้

- หากคำแนะนำในการลบหรือติดตั้งแจ้งให้คณถอดปลั๊กคอมพิวเตอร์ ให้ตรวจสอบก่อนว่ามีการต่อกราวด์ถกต้อง จาก นั้นถอดฝาครอบออก
- เก็บขึ้นส่วนไว้ในหีบห่อบรรจุที่ปลอดภัยจากไฟฟ้าสถิตจนกว่าคุณจะพร้อมสำหรับการติดตั้ง
- ่ หลีกเลี่ยงการสัมผัสพิน บัดกรี และวงจร จับขึ้นส่วนอิเล็กทรอนิกส์ให้น้อยที่สุดเท่าที่จะเป็นไปได้
- ใช้เครื่องมือที่ไม่ใช่แม่เหล็ก
- ึก่อนที่จะเคลื่อนย้ายชิ้นส่วน ให้คายประจไฟฟ้าสถิตด้วยการแตะที่พื้นผิวโลหะที่ไม่ได้ทาสีของชิ้นส่วนนั้น
- ่ หากคุณถอดชิ้นส่วนออก ให้วางไว้ในที่เก็บที่ปลอดภัยจากไฟฟ้าสถิต

# ดัชนี

### **B**

BIOS การดาวนโหลดอพเดต ั [67](#page-76-0) การระบเวอร์ชัน [66](#page-75-0) การกัพเดต [66](#page-75-0)

### **H**

HDMI ึ การกำหนดค่าเสียง [32](#page-41-0) HP PC Hardware Diagnostics (UEFI) การใช [67](#page-76-0) กาลํ งดาวน ั โหลด [68](#page-77-0) HP Recovery Manager ึการเริ่มต้น [71](#page-80-0) ี่ การแก้ไขปัญหาการบต [72](#page-81-0)

### **L**

LAN, การเชื่อมต่อ [25](#page-34-0)

### **R**

rการก้คืน แผนด สกิ [69](#page-78-0) ี แผ่นดิสก์ที่สนับสนน [69](#page-78-0)

### **W**

Windows การคนคื าไฟล [70](#page-79-0) จดคืนค่าระบบ [69](#page-78-0) ประวตัไฟล ิ [70](#page-79-0)

### ก

กระแสไฟ AC ภายนอก ,การใช [51](#page-60-0) กราฟิก กราฟิกคู AMD [53](#page-62-0) กราฟิกไฮบรดิ [53](#page-62-0) กราฟิกคู AMD [53](#page-62-0) กราฟิกไฮบรดิ [53](#page-62-0) ิ การกวาดนิ้วเข้ามาจากขอบด้านขวา [42](#page-51-0) ึการกวาดนิ้วเข้ามาจากขอบด้านซ้าย [42](#page-51-0) การก้คืน ึการก้ดีน [71](#page-80-0) ึการเริ่มต้น [71](#page-80-0) ี่ตัวเลือก [70](#page-79-0) สือ่ [72](#page-81-0)

แผ่นดิสก์ [72](#page-81-0) แฟลชไดรฟ USB [72](#page-81-0) โดยใช้สื่อ HP Recovery [70](#page-79-0) ึการก้คืนระบบ [71](#page-80-0) การก้คืนระบบเดิม [71](#page-80-0) การกู้คืนอิมเมจขนาดย่อ [71](#page-80-0) ิการขนส่งคอมพิวเตอร์ [60](#page-69-0) การคายประจุไฟฟาสถติ [74](#page-83-0) การจัดเก็บ แบตเตอรี่ [50](#page-59-0) ึการจัดเก็บแบตเตอรี่ [50](#page-59-0) ึ การดแลรักษาคอมพิวเตอร์ของคณ [59](#page-68-0) การตั้งค่า WLAN [23](#page-32-0) การตั้งค่าการป้องกันด้วยรหัสผ่านเมื่อกลับ ิมาทำงานอีกครั้ง [47](#page-56-0) ึการตั้งค่าการเชื่อมต่ออินเทอร์เน็ต [23](#page-32-0) การติดตั้ง การติดตั้งกัพเดตความปลอดภัยที่ สำคัญ [64](#page-73-0) ้ตัวล็อกสายเคเบิลที่เป็นอุปกรณ์เสริม [65](#page-74-0) การทดสอบคณสมบัติด้านเสียง [30](#page-39-0) การทดสอบอะแดปเตอรAC [51](#page-60-0) การทำความสะอาดคอมพิวเตอร์ของคณ [59](#page-68-0) การทิ้ง แบตเตอรี่ [50](#page-59-0) การบำรงรักษา Disk Cleanup (การล้างข้อมูล ดสกิ ) [55](#page-64-0) Disk Defragmenter (ตัวจัดเรียง ข้อมลบนดิสก์) [54](#page-63-0) การปิดคอมพวเตอร ิ [52](#page-61-0) การสราง สือ่ HP Recovery [69](#page-78-0) การสำรองซอฟต์แวร์และข้อมล [64](#page-73-0) การหมุนการใช้รูปแบบการสัมผัสบนทัช แพด [36](#page-45-0) การอัพเดตซอฟต์แวร์, การติดตั้ง [64](#page-73-0) การเชื่อมต่อ WLAN [24](#page-33-0) การเชื่อมต่อ WLAN ขององค์กร [24](#page-33-0) การเชื่อมต่อ WLAN สาธารณะ [24](#page-33-0) การเดนทางโดยน ิ ําคอมพวเตอร ิ ไปดวย [19](#page-28-0), [50,](#page-59-0) [60](#page-69-0)

การเปลียน่ แบตเตอรี่ [51](#page-60-0) ่ การเปลี่ยนแปลงลำดับการบูต การเปลี่ยน HP Recovery Manager [72](#page-81-0) ่ การเลื่อนรูปแบบการสัมผัสบนทัชแพด [35](#page-44-0) การใชกระแสไฟ AC ภายนอก [51](#page-60-0) การใช้รหัสผ่าน [61](#page-70-0) ึ กำลังไฟฟ้าเข้า [73](#page-82-0)

### ข

ขั้วต่อ,สายไฟ [7](#page-16-0) ข้วต่อสายไฟ, ร้จัก [7](#page-16-0) ข้อมลระเบียบข้อบังคับ ้ป้ายระบุการรับรองอุปกรณ์ไร้สาย [19](#page-28-0) ป้ายระบข้อกำหนด [19](#page-28-0) ข้อมลสำรอง [69](#page-78-0) ข้อมลแบตเตอรี่, การค้นหา [49](#page-58-0)

#### ค

### จ

จอแสดงผลไร้สาย. การเชื่อมต่อ [33](#page-42-0) จอแสดงผลไร้สายที่เหมาะสมกับ Miracast [33](#page-42-0) จดคืนค่าระบบ การสราง [69](#page-78-0)

#### แจ็ค

 $RJ-45$  (เครือข่าย)  $7$ เครือขาย [7](#page-16-0) ี แจ็คสัญญาณเสียงออก (หูฟัง)/สัญญาณ ี เสียงเข้า (ไมโครโฟน) [8](#page-17-0), [27,](#page-36-0) [29](#page-38-0) แจ็ค RJ-45 (เครือข่าย), ร้จัก [7](#page-16-0) ี แจ็คสัญญาณเสียงออก (หูฟัง)/สัญญาณ เสียงเขา (ไมโครโฟน) [8](#page-17-0), [27,](#page-36-0) [29](#page-38-0) ี แจ็คเครือข่าย, การระบุ [7](#page-16-0)

#### ฉ

ฉลาก Bluetooth [19](#page-28-0) WLAN [19](#page-28-0) ข้อกำหนด [19](#page-28-0) ซีเรียลนมเบอร ั [18](#page-27-0) ใบรับรองอปกรณ์ไร้สาย [19](#page-28-0) ฉลาก Bluetooth [19](#page-28-0) ฉลาก WLAN [19](#page-28-0) ฉลากบริการ [18](#page-27-0) ี่ตำแหน่ง [18](#page-27-0)

#### ช

่ ชื่อและหมายเลขผลิตภัณฑ์. คอมพวเตอร ิ [18](#page-27-0) ช่องระบายอากาศ, ร้จัก [17](#page-26-0) ช่องเสียบ การดหนวยความจาํ [5](#page-14-0) สายล็อก [7](#page-16-0) ีช่องเสียบสายล็อก, รู้จัก [7](#page-16-0) ีข่องใส่แบตเตอรี่, ร้จัก [17](#page-26-0)

#### ซ

ซอฟตแวร Disk Cleanup (การล้างข้อมล ดสกิ ) [55](#page-64-0) Disk Defragmenter (ตัวจัดเรียง ข้อมลบนดิสก์) [54](#page-63-0) ีซอฟต์แวร์ Disk Cleanup (การล้าง ข้อมูลดิสก์) [55](#page-64-0) ีซอฟต์แวร์ Disk Defragmenter (ตัวจัด เรียงข้อมลบนดิสก์) [54](#page-63-0) ซอฟต์แวร์ Wireless Assistant [20](#page-29-0) ี่ ซอฟต์แวร์ความปลอดภัยทางอินเทอร์เน็ต. การใช้ [63](#page-72-0) ี่ ซอฟต์แวร์ป้องกันไวรัส. การใช้ [63](#page-72-0) ซอฟตแวรไฟรวอลล [64](#page-73-0) ซีเรียลนมเบอร ั [18](#page-27-0) ี่ ซีเรียลนัมเบอร์. คอมพิวเตอร์ [18](#page-27-0)

### ด

ด้านล่าง [19](#page-28-0) ี ไดรฟ์แบบออปติคอล, ร้จัก [28](#page-37-0) ี ไดรฟ์แบบออพติคอล, การระบุ [6](#page-15-0) ไดรฟ์แบบออพติคอล, ร้จัก [27](#page-36-0)

#### ต

ี่ ตัวล็อกสายเคเบิล, การติดตั้ง [65](#page-74-0) ี่ ตัวอ่านการ์ดหน่วยความจำ. การระบุ [5](#page-14-0) ตัวอ่านลายนิ้วมือ การใช [62](#page-71-0)

#### ท

ทัชแพด <u>ป</u>่ม [11](#page-20-0) แทร็กหรือสวน ระบบไรสาย [44](#page-53-0)

#### บ

แบตเตอรี่ การคายประจุ [49](#page-58-0) ้ระดับแบตเตอรี่เหลือน้อย [50](#page-59-0)

#### ป

ปิดเครือง่ [52](#page-61-0) ปมุ ทัชแพดขวา [11](#page-20-0) ทัชแพดซ้าย [11](#page-20-0) เปิด/ปิด [14](#page-23-0) ป่มเปิด/ปิด [14](#page-23-0) ร้จัก [14](#page-23-0) ปมไร ุ สาย [20](#page-29-0) ป้ายระบการรับรองอปกรณ์ไร้สาย [19](#page-28-0) เปิด/ปิด แบตเตอรี่ [48](#page-57-0) แปน fn [15](#page-24-0), [16](#page-25-0) num lk [16](#page-25-0) Windows [15,](#page-24-0) [16](#page-25-0) ี แป้น esc, ร้จัก [15,](#page-24-0) [16](#page-25-0) แปน fn, การระบุ [44](#page-53-0) ีแป้น fn, รู้จัก [15](#page-24-0), [16](#page-25-0) ู้แป้น num lk, ร้จัก  $16$ แป้น num lock, รู้จัก  $45$ แปน Windows, การระบุ [15](#page-24-0) ู้แป้น Windows, รู้จัก [16](#page-25-0) แปนs esc [15,](#page-24-0) [16](#page-25-0) <u>แป้นการ</u>ดำเนินการ [15](#page-24-0), [16](#page-25-0)

Help and Support (บริการช่วย เหลือและวธิีใช) [44](#page-53-0) การลดเสียง [44](#page-53-0) การเพิ่มเสียง [44](#page-53-0) ปิดเสยงี [44](#page-53-0) รัจัก [15](#page-24-0), [16](#page-25-0) ิลดความสว่างของหน้าจอ [44](#page-53-0) ีสลับภาพหน้าจอ [44](#page-53-0) ิ เพิ่มความสว่างของหน้าจอ [44](#page-53-0) ี เล่น, หยดชั่วคราว, เล่นต่อ [44](#page-53-0) ี แทร็กหรือส่วนก่อนหน้า [44](#page-53-0) แปนลั ดการใช [44](#page-53-0) แป้นลัด คาอธ ํ บาย ิ [44](#page-53-0) ี แป้นลัดบนแป้นพิมพ์, การระบุ [44](#page-53-0)

#### ผ

ู แผ่นดิสก์ที่สนับสนน การก้คืน [69](#page-78-0)

#### พ

ิพลังงานแบตเตอรี่ [48](#page-57-0) พอร์ต HDMI [7](#page-16-0), [27,](#page-36-0) [29,](#page-38-0) [31](#page-40-0) USB 2.0 [6](#page-15-0) USB 3.0 [8,](#page-17-0) [27](#page-36-0), [29](#page-38-0) VGA [31](#page-40-0) ึ กำลังชาร์จ (มีไฟเลี้ยง) [27,](#page-36-0) [29](#page-38-0) จอภาพภายนอก [7](#page-16-0), [31](#page-40-0) พอรตจอภาพภายนอก [27](#page-36-0), [29](#page-38-0) พอรต HDMI การระบุ [7](#page-16-0), [27](#page-36-0) ึการเชื่อมต่อ [31](#page-40-0) ร้จัก [29](#page-38-0) พอรต USB 2.0, การระบุ [6](#page-15-0) พอร์ต USB 3.0, รู้จัก [8](#page-17-0), [27,](#page-36-0) [29](#page-38-0) พอร์ต VGA, การเชื่อมต่อ [31](#page-40-0) พอรตจอภาพภายนอก [31](#page-40-0) พอร์ตจอภาพภายนอก, รู้จัก [7](#page-16-0), [27,](#page-36-0) [29](#page-38-0) พารตชินั HP Recovery การก้คืน [71](#page-80-0) การนําออก [72](#page-81-0) พาร์ติชันการก้คืน การนําออก [72](#page-81-0) ีพื้นที่ของทัชแพด, รู้จัก [11](#page-20-0)

#### ฟ

ไฟล์ที่ถูกลบ ึการคืนค่า [70](#page-79-0) ไฟสถานะ RJ-45 (เครือข่าย), รู้จัก [7](#page-16-0) ไฟแสดงสถานะ Caps lock [12,](#page-21-0) [13](#page-22-0) ปิดเสยงี [12,](#page-21-0) [13](#page-22-0) สถานะ RJ-45 (เครือข่าย) [7](#page-16-0) อะแดปเตอร์ AC [7](#page-16-0) อุปกรณไรสาย [12](#page-21-0), [13](#page-22-0) ฮารดไดรฟ [6](#page-15-0) เปิด/ปิด [6](#page-15-0) ไฟแสดงสถานะ caps lock , รู้จัก [12](#page-21-0), [13](#page-22-0) ไฟแสดงสถานะปิดเสียง, ร้จัก [12](#page-21-0), [13](#page-22-0) ไฟแสดงสถานะอปกรณ์ไร้สาย [12](#page-21-0).13. [20](#page-29-0) ไฟแสดงสถานะฮารดไดรฟ [6](#page-15-0) ไฟแสดงสถานะเปิด/ปิด, ร้จัก [6](#page-15-0) ไฟแสดงสถานะเว็บแคม, การระบุ [9](#page-18-0) ไฟแสดงสถานะเว็บแคม, ร้จัก [10](#page-19-0), [26,](#page-35-0) [28](#page-37-0)

#### ม

เมาส, ภายนอก ึ การตั้งค่าการกำหนดลักษณะ [34](#page-43-0) โมดล WLAN, ร้จัก [18](#page-27-0) ไมโครโฟน, ร้จัก [9](#page-18-0) ไมโครโฟนภายใน, รู้จัก [10](#page-19-0), [26](#page-35-0), [28](#page-37-0)

#### ร

รหัสผ่าน Setup Utility (BIOS) [62](#page-71-0) Windows [62](#page-71-0) รหัสผ่าน Setup Utility (BIOS) [62](#page-71-0) รหัสผ่าน Windows [62](#page-71-0) ระดับแบตเตอรี่ขั้นวิกถต [50](#page-59-0) ระดับแบตเตอรี่เหลือน้อย [50](#page-59-0) ระบบ HP Recovery Manager [71](#page-80-0) ระบบไมตอบสนอง [52](#page-61-0) รูปแบบการปัดนิ้วเข้ามาจากขอบ [41](#page-50-0) รูปแบบการสัมผัสด้วยการปัดนิ้วเข้ามาจาก ขอบ ึการปัดนิ้วเข้ามาจากขอบด้านบน [42](#page-51-0) รูปแบบการสัมผัสบนทัชแพด การจีบนิ้ว [35](#page-44-0) การย่อ/ขยาย [35](#page-44-0) การหมุน [36](#page-45-0) การเลือน่ [35](#page-44-0) รูปแบบการสัมผัสบนทัชแพดด้วยการบีบ นิ้ว [35](#page-44-0)

้รูปแบบการสัมผัสบนทัชแพดเพื่อทำการ ย่อ/ขยาย [35](#page-44-0) รูปแบบการสัมผัสบนหน้าจอสัมผัส [41](#page-50-0), [42](#page-51-0) การกดเลือก [40](#page-49-0) ึการจีบนิ้ว [41](#page-50-0) การเลือน่ [40](#page-49-0) ึการเลื่อนนิ้วมือหนึ่งนิ้ว [39](#page-48-0) รูปแบบการกวาดนิ้วเขามาจากขอบ [42](#page-51-0) ้รูปแบบการสัมผัสบนหน้าจอสัมผัสด้วย การหมุน [41](#page-50-0) ้ รูปแบบการสัมผัสบนหน้าจอสัมผัสด้วยการ จีบนิ้ว [41](#page-50-0) รูปแบบการสัมผัสบนหน้าจอสัมผัสด้วยการ ย่อ/ขยาย [41](#page-50-0)

#### ล

ลายนิ้วมอื, การลงทะเบยนี [63](#page-72-0) ลำโพง<sub></sub> การระบุ [27](#page-36-0) ึการเชื่อมต่อ [29](#page-38-0) ร้จัก [28](#page-37-0)

#### ว

วีดโอี [30](#page-39-0) เว็บแคม การระบุ [26](#page-35-0) การใช [29](#page-38-0) ร้จัก [9,](#page-18-0) [10](#page-19-0), [28](#page-37-0) เว็บแคม, รู้จัก [26](#page-35-0), [28](#page-37-0)

#### ส

ิสภาพแวดล้อมการทำงาน [73](#page-82-0) ีสลัก ปลดแบตเตอรี่ [17](#page-26-0) ี่สลักปลดแบตเตอรี่ [17](#page-26-0) ีสลักล็อกและปลดล็อกแบตเตอรี่, ร้จัก [17](#page-26-0) สลีป การออก [46](#page-55-0) การเขาส ู [46](#page-55-0) สวิตช์จอแสดงผลภายใน, รู้จัก [9](#page-18-0), [10](#page-19-0) สอื่ HP Recovery การก้คืน [72](#page-81-0) สื่อการก้คืน การสราง [69](#page-78-0) สื่อก้คืนระบบ การสรางโดยใช HP Recovery Manager [70](#page-79-0)

ส่วนควบคมไร้สาย ซอฟตแวร Wireless Assistant  $20$ ป่ม [20](#page-29-0) ระบบปฏิบัติการ [20](#page-29-0) ส่วนประกอบ จอแสดงผล [9](#page-18-0) ดานขวา [6](#page-15-0) ด้านซ้าย [7](#page-16-0) ดานบน [11](#page-20-0) ด้านล่าง [17](#page-26-0) ด้านหน้า [5](#page-14-0) เสาอากาศ WLAN, การระบ<sup>[9](#page-18-0)</sup> เสาอากาศ WLAN, รู้จัก [10](#page-19-0) เสาอากาศ WWAN, รู้จัก [9,](#page-18-0) [10](#page-19-0)

#### ห

หนวยความจาํ การระบุ [18](#page-27-0) หน้าจอสัมผัส การใช [39](#page-48-0) ี หูฟังและไมโครโฟน, การเชื่อมต่อ  $30$ 

#### อ

อะแดปเตอร์ AC [7](#page-16-0) อะแดปเตอรAC, การทดสอบ [51](#page-60-0) อัพเดตความปลอดภัยที่สำคัญ, การติด ตง้ั [64](#page-73-0) อัพเดตซอฟต์แวร์ของ HP และบุคคลที่ ิสาม, การติดตั้ง [64](#page-73-0) อิมเมจที<sup>'</sup>ไม่รวมโปรแกรม การสราง [71](#page-80-0) ื่อณหภมิ [50](#page-59-0) ื่อณหภมิของแบตเตอรี่ [50](#page-59-0) อปกรณ์ Bluetooth [20](#page-29-0), [25](#page-34-0) อปกรณ์ WLAN [19,](#page-28-0) [22](#page-31-0) อุปกรณ์ WWAN [24](#page-33-0) อปกรณ์ความละเอียดสง, การเชื่อมต่อ [31](#page-40-0), [33](#page-42-0) อุปกรณ์หน่วยความจำ การถอด [56](#page-65-0) การเปลี่ยน [55](#page-64-0) การใส [57](#page-66-0) ื่อปกรณ์หน่วยความจำฝาปิดด้านล่าง. การ ถอด [56](#page-65-0)

#### ฮ

ไฮเบอรเนต การออก [47](#page-56-0)

การเข้าสู่ [47](#page-56-0) ี เริ่มต้นเมื่อระดับแบตเตอรี่ถึงขั้น วกฤต ิ [50](#page-59-0)